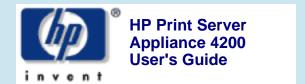

Click a title to view a topic.

#### **General Information**

**Product Overview** 

**Product Specifications** 

#### **Initial Set Up**

**Getting Started** 

**Front Panel** 

**Hardware Installation** 

**Web Interface** 

#### **Network Settings**

TCP/IP

**Microsoft Networking** 

**LPD** 

#### **Printers and Drivers**

**Managing** 

**Installing** 

#### **Security**

**Microsoft NT Authentication** 

**Administrator Account** 

**LPD** 

**Front Panel Password** 

#### **Maintenance**

#### Backup, Restore, Reboot, and Upgrade

### **Troubleshooting**

**Diagnostics Page** 

**Event Log** 

**System Messages** 

**Troubleshooting Tips** 

**Questions** 

### **Support**

**Warranty and Regulations** 

# HP Print Server Appliance Documentation

for Firmware Version 2.3.x

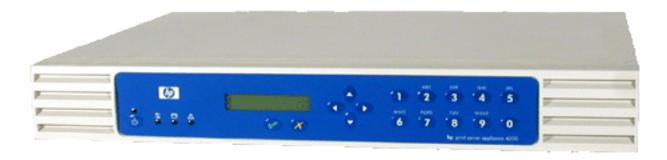

© 1999-2002 Hewlett-Packard Company

#### **Product Overview**

#### Links within this document:

- → Product Introduction
- Operation and Management
- Product Description
- **Compatibility with HP Print Servers**
- Compatibility with Other (Non-HP) Print Servers
- Product Updates

#### Links to related documents:

**→** Technical Specifications

### **Product Introduction**

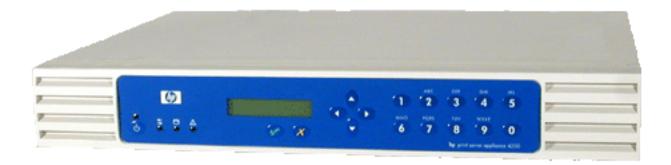

Figure 1: The HP Print Server Appliance 4200

The HP Print Server Appliance 4200 is a state-of-the-art device for managing and monitoring printing over a network. It is a network device that has been designed to provide a quick and easy way to add print capacity without affecting the general purpose server. It has several distinct advantages over conventional network

printing configurations which can result in improved performance in both printing and file access. These advantages are discussed below.

Microsoft NT domain security, also known as Microsoft NT Authentication and Authority, is a feature that allows administrators to easily authorize or restrict print administration and services to specific groups or users by using their existing username and password of the NT 4.0 domain. An NT domain is a logical grouping of network servers and other computers that share a common security and user account for each user. Users log on to the domain, not to individual servers in the domain

Installing printers on each client computer is required in order for clients to be able to print using the appliance. With the Microsoft Point and Print technology, printers are added to the appliance and associated with a factory-installed driver or a driver already added associated with a printer. Clients can be easily set up with access to that printer and its driver without having to install the driver again.

In a typical network, general purpose servers manage both the printing tasks and the file/application serving. The appliance handles the spooling and network traffic associated with printing, reducing the workload on the general purpose server.

When printing takes place at remote offices or other locations distant from the servers, the speed of printing can be degraded. A appliance installed in a remote office can dramatically increase printing performance by eliminating the need for print requests to travel from the remote office to the central site and back to a remote office printer.

An additional benefit is that if general purpose file/application servers go down, remote office users can still print many jobs directly, using the appliance.

# **Operation and Management**

Once the appliance is configured, virtually no management tasks are required. However, system administrators can monitor print activity, manage the printers, or alter the configuration of the appliance from anywhere on the network using the appliance's web-based graphical user interface and a supported browser.

# **Product Description**

The appliance contains a large disk drive for spooling print jobs from clients. Print jobs are stored on the disk drive. The number of print jobs is only limited by the disk space available on the appliance.

The appliance provides web-accessible printer management and configuration and spools print jobs from the following clients:

- Microsoft Windows 95
- Microsoft Windows 98
- Microsoft Windows 2000
- Microsoft Windows NT
- Microsoft Windows ME
- Microsoft Windows XP
- UNIX

Following are some main features of the appliance:

- Off-loads spooling from a UNIX or Windows NT server
- Easy installation

- Easy management
  - o Can be managed from any supported web browser on the network
  - O Virtually no management required once installed
- Supports APC uninterruptible power supplies (UPSs) (simple or basic signaling protocol)
- Increases performance of general purpose servers
- Easy replication of configuration and printer drivers across appliances
- Reduces network traffic
- Transparent to client users
- Easy to pre-configure before shipping to a remote office
- Web configuration interface
- Password security
- Upgradable
- Front panel LCD display and keypad
- 10/100Base-TX Ethernet network interface
- Microsoft networking (SMB over IP)
- Support for native Microsoft client printing tools
- Compatible with <u>Microsoft's Point and Print technology</u> (automatic driver download from the appliance to clients)
- Windows NT Domain Integration
- Line Printer Daemon (LPD) support for UNIX clients

# **Compatibitility with HP Print Servers**

The appliance will work with any HP print server with firmware version x.03 and above.

# Compatibitility with Other (Non-HP) Print Servers

Any print server that supports LPD should work with the appliance. The proper LPD remote queue name for the print server might have to be known. Many print servers will work without specifying a remote queue name (use the default HP PRINT SERVER setting); however, some require a special string in order to work. The LPD remote queue name can be obtained from the print server vendor.

# **Product Updates**

When new firmware or other device-specific support information is available for the appliance, the appliance can be notified automatically. On the TCP/IP page, a field "Check for print server appliance firmware updates during each web login" can be checked to enable this feature. If this is checked and new firmware or support information is available, the picture of the applianceappliance image on the Overview page in the web interface will change.

This feature is enabled by default and can be disabled by unchecking this box. Each time an image is retrieved, it is logged like any other visit to HP's website. In addition, each request includes the serial number of the requesting unit. HP uses this to provide support information relative to the specific unit. No personally identifiable information such as user name, email address, or physical address is gathered as part of this process. HP does monitor web logs in order to understand our customers and improve our products. All web transactions

| are subject to HP's privacy policy which can be found at: <a href="http://www.hp.com/country/us/eng/privacy.htm">http://www.hp.com/country/us/eng/privacy.htm</a> . |  |
|----------------------------------------------------------------------------------------------------|--|
|                                                                                                    |  |
|                                                                                                    |  |
|                                                                                                    |  |
|                                                                                                    |  |
|                                                                                                    |  |
|                                                                                                    |  |
|                                                                                                    |  |
|                                                                                                    |  |
|                                                                                                    |  |
|                                                                                                    |  |
|                                                                                                    |  |
|                                                                                                    |  |
|                                                                                                    |  |
|                                                                                                    |  |
|                                                                                                    |  |
|                                                                                                    |  |
|                                                                                                    |  |
|                                                                                                    |  |
|                                                                                                    |  |
|                                                                                                    |  |
|                                                                                                    |  |

### **Product Specifications**

#### Links within this document:

- Model Number
- → System Requirements
- → Language Options and Power Cord Requirements
- → Supported Clients
- Supported Printers
- → Supported Web Browsers
- → What Ships in the Box
- Security Features
- Physical Specifications
- → Electrical Specifications
- **→** Environmental Specifications
- → Safety Certifications

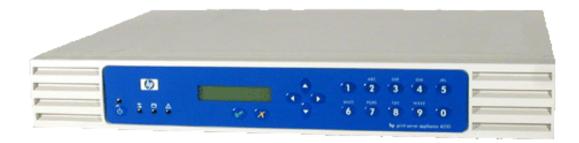

Figure 1: The HP Print Server Appliance 4200

### **Model Number**

Product Model number

HP Print Server Appliance 4200 J4117A

### **System Requirements**

The computer printing to the appliance must be running TCP/IP and have Microsoft Windows 95, 98, NT, 2000, ME, XP, or other operating systems running LPD.

### **Language Options and Power Cord Requirements**

The following localization options are available for the power cord. The power cord must be be a standard IEC-320 female power cord, terminated by a male plug appropriate for the country of use.

| Country                                                                                                  | <b>Option Code</b> | <b>Power Cord</b> |
|----------------------------------------------------------------------------------------------------|--------------------|-------------------|
| U.S.<br>Canada (excluding Quebec)                                                                        | ABA                | 8120-6805         |
| Europe, including: Austria Belgium Finland France Germany Italy Netherlands Norway Portugal Spain Sweden | 401                | 8120-6802         |
| Denmark                                                                                                  | ACE                | 8120-6806         |
| Switzerland                                                                                              | AR8                | 8120-6807         |
| United Kingdom<br>Singapore                                                                              | ACC                | 8120-8709         |
| South Africa                                                                                             | ACQ                | 8120-6808         |
| Australia<br>New Zealand                                                                                 | ABG                | 8120-6810         |
| Hong Kong                                                                                                | AB5                | 8120-8709         |

## **Supported Clients**

Clients are networked PCs that submit print jobs to the appliance. The appliance can accept print jobs from the following clients:

- Windows 95
- Windows 98
- Windows NT 4.0
- Windows 2000
- Windows ME
- Windows XP
- Any RFC 1179-compliant LPD client including (not all LPD implementations are RFC 1179-compliant):
  - O HP-UX 10.x and above
  - o Solaris
  - o Linux
  - o AIX 4.3 and above

Note: The Microsoft Point and Print feature for Windows NT and Windows 2000 is only supported on an x86 PC.

Note: The appliance supports SNMP MIB2.

### **Supported Printers**

Any printer or print server that supports the LPD protocol should work with the appliance.

### **Supported Web Browsers**

The following web browsers are supported:

- Netscape Navigator 4.01 or greater
- Microsoft (R) Internet Explorer 4.0 or greater (with update version SP1)

### What Ships in the Box

The following are included in the box:

- 1. HP Print Server Appliance 4200
- 2. Quick Start Poster
- 3. Documentation CD-ROM
- 4. Rubber feet
- 5. Rackmount brackets
- 6. Power cable

### **Security Features**

The appliance has a front panel password to prevent unauthorized front panel configuration. It also has a web administrator name and password, which are required to configure the device or manage printers (the default username is admin and the default password is admin). Additional web administrator accounts can be added.

The existing user account information of the NT 4.0 domain (name and password) is used; users or groups of users can be authorized to print through the appliance without requiring the creation of user accounts and passwords on the appliance.

For NT Domain networks, administrators can easily restrict print administration and services to specific groups or users. Valid access levels are:

- Print (print, pause, and delete your own print jobs)
- Manage Documents (print, pause, and delete other user's print jobs)
- Full Control (print, pause, and delete other user's print jobs, delete printers, and change security settings (using native NT tools))
- No Access

### **Physical Specifications**

| Attribute          | Specification                                                                                               |
|--------------------|----------------------------------------------------------------------------------------------------|
| Dimensions         | 441 millimeters (mm) (17.4 inches) W x 323 mm (12.7 inches) D x 63 mm (2.5 inches) H                        |
| Weight             | 4.6 kilograms (10.1 pounds)                                                                                 |
| Temperature        | Operating: +5 degrees Celsius (C) to +40 degrees C (41 degrees Fahrenheit (F) to 104 degrees F)             |
|                    | Non-operating: -40 degrees C to +70 degrees C (-40 degrees F to 158 degrees F)                              |
| Network connection | RJ-45                                                                                                    |
| Serial port        | DB-9 (supports all APC uninterruptible power supplies with a Simple Signaling cable (APC part # 940-0020B)) |

Acoustic noise 52 dB

Minimum Hard Drive 10 Gigabytes

Minimum Processor Speed 300 Megahertz

Recommended Number of Printers

Supported

50

Largest Spoolable File Size 2 Gigabytes

Minimum Spooling Capacity 7 Gigabytes

### **Electrical Specifications**

Attribute Specification

Power requirements 120/240 VAC at 50/60 Hz

Power consumption 100-127 VAC/1.0A

200-240 VAC/.75A

Power connection IEC-320

# **Environmental Specifications**

**Attribute** Specification

Relative humidity 80 percent at 40 degrees C (104 degrees F)

Temperature (Operating) +5 degrees Celsius (C) (41 degrees Fahrenheit (F)) to +40 degrees

Celsius (104 degrees F)

(Non-operating) -40 degrees Celsius (-38 degrees F) to +70 degrees Celsius (158

degrees F)

### **Safety Certifications**

Products comply with:

- IEC 950: (1991)+A1,A2,A3,A4/EN60950 (1992)+A1,A2,A3,A4
- UL 1950
- CSA 950

# **Getting Started**

Links within this document:

- → What Ships in the Box
- **Steps for Installation and Configuration**
- **Hardware Installation**

Links to related documents:

→ Troubleshooting the Appliance

# What Ships in the Box

The following items ship with appliance. If something is missing from the box, please contact the HP Dealer or Reseller where the appliance was purchased.

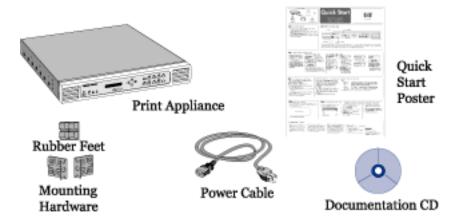

Figure 1: Contents of the box

# **Steps for Installation and Configuration**

To install the appliance, complete these steps:

- 1. Unpack the appliance and make sure the six items are included in the box.
- 2. <u>Attach its rubber feet</u> for desktop, rack shelf, or under-printer installation. For rackmount installation, click here.
- 3. Connect the cables and components.
- 4. Configure the IP settings using the <u>front panel</u> (for the first time). The IP address can be changed through the web interface if desired.
- 5. Access the web interface.
- 6. Under Network Settings, complete the <u>TCP/IP Network Settings</u> page.
- 7. Also under Network Settings, complete the <u>Microsoft Networking Settings page</u> to identify the WINS server address and the Windows NT domain or workgroup. For NT Domain security, complete the other fields on this page.
- 8. <u>Install printers on clients</u>.
- 9. Back up the settings.
- 10. Be sure to register the appliance (http://www.hp.com/go/printappliance\_registration).

#### **Front Panel**

Links to related documents:

Troubleshooting the Appliance

The following activities can be performed from the front panel:

- → Start Up or Shut Down the Appliance
- → Configure the IP Address for the Appliance
- → Set or Change the Front Panel Password

The front panel on the HP Print Server Appliance 4200 has the following components:

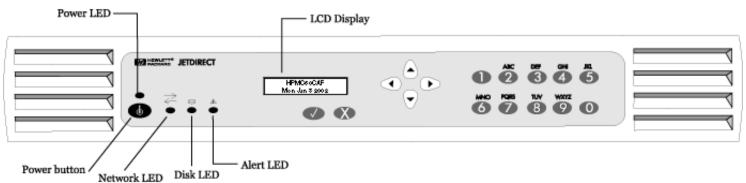

# **LEDs**

There are four indicator lights (LEDs) on the front of the appliance. Understanding how the lights function is important for proper operation of the appliance. This document describes normal and problem LED status displays.

| LED      | LED Name             | Description                                                                                                    |
|----------|----------------------|----------------------------------------------------------------------------------------------------|
| <b>6</b> | Power LED            | ON when power is supplied to the appliance and it is <u>turned on</u> .                                                                                                 |
| ₹        | Network Activity LED | LIT when there is a connection between the appliance and other network devices.  BLINKS when there is network activity between the appliance and other network devices. |

| 9 | Disk Activity LED | ON when there is disk activity on the appliance.              |
|---|-------------------|---------------------------------------------------------------|
|   |                   |                                                               |
| Δ | Alert LED         | OFF during normal operations (ON during bootup and shutdown). |
| - |                   |                                                               |

## Power Button - Starting Up and Shutting Down the appliance

Press the Power button to power up the appliance. The bootup process begins. When the device is powered on, the Power LED is lit. To turn off the appliance press the Power button and wait for about 20 seconds for the appliance to power down. The appliance performs an orderly shutdown.

If print jobs are printing when the appliance is powered down, the print jobs will not be completed. Jobs waiting to be printed will resume printing when the appliance is fully booted. If the appliance loses power unexpectedly and is not powered down, spooled print jobs that had not yet begun printing or print jobs that were in the middle of printing will resume printing when power is restored and the appliance is powered up again. If, however, the integrity of the appliance or print jobs are compromised, print jobs that were not spooled would have to be resent.

# **Front Panel Display**

The LCD display has two rows of 16 characters or spaces. It is used to display the status of the appliance and to display configuration information entered at the front panel. The following arrow buttons are displayed on the front panel:

| <b>‡</b> | Indicates that the menu can scroll. Scrolls up, scrolls down. |
|----------|---------------------------------------------------------------|
| 41-      | Indicates that choices can be toggled through.                |

#### **Enter and Cancel Buttons**

| ~ | Enter. Accept changes or begin an operation. |
|---|----------------------------------------------|
| × | Cancel changes or end an operation.          |

## **Direction Buttons**

| (3)          | Up. Press this button to return to the previous menu item or step of a procedure. If Enter hasn't been pressed, changes will not be applied. |
|--------------|----------------------------------------------------------------------------------------------------|
| $\Theta$     | Down. Press this button to advance to the next menu item or step of a procedure.                                                             |
| <b>④</b> )   | Left. When there is a choice of options (as indicated in the front panel display), press this button to toggle backward through the choices. |
| ( <b>b</b> ) | Right. When there is a choice of options (as indicated in the front panel display), press this button to toggle forward through the choices. |

## **Numeric Keypad**

The numeric keypad has buttons for the numbers 0-9. Above the keys are letters of the alphabet, like the keypad on a telephone.

Use the numeric keypad to enter numeric values, such as IP address, subnet mask, etc., when configuring the appliance. The letters above the keys can be useful as a mnemonic aid when entering the device's password.

# Making Entries

Use and on the front panel to move the cursor in the front panel display. Enter only numbers from the keypad. When the entry is complete, press .

# Messages on the Front Panel

When the appliance is powered up, it executes a series of self tests. It then displays a series of messages, including "Booting... Configuring... Validating... Extracting... Formatting..." etc.

When the startup process is complete, the appliance displays a repeating series of normal operating messages.

HPMC60CAF 09:12AM

The first line of the display shows the appliance name which can be entered from the web interface during configuration (on the Microsoft Networking Settings page). If the name is not entered in the web interface, the default name, based on the device's MAC address, is displayed.

The second line of the display shows date, time, IP address, and firmware version in a repeating sequence.

# **Starting Front Panel Operation**

There are two front panel operations: Configuration and Password.

Press once to begin front panel operations.

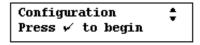

Press again to go to the Change Configuration function. Press to go to the <u>Change Password</u> function.

## **Setting or Changing the Front Panel Password**

There are two types of passwords that can be set for the appliance: a front panel password (one per appliance) and an administrator password (can be multiple accounts, but there must be at least one), which enables access to the web interface to manage the appliance. The front panel password is discussed in this section.

There is no front panel password until it is set. This password limits access to front panel functions. A password will prevent unauthorized configuration changes. After the front panel password is set, it must be entered before future configuration tasks can be performed at the front panel display.

To set or change the front panel password, press once. The following screens are displayed:

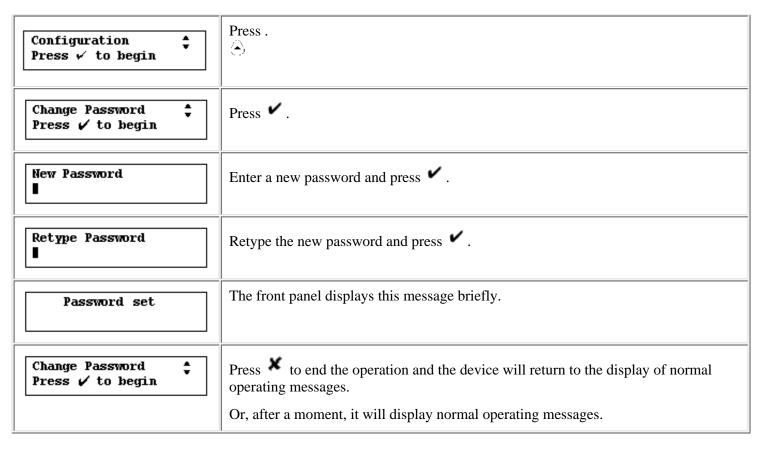

# **Configuring the IP Address Using the Front Panel**

- → Configuring the IP Address Manually
- → Configuring the IP Address Using DHCP

These procedures explain how to manually configure an Internet Protocol (IP) address on the appliance using the front panel. (The <u>TCP/IP page in the web interface</u> can also be used to do the same.) Configuring the IP address allows the appliance to route print tasks properly.

If the network does not use Dynamic Host Configuration Protocol (DHCP), use the front panel of the appliance to manually enter the IP address, subnet mask, and default gateway.

To begin configuring the IP address for the appliance, press once. The following screen is displayed:

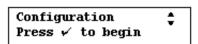

Press again to go to the Change Configuration function. (Pressing starts the Change Password process.)

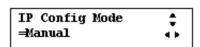

The display shows Manual mode. Press © or © to toggle between <u>DHCP</u> and <u>manual</u> modes.

Press to cancel the operation and go to the main display, or press to continue the configuration process.

# **Configuring the IP Address Manually**

In Manual mode, the following is displayed:

| Display                             | Action                                                                                                    |
|-------------------------------------|----------------------------------------------------------------------------------------------------|
| IP Address:                         | Use the number buttons on the front panel of the appliance to enter the IP address.  Press .                       |
| Subnet Mask: \$ 255.000.000.000     | Use the number buttons on the front panel of the appliance to enter the subnet mask.  Press .                      |
| Default Gateway:                    | Use the numbers on the front panel of the appliance to enter the default gateway.  Press .                         |
| Exit config Press V to exit         | Press .                                                                                                    |
| ✓ Apply changes<br>X Cancel changes | Press .                                                                                                    |
| Restarting<br>Network               | After a moment, the appliance will resume displaying normal operating messages if the IP address entered is valid. |

# **Configuring the IP Address Using DHCP**

In DHCP mode, the following is displayed:

| Display                                               | Action                                                                          |
|-------------------------------------------------------|---------------------------------------------------------------------------------|
| IP Config Mode   DHCP   ◆                             | The "=" will appear in the display.                                             |
| IP Config Mode                                        | Press twice to display this message.                                            |
| Exit config \$\frac{1}{2}\$ Press \$\ssigma\$ to exit | Press .                                                                         |
| ✓ Apply changes ‡ X Cancel changes                    | Press .                                                                         |
| Restarting<br>Network                                 | After a moment, the appliance will resume displaying normal operating messages. |

Use the web interface to further configure the appliance. Refer back to the <u>Getting Started procedures</u>, or refer directly to information about using the <u>web interface</u> to further configure the device.

### **Hardware Installation**

#### Links within this document:

- → Desktop/Rack Shelf/Under-Printer Installation
- **→** Rackmount Installation
- Cable Connections
- Troubleshooting the Appliance

#### Links to related documents:

Troubleshooting the Appliance

This document explains how to connect the components of the appliance. When installing the hardware for the appliance, be certain to carefully follow all instructions to ensure the proper connection and function of the appliance.

# **Desktop/Rack Shelf/Under-Printer Installation**

Use the following procedure to perform the desktop/rack shelf/under-printer installation:

CAUTION: For under-printer installation, the appliance can support printers that weigh up to 60 pounds. Do not place heavier printers on the appliance.

- 1. Turn the appliance so it rests on its top.
- 2. The appliance ships with a set of four self-adhesive rubber "feet" on a paper backing sheet. Remove each foot from the paper backing. Install each foot on the bottom of the appliance in the indentation provided. Press each foot firmly into place.
- 3. Turn the appliance over so it rests on its rubber feet.
- 4. Locate the appliance for easy access to a power source and network connection. It may be located on any solid surface, in a rack shelf, or under a printer.
- 5. Connect cables.

#### **Rackmount Installation**

The appliance may be rack-mounted into industry-standard instrument/computer racks. The appliance is shipped with a pair of rack-mount brackets with four screws. There are also four screws for mounting the brackets to the appliance in the rack.

The appliance requires 1.5 rack units (RU) of vertical space. It does not require rails for rack mounting.

**Note:** The rackmount installation should be performed by an experienced individual, using appropriate tools, and exercising appropriate safety precautions.

Use the following procedure to perform the rackmount installation:

- 1. Attach the rackmount brackets to the sides of the appliance.
- 2. Position the appliance in the rack.
- 3. Install the appliance into the rack. Use all of the provided screws in both vertical rails of the rack.

**Caution:** To prevent unstable mounting of the appliance, Hewlett-Packard recommends using two screws per bracket.

4. Now the cables should be connected.

#### **Cable Connections**

Use the following steps to connect the cables:

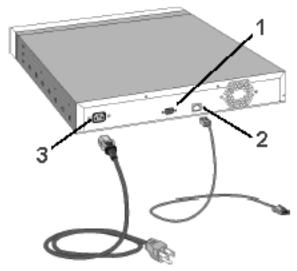

- 1. DB-9 Serial Port (supports all APC uninterruptible power supplies with a Simple Signaling cable (APC part # 940-0020B))
  - 2. RJ-45 Network Jack
  - 3. Power Receptacle
- 1. Connect a twisted pair network cable (not included) with an RJ-45 connector to the RJ-45 jack on the back of the appliance (see Figure 1, number 2).
- 2. Connect the other end of the network cable to a network port.
- 3. If using an APC uninterruptible power supply (UPS), connect a Simple Signaling cable from the UPS to the DB-9 serial port on the back of the appliance.

**Note:** The Simple Signaling cable is not included with the appliance or with the APC UPS. This cable can be ordered from APC (APC part # 940-0020B).

4. Connect the power cable to the power receptacle on the back of the appliance.

Note: Make certain that air flow is not restricted around the back of the unit.

- 5. Connect the other end of the power cable to a power source. If a UPS is being used, connect the power cable to the UPS.
- 6. Turn on the appliance by pressing the Power button on the front panel.

For initial installation, the IP address for the appliance can now be configured. Refer back to the <u>Getting Started</u> procedures, or refer directly to information about configuring IP addresses.

# Web Interface for the Appliance

Links within this document:

- Supported Web Browsers
- Accessing the Web Interface
- Menu
- Overview Page
- Changing the Date and Time

The appliance contains an embedded web server. The web server allows administrators to manage the configuration of the appliance, review the status of the device, and view print jobs from your web browser.

This document explains what can be configured through this interface and how to <u>access the web interface</u> on the appliance.

## **Supported Web Browsers**

The following web browsers are supported:

- Netscape Navigator 4.01 or greater
- Microsoft (R) Internet Explorer 4.0 or greater (with update version SP1)

# Accessing the Web Interface

Follow these steps to access the web interface:

- 1. Open the web browser.
- 2. In the Location field (Netscape Navigator) or Address field (Microsoft Internet Explorer), enter the IP address of the appliance, as displayed on the front panel liquid-crystal display (LCD) (for example: http://10.1.2.3). Or, enter the DNS name of the appliance (if the DNS server has been configured with the correct name entry).
- 3. Enter the administrator name and password. (The default is "admin" for the username and "admin" for the password.) The Overview page is displayed with the menu on the left.

The Overview page displays general information about the appliance.

# Menu

The menu is always displayed on the left side of the any displayed page in the web interface. Click on any of the following topics listed on the menu for more information:

#### General

- **→**Overview
- **→**Date/Time
- → Admin Accounts
- **→**Diagnostics
- **→**Event Log
- →Install Upgrade
- → Restart Appliance

#### **Network Settings**

- →TCP/IP
- → Microsoft Networking
- →LPD Settings

#### **Print Services**

- **→**Printers
- →Driver Management

#### Backup/Restore

- **→**Backup Settings
- → Restore Settings

# **Overview Page**

The following information is displayed on the Overview page:

| Print Server Appliance Name | Name as entered on the Microsoft Networking Settings page under Network Settings.            |
|-----------------------------|----------------------------------------------------------------------------------------------|
| IP Address                  | IP address for the appliance as entered on the <u>TCP/IP page</u> under Network Settings.    |
| MAC Address                 | Hardware address for the appliance.                                                          |
| Serial Number               | Serial number for the appliance.                                                             |
| Firmware revision           | Firmware revision number currently on the appliance.                                         |
| Printers                    | Number of printers currently managed by the appliance.                                       |
| Jobs Pending                | Number of print jobs waiting to be printed for all of the printers managed by the appliance. |

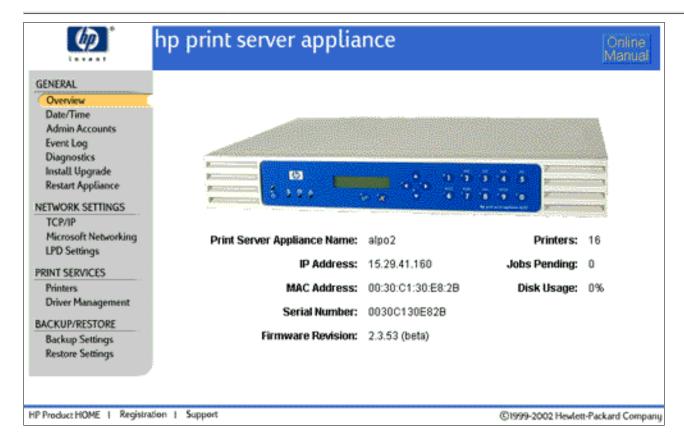

# **Changing the Date and Time**

Use the Date and Time Configuration page to set the date and time of the appliance.

| Field Name | Description                                                                                                    |
|------------|----------------------------------------------------------------------------------------------------|
| Date       | Enter the date in the format: mm/dd/yyyy. The complete year must be specified. Leading zeroes may be omitted. (For example: "1/1/1999" and "12/25/2001".) |
| Time       | Enter the time in the format: hh:mm:ss. The seconds and leading zeroes may be omitted. (For example: "5:35" and "12:00:00".)                              |
| AM/PM      | Use the drop-down box to select AM or PM. The 24-hour time format is not supported.                                                                       |
| Time Zone  | Select the appropriate time zone from the drop-down box.                                                                                                  |

Click Click cancel to keep the time and date at their previous values, or click Apply to set the date and time.

<sup>→</sup> System Messages for Data and Time

#### TCP/IP

Links within this document:

- → TCP/IP Network Settings
- Configuring the Appliance Using the Web Interface

Links to related documents:

- → Related System Messages
- → Troubleshooting the Appliance

# **TCP/IP Network Settings**

The TCP/IP Network Settings page is accessible under Network Settings on the menu. On this page, administrators can configure:

- the IP address
- subnet mask
- gateway
- Domain Name Server (DNS) address
- DNS Domain Name

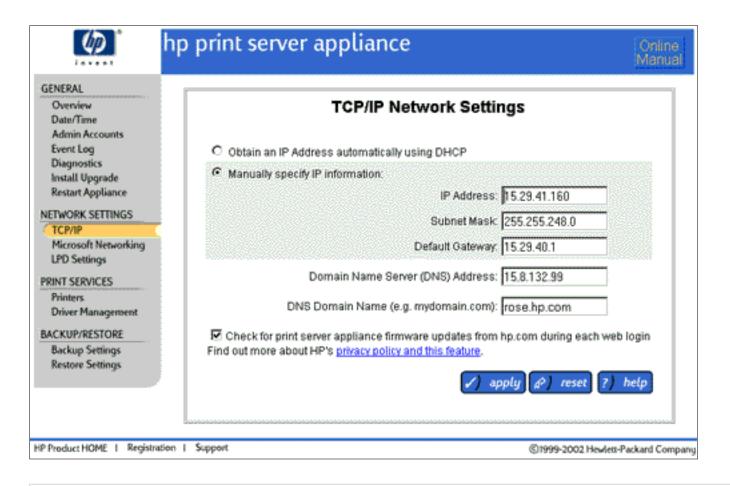

| Field Name                                    | Description                                                                                                    |
|-----------------------------------------------|----------------------------------------------------------------------------------------------------|
| Obtain an IP address automatically using DHCP | Select this option for the appliance to be automatically configured using Dynamic Host Configuration Protocol (DHCP). Ensure that a valid DHCP server and address leases are available. If DHCP was chosen, the IP address, subnet mask, and default gateway will be automatically configured.                                                                     |
| Manually specify IP information               | Select this option to manually specify the IP address information for the appliance. Each field must be entered manually.                                                                                                    |
| IP address                                    | Enter an IP address without leading zeroes (for example: "10.1.2.3").                                                                                                    |
| Subnet mask                                   | Enter a subnet mask (for example: "255.0.0.0").                                                                                                    |
| Default gateway                               | Enter the IP address of the default gateway used to access other networks or subnets. This enables the appliance to communicate with devices (such as printers and PCs) on different subnets.  If a gateway is not available, or if the address of the gateway is unknown, enter the same IP address used for the appliance, or leave this field blank (or empty). |

| Domain Name Server (DNS) Address                                        | The DNS enables network resources (such as PCs and printers) to be specified by by their friendly names instead of their IP addresses. In order to use this functionality, specify the DNS server by its IP address, not by its friendly name. Once the DNS is specified, use friendly names across other configuration areas of the appliance (such as the queue configuration screen). If the network does not have a DNS, leave this field blank (or empty). |
|-------------------------------------------------------------------------|----------------------------------------------------------------------------------------------------|
| DNS Domain Name                                                         | The DNS domain name. For example, a server named mail.hp.com (hp.com is the DNS name and mail is the hostname).  The domain name must match standard naming conventions. The name must be alphanumeric. It may also contain dashes ( - ) (for example : mycompany.com).  If the network does not have a DNS domain name, "defaultdomain" is entered as the default.                                                                                             |
| Check for Print Server Appliance firmware updates during each web login | The Overview page can display <u>new information</u> regarding the appliance if this box is checked.                                                                                                    |

# **Configuring the Appliance Using the Web Interface**

- 1. At a workstation, access the web browser.
- 2. Log on to the appliance as an <u>administrator</u> (The default is "admin" for the username and "admin" for the password.)
- 3. Complete the TCP/IP Network Settings screen. See the description of the fields (above) for more information.
- 4. Click apply

After this screen has been completed, complete the <u>Microsoft Networking Settings page</u> to identify the WINS server address and the Windows NT domain or workgroup. For the Windows NT domain security feature, complete the other fields on that page.

# **Microsoft Networking Settings**

#### Links within this document:

- Microsoft Networking Settings Page
- Microsoft NT Domain Authentication Features
- Adding the Appliance to a Domain
- **Enabling and Disabling Microsoft NT Domain Authentication**
- Granting Printer Access or Authority to Users and Groups
- Administrator Accounts for the Appliance
- → Windows 2000 and Windows XP Security Integration

#### Links to related documents:

- → Troubleshooting the Appliance
- → Related System Messages

# **Microsoft Networking Settings Page**

The Microsoft Networking Settings page is accessible under Network Settings on the menu. On this page, administrators can:

- change the appliance name
- identify the WINS server address
- identify the Windows NT domain or workgroup
- enable Microsoft NT Domain authentication

| Field Name | Description |
|------------|-------------|
|            |             |

| Print Server                                          | Enter a name for the appliance. The appliance name will be displayed:                                                                                                    |
|-------------------------------------------------------|----------------------------------------------------------------------------------------------------|
| Appliance<br>Name                                     | <ul> <li>In the Network Neighborhood on each client workstation. The Network<br/>Neighborhood is visible from Microsoft Windows Explorer.</li> </ul>                                                                                                    |
|                                                       | <ul> <li>On the Overview page in the web interface for the appliance</li> </ul>                                                                                                    |
|                                                       | <ul> <li>On the front panel of the appliance.</li> </ul>                                                                                                    |
|                                                       | If the network uses DNS to identify network resources, this name should match the DNS name. Otherwise, any name will work.  The name may contain up to 220 alphanumeric characters. It may also contain hyphens ( - ) and periods (.). (The hostname cannot begin with a hyphen (-), but it can have a hyphen within the name.)                                                                                       |
| WINS Server<br>Address                                | (Windows Internet Name Server) Enables network resources (such as PCs and printers) to be specified by their friendly names instead of their IP addresses. In order to use this functionality, specify the WINS server by its IP address, not by its friendly name. Once the WINS server is specified, use friendly names across other configuration areas of the appliance (such as the queue configuration screen). |
|                                                       | If the network does not have a WINS server configured, leave this field blank. Without a WINS server configured, Windows 95, 98, and ME clients may be unable to print to a appliance located on a different subnet. NT domain integration may behave unpredictably if this field is blank.                                                                                                    |
| Windows NT<br>Domain or<br>Workgroup                  | Specify the Windows NT domain or workgroup this appliance belongs to. The appliance will appear under this name in Network Neighborhood.                                                                                                    |
| Enable NT<br>Domain<br>Authentication                 | Check this box to enable NT domain security for the appliance. Uncheck the box to disable NT domain security. (The default is disabled.)                                                                                                    |
| Automatically<br>discover NT<br>Domain<br>Controllers | Select this to automatically discover the NT domain controller for the domain or workgroup as specified above in the "Windows NT Domain or Workgroup" field.                                                                                                    |
| Manually<br>specify NT<br>Domain<br>Controllers       | Select this to manually specify the domain controllers.                                                                                                    |
| NT Domain<br>Controller                               | Enter the domain controller's name or IP address to be added to the list of Configured  Domain Controllers; click to add it to the list.                                                                                                    |
| Specified<br>Domain<br>Controllers                    | List of specified domain controllers to use for username and password validation. The print appliance will try to communicate with the first domain controller in the list. If the print appliance cannot communicate with the first one, it will then try the second domain controller in the list, and so forth. Click or to take a domain controller off the list. (This is only valid when in manual mode.)       |

| NT Domain<br>Membership<br>Status               | The current status of the appliance's membership in the NT domain.                                                                                                    |
|-------------------------------------------------|----------------------------------------------------------------------------------------------------|
| Create account in the NT Domain for this device | Check this to create a new computer account for the appliance in the NT domain; then enter the domain administrator username and password below.  Note: A WINS server must be specified in the WINS Server Address field on this page. |
| NT Domain<br>Administrator<br>Name              | A valid administrator's name as stored on the NT Domain Controller.                                                                                                    |
| NT Domain<br>Administrator<br>Password          | A valid administrator's password as stored on the NT Domain Controller.                                                                                                    |

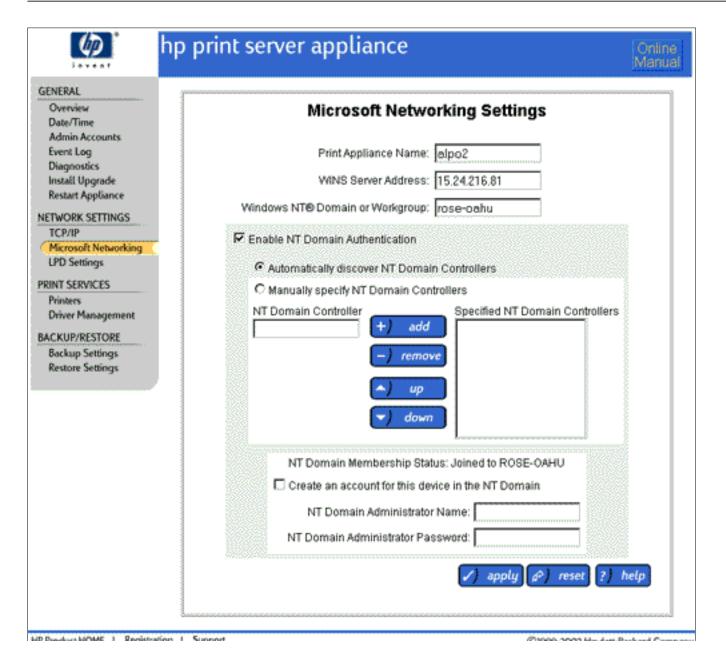

To complete the Microsoft Networking Settings page, follow these steps:

- 1. At a workstation, access the web browser and enter the IP address for the appliance.
- 2. Log on to the appliance as an <u>administrator</u>. (The default is "admin" for the username and "admin" for the password.)
- 3. Under Network Settings on the menu, select Microsoft Networking. (See the <u>description of the fields</u> above for more information.)
- 4. Complete the Print Server Appliance Name field.
- 5. Complete the WINS Server Address field.
- 6. Complete the Windows NT Domain or Workgroup field.
- 7. If the security feature for Windows NT authentication and authority is being used, complete the other fields on this page.
- 8. Click The network will be restarted with the new settings.

**Note:** Hewlett-Packard recommends backing up the settings after this page is completed.

#### Microsoft Windows NT Domain Authentication Features

An NT domain is a logical grouping of network servers and other computers that share a common security and user account for each user. Users log on to the domain, not to individual servers in the domain. Microsoft NT domain security is a feature that allows administrators to easily authorize or restrict print administration and services to specific groups or users by using their existing username and password of the NT domain.

The NT domain security feature provides the following features:

- Seamless integration for the print client user (the native tools for printing and managing personal documents work the same as they do with Microsoft NT spoolers).
- Assignment of permissions are on a per-printer basis.
- Disabling and enabling NT domain security and authority without losing configuration information.
- Setting or changing permissions using the web interface or native NT tools.
- Specifying selected groups that can have one of the following four permission levels for each printer, using native NT tools:
  - o Print (print, pause, and delete your own print jobs)
  - Manage Documents (pause and delete other user's print jobs)
  - Full Control (print, pause, and delete other user's print jobs, delete printers, and change security settings)
  - o No Access
  - Special Access (for some Windows 2000 and XP permissions that do not map directly to the above four permission levels)

# Adding the Appliance to a Domain

There are two ways to add the appliance to a domain:

• Complete the fields on the <u>Microsoft Networking Settings page</u>. Set the appliance name and then, at a minimum, select the box for "Create account in the NT Domain for this device" and complete "Domain Administrator Name" and "Domain Administrator Password".

OR

• Create a machine account on the domain controller using Server Manager. A machine account must be created before the appliance can join the specified domain.

**Note:** This method must be used if a <u>WINS Server</u> was not specified on the Microsoft Networking Settings page.

- 1. Log on to the NT server as an NT administrator.
- 2. Add the appliance to the domain using the Server Manager.
- 3. Log on to the appliance as Appliance Administrator using the appliance's web interface. (The default is "admin" for the username and "admin" for the password.)
- 4. Set the NT domain name on the <u>Microsoft Networking Settings page</u> by completing the "Windows NT or Workgroup" field.

# **Enabling and Disabling Microsoft NT Domain Security**

The administrator can, at any time, turn on or off NT domain security. If NT domain security is on and the appliance cannot communicate with the domain controller over the network, users will not be able to print using the appliance. The administrator can turn off NT domain security, which would enable users to continue printing although no security will be enforced. To disable NT domain security, access the <a href="Microsoft Networking Settings page">Microsoft</a> Networking Settings page, and make sure the box for "<a href="Enable NT Domain Authentication">Enable NT Domain Authentication</a>" is not checked.

With NT Domain authentication disabled, local administrator accounts must be used to manage the appliance and access the web interface because all domain administrator accounts will be disabled by this action as well.

# **Granting Printer Access or Authority to Users and Groups**

On the Printer Properties - <u>Security page</u>, assign domain users and/or groups <u>appropriate access</u> for that printer. The NT Users/Groups list box contains all of the group or user names within the selected NT domain. Select

from this list to grant access to the printer and click After the group has been granted access, its name will be moved from the NT Users/Groups list box to the Current Assignments list box.

By default, every user on the appliance has print access to any newly created printer.

# **Administrator Accounts for the Appliance**

There are two types of administrator accounts on the appliance:

- Local Administrator Accounts usernames and passwords are stored on the appliance and are not synchronized with any NT domain accounts.
- **Domain Administrator Accounts** usernames and passwords are synchronized with NT domain

accounts.

If <u>NT domain authentication is enabled</u> on the <u>Microsoft Networking Settings page</u>, both local and domain administrator accounts can be added to the appliance.

If <u>NT domain authentication is disabled</u> on the <u>Microsoft Networking Settings page</u>, only local administrator accounts can be added to the appliance.

# Windows 2000 and Windows XP Security Integration

The Print Server Appliance 4200 integrates into domains controlled by Windows 2000 or Windows XP servers in the same manner that an NT 4.0 server does. The appliance uses <u>SSO (Single Sign-on)</u> to authenticate itself and users to the domain controller; consequently, the Windows 2000 or Windows XP server must be configured to support that authentication protocol. The appliance also requires that the domain operate with a <u>WINS server</u> for resolving Netbios names. Currently, the appliance does not support Kerberos authentication.

#### **LPD**

Links within this document:

- → LPD Settings
- Configuring LPD Printing

Links to related documents:

- → System Messages for LPD Settings
- → Troubleshooting the Appliance
- → Configuring Printing for UNIX Clients

This feature enables the Line Printer Daemon (LPD) protocol (sometimes referred to as "BSD compatible" network printing) to spool and control print jobs on the appliance from any RFC 1179-compliant LPD client including (not all LPD implementations are RFC 1179-compliant):

- HP-UX 10.x and above
- Solaris
- Linux
- AIX 4.3 and above

LPD print jobs are visible to Windows clients, but Windows users cannot manage (pause, resume, restart or cancel) them unless that user has the appropriate administrative rights on the appliance.

Both UNIX and Windows clients can simultaneously print to the same printer regardless of whether a printer driver has been associated with with printer.

As a default, LPD printing is enabled for all hosts. Administrators can restrict printing to a certain set of hosts, if desired.

**Note:** The appliance does not process control files for printing options such as number of copies. Instead it will pass this information straight through to the target device and the target device may choose to handle or ignore these options.

# **LPD Settings**

On the LPD Settings page, the administrator can enable or disable LPD printing.

| Field Name                               | Description                                                                                                    |
|------------------------------------------|----------------------------------------------------------------------------------------------------|
| Disable LPD printing                     | Disables LPD printing and print job management from any and all hosts.                                                                                                    |
| Enable LPD printing from ALL hosts       | Enables LPD printing and print job management from any and all hosts (default).                                                                                                    |
| Enable LPD printing from specified hosts | Enables LPD printing and print job management from the hosts entered in the Host Names list on this screen. If this is selected, the fully qualified domain name or IP address of each computer system using LPD must be entered. (Without the fully qualified name, this will not work.) |
| Host Name or IP Address                  | Enter the hostname or IP address to be added to the "Specified Hosts" list. This field is only active when "Enable LPD printing from specified hosts" is selected. For example, hostname.domain.com or 1.160.10.240.                                                                      |
| Specified Hosts                          | Host names permitted to print and manage print jobs using LPD. This field is active only when "Enable LPD printing from specified hosts" is selected.                                                                                                    |

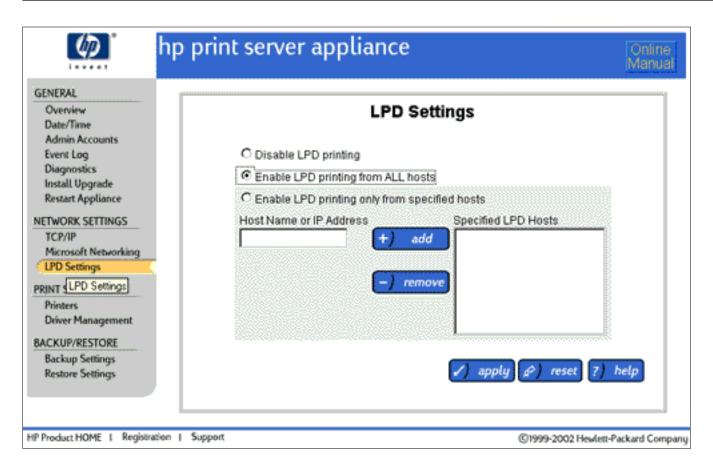

# **Configuring LPD Printing**

To enable or disable LPD printing, follow these steps:

- 1. Log on to the Administrator page of the web interface.
- 2. On the menu, under Network Settings click LPD Settings.
- 3. Complete the fields as described above.

### **Managing Printers**

#### Links within this document:

- Printers Option
- Adding a Printer
- Deleting a Printer
- Viewing and Managing Print Jobs
- Printer Properties
- Printer Drivers
- → Printer Driver Management
- → Adding New Drivers to the Appliance
- → Security Warning When Adding New Drivers

#### Links to related documents:

- → Installing Printers on Clients
- → Related System Messages
- → Troubleshooting the Appliance

### **Printers Option**

After Printers is selected from the menu in the web interface, the Printers page is displayed. On this page, administrators can:

- view and manage print jobs
- add printers
- modify existing printers
- delete a printer (and all of its jobs)

| Printers Page |             |  |
|---------------|-------------|--|
| Field Names   | Description |  |

| Printer Name              | Name of the printer as entered in the Printer Name field on the Add Printer page in the web interface. This name is displayed in Network Neighborhood as an available printer configured on the appliance. The printer name can be up to 79 characters long, including alphanumeric characters and the following special characters: ?. |
|---------------------------|----------------------------------------------------------------------------------------------------|
|                           | (Printer names longer than 12 characters might cause problems with Windows 9x and ME or MS-DOS clients. Various LPD implementations might also have length restrictions.)                                                                                                    |
| IP Address or<br>Hostname | IP address or hostname of the printer that will be servicing the print jobs in this queue. This may be the IP address or the DNS name of the network printer. In order to use the DNS name, a DNS server address must be configured on the appliance in the Microsoft Networking Settings page.                                         |
| Status                    | Status of the printer:  • Active: indicates the printer is available and ready to print if a print job is sent to it  • Paused: the administrator has paused printing for this specific printer                                                                                                    |
| Jobs                      | Number of print jobs waiting to be printed on the corresponding printer.                                                                                                    |
| Printer<br>Properties     | Displays the Printer Properties - General page. Use this page to:  • display and/or modify the properties of a selected printer, including the printer's name, IP address, or description  • pause and resume printing from the printer  • print a test page                                                                            |
| View Jobs                 | View print jobs for a specific printer. The Print Jobs page will be displayed.                                                                                                    |
| Delete Printer            | To delete a printer from the appliance, follow these steps:  1. Find the printer to delete from the appliance and click on that same line.  2. The message, "Are you sure you want to delete the printer and all of its print jobs?" is displayed.  3. Click ok. The selected printer and all of its print jobs will be deleted.        |

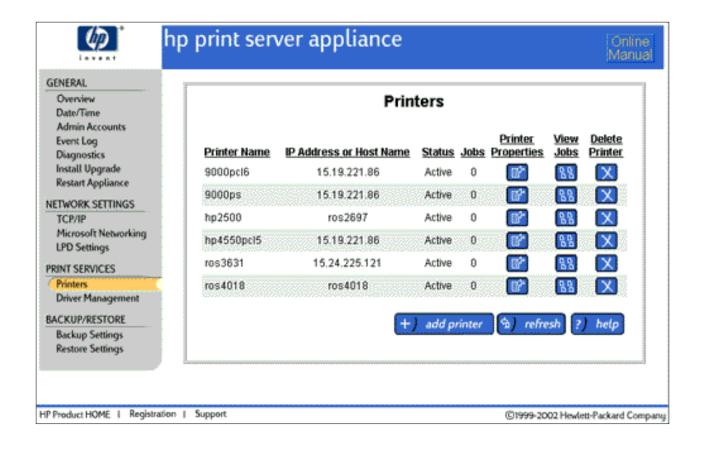

### Adding a Printer to the Appliance

While there is no fixed limit on the number of printers that can be attached to the appliance, many factors impact performance in your environment and create an effective limit for your environment and use model. Factors that impact performance include the number of users printing through the appliance, how frequently the users print, whether NT Domain security is enabled, the size of the jobs being printed, the types of jobs being printed (for example, color print jobs), and how many printers are installed on the appliance.

Both UNIX and Windows clients can simultaneously print to the same printer. UNIX clients ignore any Windows driver selections.

The following printer drivers are factory-installed. These drivers, and any others that have been added to the appliance, can be associated with a printer on the appliance.

- HP LaserJet 4 series printers
- HP LaserJet 5 series printers
- HP LaserJet 6 series printers
- HP LaserJet 4000 series printers
- HP Color LaserJet 4500 series printers
- HP LaserJet 5000 series printers
- HP LaserJet 8000 series printers
- HP Color LaserJet 8500 series printers

To add a printer, follow these step:

**Note:** If Domain Authentication is not enabled (on the <u>Microsoft Networking Settings page</u>), the administrator logged onto the PC must have a local administrator account with the same name and password as their domain account. If Domain Authentication is enabled, the administrator must either have a local account on the appliance with the same

username and password as their domain account, or a domain account for the administrator must be added to the appliance.

- 1. Select Printers under Print Services on the menu.
- 2. Click +) add printer. The following three pages will be displayed:
  - o **Identify Printer**: Enter the IP address or hostname and the network connection for the printer being added.

| Identify Printer Page  |                                                                                                    |  |
|------------------------|----------------------------------------------------------------------------------------------------|--|
| Field Names            | Description                                                                                                    |  |
| IP Address or Hostname | IP address or hostname of the printer that will be servicing the print jobs in this queue. This may be the DNS name or the IP address of the network printer (for example, hpprinter.mycomputer.com or 192.0.0.192) . In order to use the DNS name, a DNS server address must be configured on the appliance in the TCP/IP Network Settings page.                                                                                                    |  |
|                        | The name must be alphanumeric and can contain dashes ( - ) and periods (.).                                                                                                    |  |
| Network Connection:    | ■ HP JetDirect internal card or single-port external box: Select this if the printer has an internal HP JetDirect print server card, or is connected to an external single-port HP JetDirect print server.                                                                                                    |  |
|                        | ■ HP JetDirect 3-port external box: Some external HP print servers support more than one printer (for example, the HP JetDirect 500X). For these cases, choose which port the printer is connected to.                                                                                                    |  |
|                        | ■ Other print server: Select this option if the target print server is not an HP JetDirect print server. Many print servers will work with the default selections of Hewlett-Packard JetDirect Print Server selected. If, however, the print jobs do not appear on the printer, select this option and complete "Remote Queue Name" with the remote queue name recommended by the print server manufacturer. Refer to the lpr or UNIX printing section of the print server manual. (For example, Xerox printers use a remote queue name of "LP".) |  |

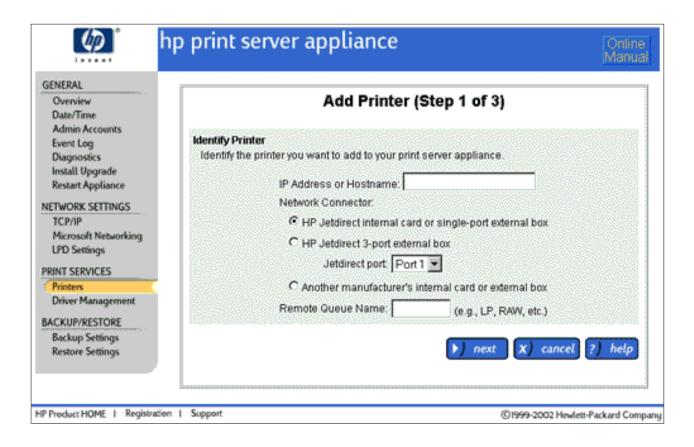

o **Printer (Queue) Name**: Enter the printer name and description.

| Printer (Queue) Name Page                   |                                                                                                    |
|---------------------------------------------|----------------------------------------------------------------------------------------------------|
| Field Names                                 | Description                                                                                                    |
| Printer Name                                | The printer name is displayed in Network Neighborhood as a printer configured on the appliance.  It can be up to 79 characters long, including alphanumeric characters and the following special characters: + , .  (Printer names longer than 12 characters might cause problems with Windows 9x and ME or MS-DOS clients. Various LPD implementations might also have length restrictions.) |
| Printer Description (optional)              | Description of the printer.                                                                                                    |
| Hide this printer in Network Neighborhood   | Select this option to hide this printer's name in Network Neighborhood for clients. (This does not prevent the printer from being used, just from being displayed in Network Neighborhood.)                                                                                                    |
| Print Banner<br>Page with each<br>print job | Select this option to insert a banner page at the beginning of each print job. (The contents of the banner page are not configurable.)                                                                                                    |

| <b>ゆ</b>                                                                                                    | p print server appliance Online Manual                                                                                                    |
|----------------------------------------------------------------------------------------------------|----------------------------------------------------------------------------------------------------|
| GENERAL  Overview Date/Time Admin Accounts Event Log Diagnostics Install Upgrade Restart Appliance NETWORK SETTINGS TCP/IP Microsoft Networking LPD Settings PRINT SERVICES Printers Driver Management | Add Printer (Step 2 of 3)  Printer (Queue) Name Enter a name for this printer. This is the name others will see when they browse to the Printers folder of this appliance using Network Neighborhood.  Printer Name:  Printer Description (optional):  Hide this printer in Network Neighborhood Print a banner page with each print job |
| BACKUP/RESTORE<br>Backup Settings<br>Restore Settings                                                                                                    |                                                                                                    |
| HP Product HOME   Registration                                                                                                    | n   Support ©1999-2002 Hewlett-Packard Compan                                                                                                    |

#### **O Printer Driver for Windows Point and Print Clients:**

| Printer Drivers for Windows Point and Print Clients Page |                                                                                                    |
|----------------------------------------------------------|----------------------------------------------------------------------------------------------------|
| Field<br>Names                                           | Description                                                                                                    |
| Client<br>Printer<br>Driver                              | Displays all printer drivers currently installed on the appliance, and highlights the driver currently associated with the specified printer. To change the driver for the printer, highlight a different driver and click in the printer, highlight a driver on this page. |

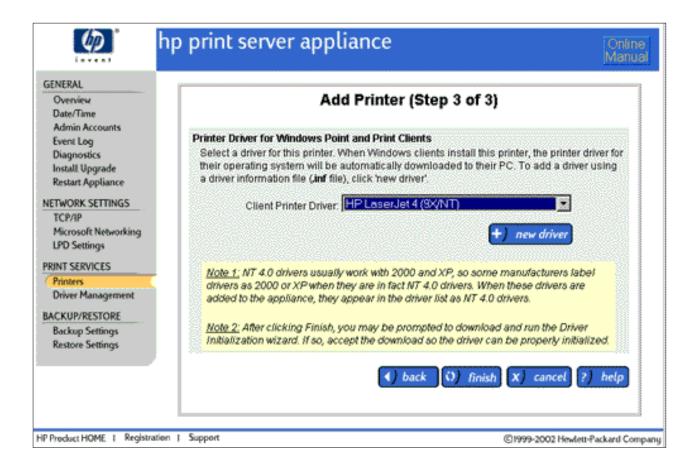

Select the printer driver for the printer being added. If the driver is displayed in the Client Printer Driver field, click finish. The Printers page will be displayed.

If the printer driver for the printer is not displayed in the drop down list on this page, click

<u>new driver</u>. A <u>security warning</u> is displayed. Click "Yes" to continue and then follow the steps to <u>add the printer driver</u> and associate it with the printer just added.

**Note:** After the appliance has been configured and drivers have been associated with printers, the configuration should be <u>backed up</u>.

### **Viewing and Managing Print Jobs**

Use the Print Jobs page to view the jobs for a selected printer:

| Print Jobs Page |                                                       |
|-----------------|-------------------------------------------------------|
| Field Names     | Description                                           |
| File Name       | Name of the file(s) or print job(s) for this printer. |
| User            | Name of the client user who submitted each print job. |
| Size            | Size of the print job (in bytes).                     |
|                 |                                                       |

Status

Status of the print job:

Printing: currently printing on the printer

Paused: user paused the print job

Spooling: job is being spooled to the appliance by a client

Queued: job is queued and is waiting to be printed

Unknown: error occurred; unknown status
(the user should delete the print job with this status)

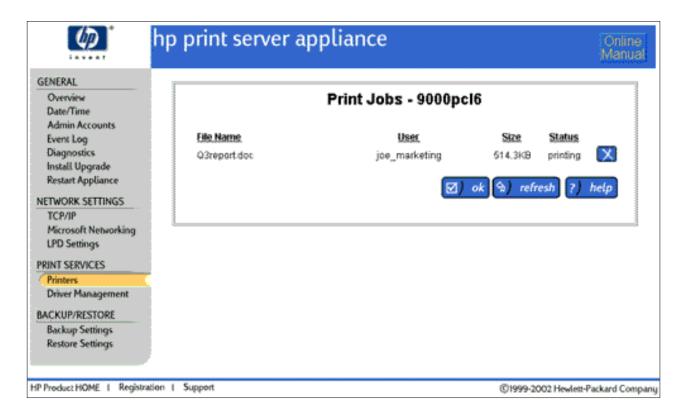

To manage print jobs for a printer, follow these steps:

- 1. Under Print Services on the menu, select Printers.
- 2. Find the appropriate printer and click for that same line. The Print Jobs page is displayed.
- 3. To delete a print job, click on the line for the print job.
- 4. Click refresh to update the page or click to return to the Printers page.

#### **Printer Properties**

The following tabs are available at the top of the page when Printer Properties is selected for a printer:

- →General (default)
- **→**Drivers
- **→**Security

# **Printer Properties - General Page**

The General page appears when "Printer Properties" is selected on the Printers page for a specific printer. Use this page to:

- display and/or modify the properties of a selected printer, including the printer's name, IP address, or description
- pause and resume printing from the printer
- print a test page

| Printer Properties - General Page            |                                                                                                    |  |
|----------------------------------------------|----------------------------------------------------------------------------------------------------|--|
| Field Names                                  | Description                                                                                                    |  |
| IP Address or Hostname                       | IP address or hostname of the printer that will be servicing the print jobs in this queue. This may be the DNS name or the IP address of the network printer (for example, hpprinter.mycomputer.com or 192.0.0.192). In order to use the DNS name, a DNS server address must be configured on the appliance in the Network Settings page. The name must be alphanumeric and can contain dashes ( - ).                                                                                                    |  |
| Printer Description (optional)               | Description of the printer.                                                                                                    |  |
| Network Connection:                          | <ul> <li>HP JetDirect internal card or single-port external box: Select this if the printer has an internal HP JetDirect print server card, or is connected to an external single-port HP JetDirect print server.</li> <li>HP JetDirect 3-port external box: Some external HP print servers support more than one printer (for example, the HP JetDirect 500X). For these cases, choose which port the printer is connected to.</li> <li>Other print server: Select this option if the target print server is not an HP JetDirect print server. Many print servers will work well with the default selections of Hewlett-Packard JetDirect Print Server. If, however, the print jobs do not appear on the printer, select this option and complete "Remote Queue Name" with the remote queue name recommended by the print server manufacturer. Refer to the lpr or UNIX printing section of the print server manual. (For example, Xerox printers use a remote queue name of "LP".)</li> </ul> |  |
| Hide this printer in Network<br>Neighborhood | Select this to hide this printer's name in Network Neighborhood for clients. (This does not prevent the printer from being used, just from being displayed in Network Neighborhood.)                                                                                                    |  |
| Print a banner page with each print job      | Select this to print a banner page preceding every print job. (The contents of the banner page are not configurable.)                                                                                                    |  |
| Pause printing from this printer             | Check this box to pause printing from this printer. To resume printing from this printer, clear this box.                                                                                                    |  |

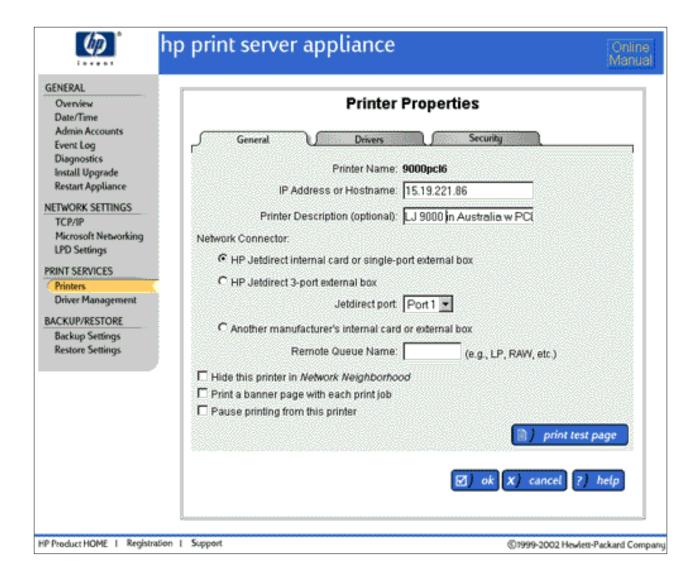

To make any changes to this page, follow these steps.

- 1. Under Print Services on the menu, select Printers.
- 2. Click for the printer.
- 3. If desired, make any changes to the printer's properties.
- 4. If desired, click print test page to print a test page. For more information about test pages, see <u>Diagnostics</u> (under General on the menu).
- 5. Click . The Printers page is displayed again.

### **Printer Properties - Drivers Page**

The Printer Properties - Drivers page appears when "Printer Properties" is selected for a printer, and then the Drivers tab at the top of the page is selected.

The Drivers page displays all printer drivers that are installed on the appliance. A different printer driver can be selected in the list of already installed drivers for the specified printer. (See also <u>Printer Driver Management.</u>)

#### **Printer Drivers and Upgrading from Firmware Version 2.2.xx**

If upgrading to firmware version 2.3.xx, drivers installed on the previous version of firmware should be initialized after

the firmware is upgraded to ensure proper driver performance. Even if the driver was working on the older version of firmware (2.2.xx), it is recommended that you initialize the driver after the firmware is upgraded. Go to the Printers

page and click for that printer. Then select Drivers. In the drop-down list, select the default printer driver (HP LaserJet 4) and click for that printer. Then select the original driver and click again. If this driver has not been initialized you will be prompted to initialize it. This will need to be done on a printer-by-printer basis.

Once a driver has been initialized, it will not have to be initialized again. But, each printer associated with that driver will need to be re-associated with the driver in order for the initialized settings to take effect. After a printer has been re-associated with an initialized driver, all driver configuration settings for that printer will need to be reset.

| Printer Properties - Drivers Page |                                                                                                    |
|-----------------------------------|----------------------------------------------------------------------------------------------------|
| Field Name                        | Description                                                                                                    |
| Printer Name                      | Name of the printer as entered in the Printer Name field on the Add Printer page in the web interface. This name is displayed in Network Neighborhood as an available printer configured on the appliance.       |
| Client Printer Driver             | Displays all printer drivers added to the appliance, and highlights the driver currently associated with the specified printer. To change the driver for the printer, highlight a different driver and click ok. |

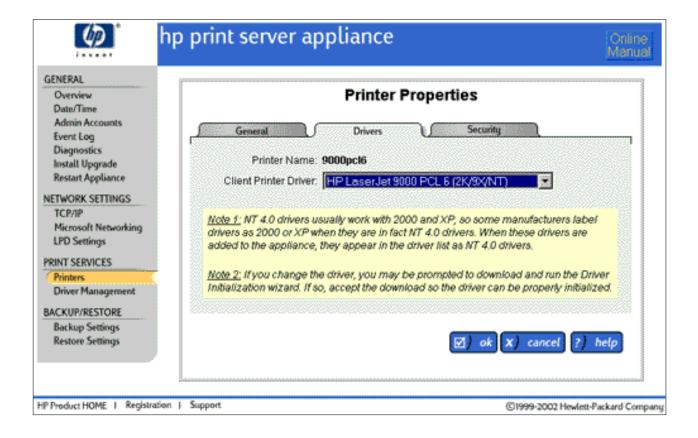

# **Printer Properties - Security Page**

The Printer Properties - Security page appears when "Printer Properties" is selected for a printer and then the Security tab at the top of the page is clicked. The Security page shows printer security information if NT Domain security is enabled (an NT domain is specified on the <u>Microsoft Networking Settings page</u>).

**Note:** Microsoft Windows 2000 and XP permissions that do not map directly to the four access levels of Windows NT (Print, Manage, Full Control, and No Access) appear as "Special Access".

| Printer Properties - Security Page |                                                                                                    |
|------------------------------------|----------------------------------------------------------------------------------------------------|
| Field Name                         | Description                                                                                                    |
| List Names from                    | The drop-down list contains names of the primary domain and all trusted domains.                                                                                                 |
| Type of Access                     | Lists possible access rights that can be assigned to users and/or groups. Highlight the desired access level and then select the user(s) and/or group(s) in the NT Groups field. |
| NT Groups                          | Shows all of the NT groups on the domain specified in the above field. To show users also, click Show users.                                                                     |
|                                    | After the Type of Access is selected, rights can be assigned to a group or user. Highlight                                                                                       |
|                                    | the group or user and click the list shown under Current Assignments with the level of access indicated.                                                                         |
|                                    | (To highlight multiple groups/users, use the Control or Shift key.)                                                                                                    |
| Current Assignments                | Lists all groups and/or users with their access rights. Valid access levels are:                                                                                                 |
|                                    | <ul> <li>Print (print, pause, and delete your own print jobs)</li> </ul>                                                                                                    |
|                                    | Manage Documents (print, pause, and delete other user's print jobs)                                                                                                    |
|                                    | • Full Control (print, pause, and delete other user's print jobs, delete printers, and change security settings (using native NT tools))                                         |
|                                    | No Access                                                                                                    |
|                                    | <ul> <li>Special Access (for some Windows 2000 and XP permissions that do not map<br/>directly to the above four permission levels)</li> </ul>                                   |

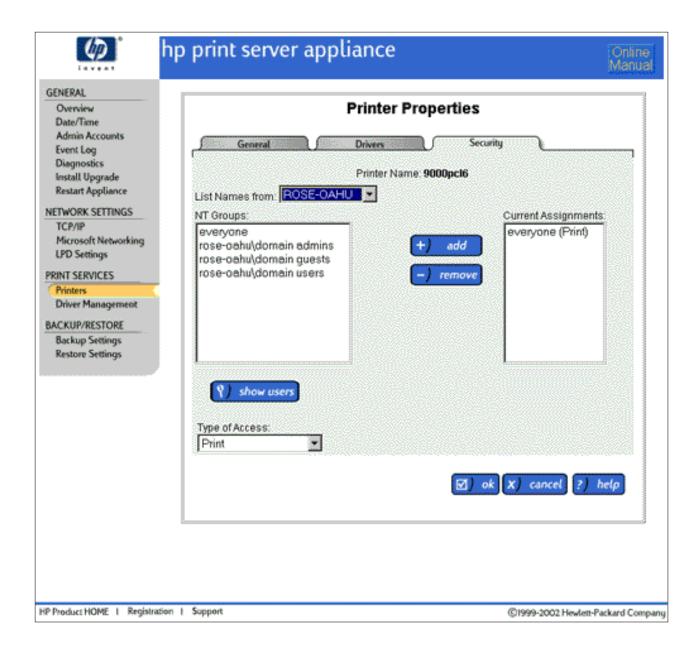

#### **Printer Drivers**

Links within this document:

- → Printer Driver Management
- → Adding New Drivers to the Appliance

Links to related documents:

→ System Messages

#### **Printer Driver Management**

Links within this document:

- → Driver Name Mismatch
- → Security Warning When Adding New Drivers

Links to related documents:

#### → System Messages for Driver Management

Printer drivers are factory-installed, or they might already be loaded from a previously-added printer. Drivers that have been factory-installed support the following printers:

- HP LaserJet 4 series printers
- HP LaserJet 5 series printers
- HP LaserJet 6 series printers
- HP LaserJet 4000 series printers
- HP Color LaserJet 4500 series printers
- HP LaserJet 5000 series printers
- HP LaserJet 8000 series printers
- HP Color LaserJet 8500 series printers

All printer drivers added to the appliance are displayed on the Driver Management page. Drivers can also be deleted on this page.

**Note:** Drivers for Microsoft Windows NT 4.0 usually work with both Windows 2000 and Windows XP. Consequently, many vendors will label a driver as Windows 2000 or XP when the driver conforms to the NT 4.0 driver specification. Since there is no unique XP driver specification, drivers labeled by a printer vendor for XP will always appear as either NT 4.0 or Windows 2000 drivers. As a result, any of the following can occur:

- Windows 2000 drivers can show up as Windows NT drivers
- Windows NT drivers show up as Windows NT drivers
- Windows XP drivers show up as Windows NT or Windows 2000 drivers

| Driver Management Page              |                                                                                                    |
|-------------------------------------|----------------------------------------------------------------------------------------------------|
| Field Name                          | Description                                                                                                    |
| Shows installed printer drivers for | Specify an operating system to display printer drivers for that operating system only. Or, select "All Operating Systems" to display all printer drivers installed on the appliance. |

#### **Printer Drivers**

List the printer drivers for the operating system specified above, or lists all printer drivers if "All Operating Systems" is chosen.

Each driver can have only one name (the same as in the .ini file) regardless of the number or type of printers associated with it.

If a driver displayed in blue is preceded with a "~" (tilde), that driver has been disabled by either the user or the system (in the case that it failed to initialize during its installation). When a driver is disabled, it can be associated with a printer but will not be downloaded to a client PC for point and print. (The user will be prompted to install a driver locally.)

#### To enable a driver:

- If the driver was disabled by the user, click *enable*. The driver can now be downloaded to a client's PC for point and print.
- If the driver had been disabled by the system due to a failure during driver initialization, the user cannot enable this driver until it is successfully initialized. (A failure might be attributed to file corruption.) To initialize the driver, try installing the printer again.

If the driver persistently fails to initialize then the printer created can still be used, but when clients connect to that printer they will be prompted to install the driver files for that driver locally. The end user will be required to provide driver files for a driver whose name matches the name of the driver associated with the printer on the appliance.

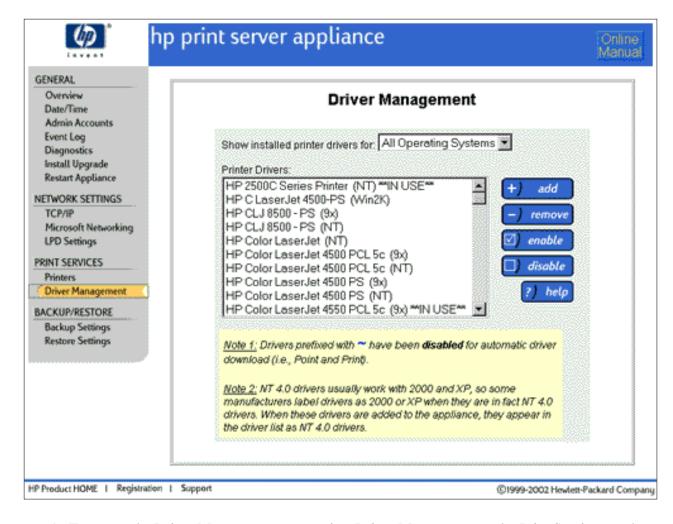

- 1. To access the Driver Management page, select Driver Management under Print Services on the menu.
- 2. Select the operating system for the driver(s) to be viewed or deleted (or select "All Operating Systems"). The corresponding drivers are displayed in the Print Drivers list box.
- 3. If desired, highlight the printer driver to delete, enable, or disable.

**Note:** A driver cannot be deleted if it is currently associated with a printer. The HP LaserJet 4 printer driver can never be deleted.

4. Then click the appropriate button on the right.

If adding a driver, a security warning is displayed. Click "Yes" to continue and then the <u>New Printer Driver</u> (<u>Step 1 of 3</u>) <u>page</u> is displayed.

#### **Adding New Drivers to the Appliance**

Links within this document documents:

→ Adding a New Printer Driver

Links to related documents:

→ System Messages for Driver Management

The appliance comes preloaded with numerous HP printer drivers. While these will cover many needs, other drivers may be required. This section discusses the procedure for adding drivers to the appliance.

**Note:** After the appliance has been configured and drivers have been associated with printers, the configuration should be <u>backed up</u>.

### **Adding a New Printer Driver**

To add a driver to the appliance, click on the <u>Driver Management page</u>. The New Printer Driver (Step 1 of 3) page is displayed. This page can also be accessed by clicking hew driver on the <u>Add Printer (Step 3 of 3)</u> page.

**Note:** Before drivers can be initialized, Java Scripting must be enabled (in Internet Explorer, under: Internet Options-->Security (tab)-->Custom Level (button)-->Scripting-->Scripting of Java Applets (subheading).

#### • New Printer Driver (Step 1 of 3):

| New Printer Driver (Step 1 of 3) |                                                                                                    |  |
|----------------------------------|----------------------------------------------------------------------------------------------------|--|
| Field Name                       | Description                                                                                                    |  |
| Driver setup information file    | Type the path for the printer driver, or click browse.  Note: An XP, 2K, or NT driver must be added before a 9x driver can be added.                                                                                                    |  |
| Supported operating system       | Specify the operating system for the driver being added.  Note: The driver's operating system specified must never be above the operating system of the PC you are working from. For example, if you are working from an NT system, you can only add NT and 9x drivers. If you are working from an XP system, you can add XP, 2K, NT, and 9x drivers. |  |

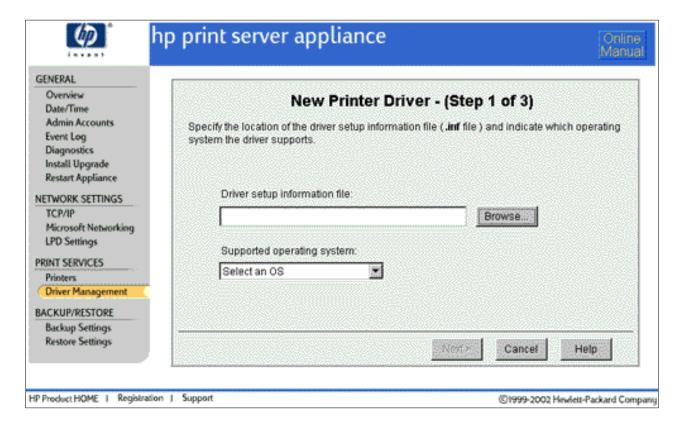

#### • New Printer Driver page (Step 2 of 3):

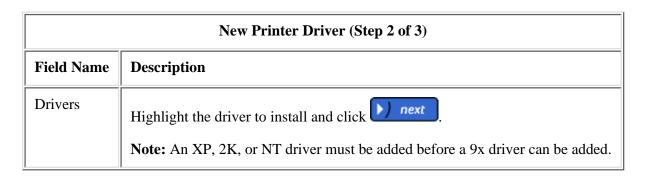

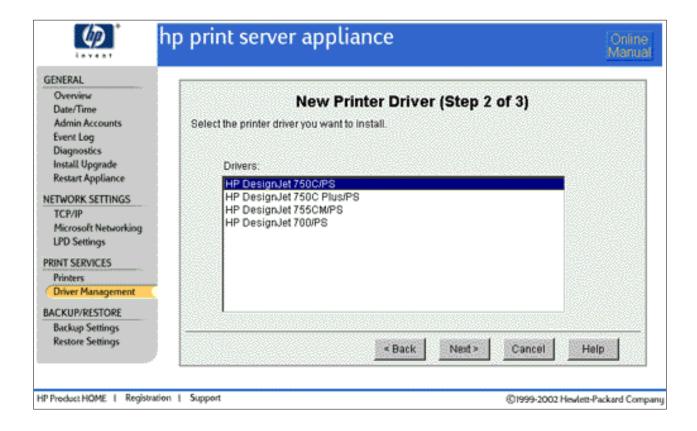

#### • New Printer Driver page (Step 3 of 3):

| New Printer Driver (Step 3 of 3) |                                                                                                    |
|----------------------------------|----------------------------------------------------------------------------------------------------|
| Field Name                       | Description                                                                                                    |
| Install a driver                 | Select additional printer drivers to install. Additional printer drivers can be installed for the client OS or any previous version of the OS. for example, if the client OS is XP, drivers for 2K, NT, or 9x can be installed. If the client OS is NT, only drivers for 9x can be installed. |

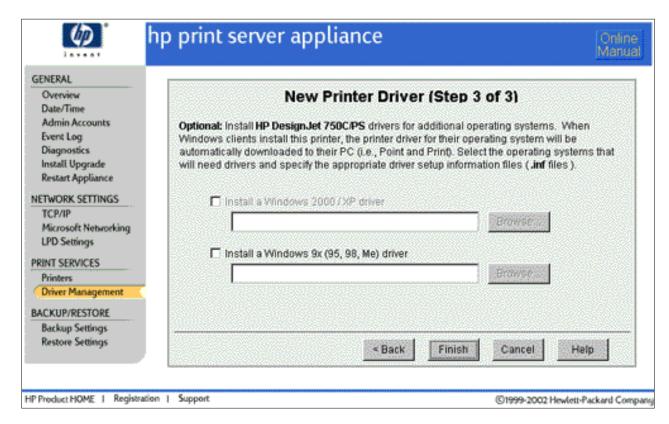

If no duplicate drivers were found during installation, the <u>Installing Printer Drivers page</u> is displayed. If, during installation, a duplicate driver has been found, you can either replace the current driver or keep the existing one.

#### **Installing Printer Drivers page**

While the drivers selected are being installed and initialized, this screen displays the status of each step. The final status indicates the status of the driver for the client OS. If initialization fails, the driver is displayed on the <u>Driver Management page</u> as disabled. This means that driver cannot be downloaded to client PCs for point and print. To try initializing the driver again, you must add the driver again through the <u>Driver Management page</u>.

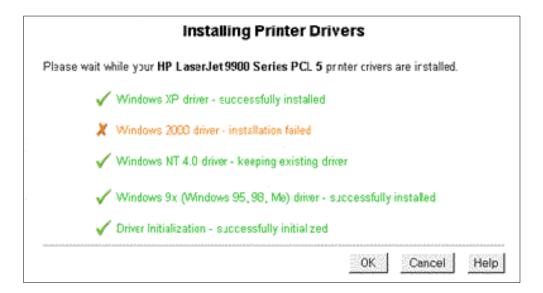

After the final status is displayed, click "OK".

#### **Driver Name Mismatch**

When a printer is being added to the appliance and a driver for that printer is selected (a .inf file), the name of the printer driver in the specified .inf file specified might not match the name of the printer driver in the other driver .inf files being installed for that same printer.

If you are trying to install both an NT and a 2K driver for the same printer, consider adding the same printer to the appliance twice: once with the NT driver and the second time (same printer with a different name) with a 2K driver.

If you are trying to install a 9x driver and the name does not match, it is possible that the driver names provided for different operating systems are not the same. If this is the case, please contact HP support.

### **Security Warning When Adding New Drivers**

In order to add new printer drivers to the appliance, either through the Add Printer wizard or through the Driver Management page, executable files must be copied through the web browser onto the client PC.

The following security warning is displayed and must be accepted for these executable files to be downloaded. These files will be used to initialize printer drivers, which is an integral part of adding printer drivers to the appliance. If you choose not to accept this security warning, you will not be able to add printer drivers.

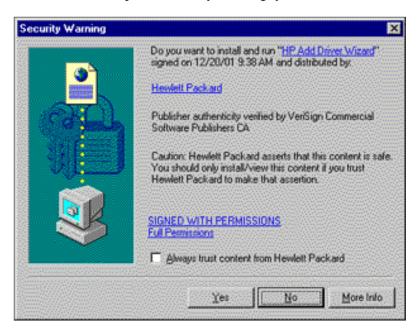

# **Configuring the Administrator Account**

#### Links within this document:

- → Administrator Accounts
- → Local Accounts Page
- Adding an Administrator Account
- Changing the Password for an Existing Administrator Account
- → Deleting an Administrator Account
- Domain Accounts Page
- → Single Sign-on (SSO)
- **→** Basic Authentication
- → Configuring Internet Explorer

#### Links to related documents:

- → Related System Messages
- → Troubleshooting the Appliance

#### **Administrator Accounts**

Use the Admin Accounts page to change passwords or add account names for local administrator accounts. There can be multiple administrator accounts for the appliance, but all accounts have the same privileges. There must always be at least one local administrator account on the appliance.

**Note:** The administrator account names and passwords are not related to the front panel password of the appliance, which is set and changed through the <u>front panel</u>.

There are two types of administrator accounts:

- Local Accounts- added on the Admin Accounts page under the Local Accounts tab.
- Domain Accounts added on the Admin Accounts page under the Domain Accounts tab. If Domain

Authentication has been enabled (on the <u>Microsoft Networking Settings page</u>), this page is displayed automatically when the administrator selects Admin Accounts.

**Caution**: If all local administrator passwords are forgotten, the only way to gain access to the appliance through a local administrator account is to <u>reset the appliance</u> to factory defaults (using the front panel). After the appliance is reset to factory defaults, all configuration information will be lost including network settings and printers, and the appliance will possibly revert to a previous version of the firmware.

To access the Admin Accounts page, follow these steps:

- 1. Log on to the web interface. (The default is "admin" for the username and "admin" for the password.)
- 2. On the menu under General, click Admin Accounts. The Admin Accounts page is displayed.

### **Admin Accounts - Local Accounts Page**

The Local Accounts page lists all local administrator accounts for the appliance. Local accounts are stored on the appliance and are independent from domain accounts. There must always be at least one local administrator account on the appliance.

When an administrator accesses the appliance using a local account, an administrator name and password must be supplied for the appliance. (This username and password are passed over the network in cleartext.)

**Note:** In order to use NT native tools without NT domain authentication enabled (on the <u>Microsoft Networking Settings page</u>), the administrator logged onto the PC must have a local administrator account with the same name and password as their domain account.

| Admin Accounts: Local Accounts Page |                                                                                                    |
|-------------------------------------|----------------------------------------------------------------------------------------------------|
| Page Field<br>Names                 | Description                                                                                                    |
| Administrator<br>Name               | Lists all local administrator accounts added to the appliance.                                                           |
| Properties                          | Click next to an admin account to change the password. The User Properties (Local Admin Account) page will be displayed. |
| Delete                              | (Available when there is more than one administrator account) Click to delete the associated administrator account.      |

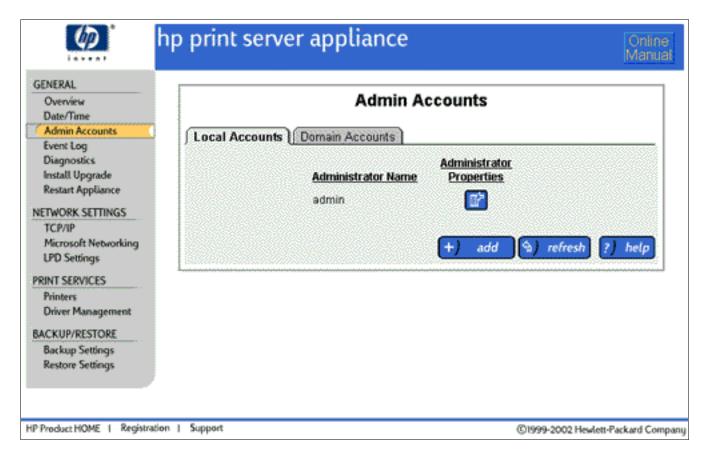

# **Adding a Local Administrator Account**

In addition to the default local administrator account, other administrator accounts can be added on the Add an Administrator page.

To add an administrator account, follow these steps:

- 1. Log on to the web interface.
- 2. On the menu under General, click Admin Accounts. The Admin Accounts (Local Accounts) page is displayed. (If the Domain Accounts page is displayed, click the Local Accounts tab.)
- 3. Click + add an Administrator page is displayed.
- 4. Complete the fields as described above.
- 5. Click Ok. The message "Administrator Account Added" is displayed.

| Add an Administrator |                                                                                                    |
|----------------------|----------------------------------------------------------------------------------------------------|
| Page Field Names     | Description                                                                                                    |
| Administrator Name   | Enter the new administrator name (must be unique for the appliance). The administrator name is case sensitive and can contain alphanumeric characters and the following special characters:  - `!@ \$ % ^() { }. |

| Password         | Enter the password. The password is case sensitive and can contain alphanumeric characters and the following special characters: |  |
|------------------|----------------------------------------------------------------------------------------------------|--|
|                  | ~`!@\$%^(){}.                                                                                                    |  |
|                  | Note: The appliance will accept a null or blank password.                                                                        |  |
| Confirm Password | Enter the password again to confirm it (if there is a password). Then click to add this administrator to the appliance.          |  |

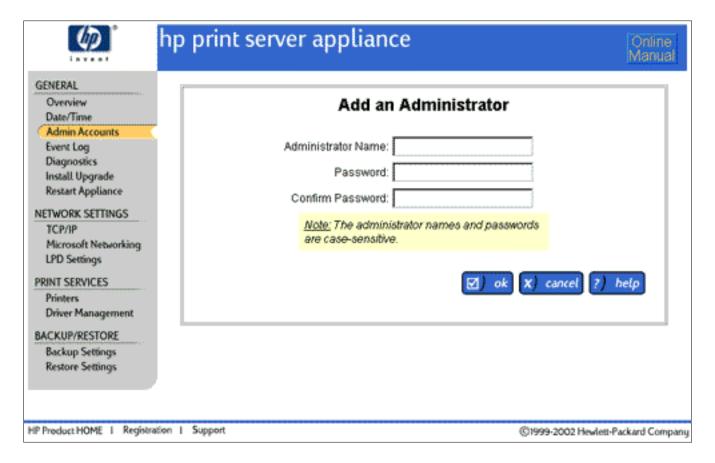

### Changing the Password for an Existing Local Administrator Account

The password for an existing local administrator account can be changed on the Administrator Properties page:

- 1. Log on to the web interface.
- 2. On the menu under General, click Admin Accounts. The Admin Accounts (Local Accounts) page is displayed. (If the Domain Accounts page is displayed, click the Local Accounts tab.)
- 3. Click next to the administrator account to change. The Administrator Properties page for that account is displayed.
- 4. Type the new password in the New Password field.
- 5. Repeat the password in the Confirm New Password field.
- 6. Click . The Admin Accounts page will be displayed.

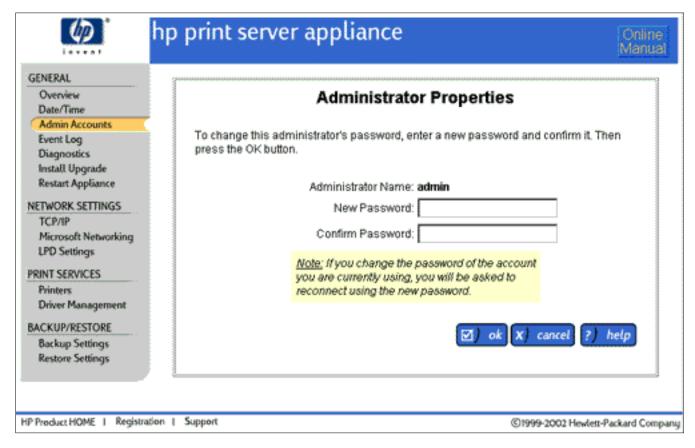

Once the administrator account name and password have been changed, the current browser session is no longer authenticated and you will be prompted to re-enter your password. Re-connect to the appliance, using the new administrator account name and password.

**Note:** Local accounts on the appliance cannot be renamed. If necessary, <u>delete the local account</u> and then add it with its new administrator name.

### **Deleting an Administrator Account**

To delete an administrator account, follow these steps:

- 1. Log on to the web interface.
- 2. On the menu under General, click Admin Accounts. (If the Domain Accounts page is displayed, click the Local Accounts tab.)
- 3. Click next to the administrator account to delete. Two confirmation messages are displayed.
- 4. Click . The Admin Accounts page will be displayed again.

#### **Domain Accounts**

If Domain Authentication is enabled on the <u>Microsoft Networking Settings page</u>, domain accounts can be added to the appliance. The Domain Accounts page will be displayed automatically when the administrator selects Admin Accounts. An administrator can select accounts from a domain and assign them administrator rights if necessary. These accounts are synchronized with the NT domain controller.

If Domain Authentication is enabled, the administrator must either have a local account on the appliance with the same username and password as their domain account, or a domain account for the administrator must be added to the appliance.

**Note:** If Domain Authentication is not enabled, the <u>Local Accounts</u> page is displayed and the Domain Accounts will not be available.

| Admin Accounts - Domain Accounts Page |                                                                                                    |  |
|---------------------------------------|----------------------------------------------------------------------------------------------------|--|
| Field Name                            | Description                                                                                                  |  |
| List Names from                       | The drop-down list contains names of the primary domain and all trusted domains.                             |  |
| NT Groups                             | Shows all of the NT groups in the domain specified in the above field. To show users also, click show users. |  |
|                                       | (To highlight multiple groups/users, use the Control or Shift key.)                                          |  |
| Current Assignments                   | Lists all groups and/or users with administrator rights for the appliance.                                   |  |

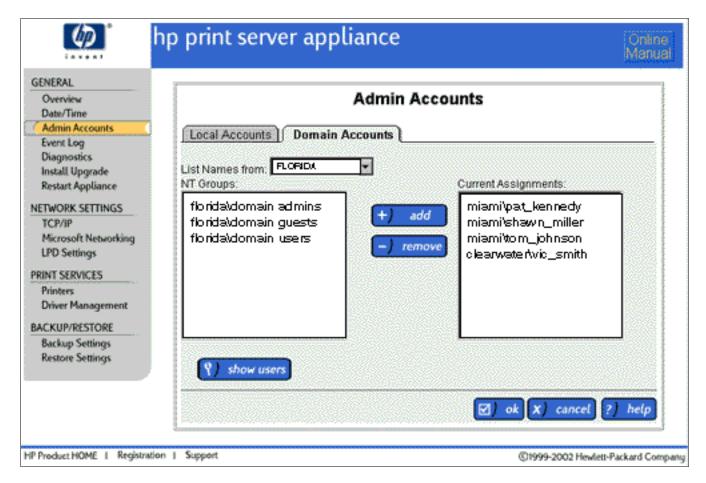

**Note:** If the Domain Controller is not available, administrators can use their local account.

#### Single Sign-On (SSO)

If the administrator is using Internet Explorer and the URL specified for the appliance is within the browser's local intranet, then all users with a domain administrator account, assigned either directly or through an admin group membership, will be able to use the appliance's web interface for management, without entering a

username and password. All users that are in the Domain Admins group for the domain in which the appliance is a member server automatically have domain administrator rights.

If the administrator is using Internet Explorer but the URL used to access the appliance is *not* within the local intranet, then the administrator will be prompted for domain account information. In this case, the security prompt given to the administrator will have three fields and the information entered here will be encrypted before being passed to the appliance (the screen shown is for Microsoft Windows NT 4.x; this screen might vary depending on your operating system):

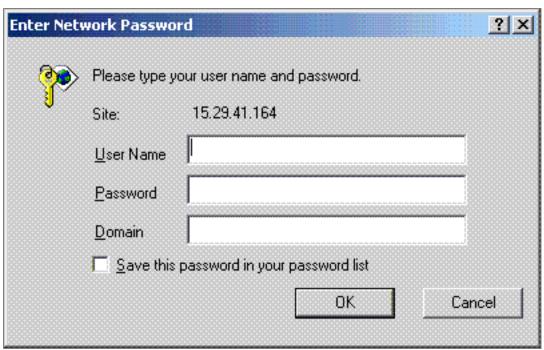

#### **Basic Authentication**

If an administrator uses a browser other than Internet Explorer, SSO will not be supported; the browser will communicate with the appliance through Basic security and all security information will be passed to the appliance in cleartext. The administrator will be prompted with a Basic security password prompt having two fields and can then either choose to use a local administrator account username and password, or specify a domain username and password where the username includes the domain name (for example, domainname\username). In the latter case, a user with a domain administrator account on the appliance can access the web interface through a Basic security prompt without having a local administrator account. (However, this username and password are passed in cleartext.) (The screen shown is for Microsoft Windows NT 4.x; this screen might vary depending on your operating system.)

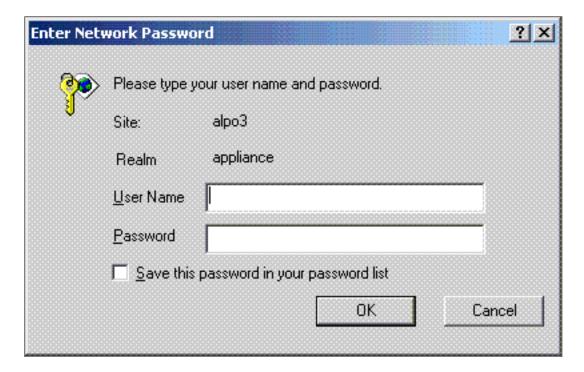

#### **Configuring Internet Explorer**

By default, URLs (including IP addresses) with periods in the name (for example, http://www.hp.com and http://10.0.0.1) or URLs that go through a proxy server are not included in a browser's local intranet. An administrator can view or change their local intranet settings in the Internet Options page under the Security tab by selecting Local Intranet and clicking on the Sites button.

In order to have SSO work with IP addresses, the proxy must be bypassed for that IP address; enter the IP address under Tools-->Options-->Connections-->Proxy Server-->Advanced-->Exceptions. Also, under Security-->Sites, select "Include all sites that bypass the proxy server".

# Backing Up, Restoring, Reseting, Rebooting, and Upgrading the Appliance

#### Links within this document:

- → Backing Up Network Settings and Printer Information
- Restoring Network Settings and Printer Information (Using the Web Interface)
- Resetting the Appliance to Factory Defaults (Using the Front Panel)
- Rebooting (or Restarting) the Appliance
- Upgrading the Firmware on the Appliance

#### Links to related documents:

→ Troubleshooting the Appliance

## **Backing Up Network Settings and Printer Information**

Saving the configuration parameters makes it easy to restore those parameters if the appliance must be replaced or if its configuration values are accidentally changed or lost. Use the Backup Settings page to save the following configuration parameters:

- administrator account usernames and passwords
- network settings
- printer information
- printer drivers

Use the following procedure to save the configuration parameters:

- 1. On the menu under Backup/Restore, select Backup Settings.
- 2. Click save settings to begin the process. A File Download window appears.
- 3. At the next screen, click Save This File to Disk and click . A Save As dialog box appears.

- 4. Choose a file name, drive, and directory to hold the saved configuration.
- 5. Click The saved configuration is in binary format and cannot be edited using a text editor.

Now there is a backup file for the appliance, settings can be restored if required (see the next section).

# Restoring Network Settings and Printer Information (Web Interface)

If configuration values have been accidentally changed or lost, a previously saved copy of the configuration parameters can be restored to the appliance. This technique can also be used to replace a appliance. A copy of the configuration parameters is saved while the appliance's settings and files are being backed up.

Use the following procedure to restore backup settings:

- 1. On the menu under Backup/Restore, select Restore Settings.
- 2. Select the settings to restore:
  - O Administrator Accounts (restores all administrator accounts previously added and saved in the backup of the appliance)
  - o Print Server Appliance Network Settings (restores all appliance address and name information)
  - o Printers and Printer Client Drivers: (restores all printer definitions and <u>factory-installed drivers</u> plus any added to the appliance for the <u>Microsoft Point and Print feature</u>)
- 3. Type the full path and file name of the saved configuration in the "Configuration File" field. Or, click Browse to locate and select the file.
- 4. Click restore settings to begin the restore process.

-or-

Click Click cancel to return to the Restore Settings page without restoring the configurations.

5. The Restore Configuration Successful window appears. Click

→ System Messages for Restoring the Settings on the Appliance

## Resetting the Appliance to Factory Defaults (Front Panel)

Once the appliance is configured, the configuration settings are retained in memory unless they are manually reset to factory defaults through the front panel of the appliance. This procedure will reset the appliance to its factory defaults. All configuration information will be lost, including network settings, queues, and any firmware upgrades. The administrator account name and password will be reset to factory defaults.

**Note:** If the appliance is reset to factory defaults, factory-installed drivers will be restored. All other settings (including network configuration, administrator settings, printers, and user-added drivers) will be lost.

- 1. Make sure queues are empty and no printing activity is taking place.
- 2. Press the Power button on the front panel of the appliance to turn it off.

# CAUTION: To prevent possible file corruption on the appliance, do not simply disconnect the power cord.

- 3. Turn on the appliance again by pressing the Power button.
- 4. During the restart sequence, when the front panel display reads "Configuring," press . The following message is displayed:

```
Reset defaults?

y = yes, x = no
```

- 5. Press to reset the appliance to its factory defaults. Press to cancel the restart process and retain all current configuration information. The appliance will then finish restarting.
  - If was pressed and the factory default settings are being restored, the following message will be displayed during restart:

```
Resetting...
(factory)
```

→ System Messages for Restarting the Appliance

# Restarting (or Rebooting) the Appliance

Use the Restart Appliance feature to reboot the appliance. Before restarting the appliance, read the following:

- The restart process will take from three to six minutes. During this time, the appliance is not available for use and the connection to this browser session may be lost.
- Any print jobs actively being spooled from client users to the appliance will probably be lost and must be reprinted.
- Any print jobs currently spooled on the appliance will be retained.
- Any print jobs currently being de-spooled from the appliance to the printers may be restarted (automatically) once the appliance is ready to function.

Follow these steps to restart the appliance:

- 1. Under General on the menu, click "Restart Appliance".
- 2. Click to begin the reboot process.

## **Upgrading the Firmware on the Appliance**

Before installing an upgrade, save the current configuration of the appliance using the Backup Settings feature.

**CAUTION:** This information should be automatically saved on the appliance, but if a catastrophic event occurs during the upgrade (for example, a power failure), it is possible that the configuration may be lost. This step is precautionary.

**Note:** If migrating to firmware version 2.3.xx, printers that had been added to earlier firmware versions (2.2.x or before) need to be associated with their driver again. To do this easily, go to the Printers page, click for

that printer, and then select Drivers. In the drop-down list, select any other driver and click select the original driver and click again.

Use the following procedure to install an upgrade:

- 1. Download the firmware image (\*.hp) from the HP support website HP support website and save it on a local hard drive or CD (http://www.hp.com/cposupport). The exact file location will be needed for step 3.
- 2. Access the appliance's web interface and click Install Upgrade (under General on the menu).
- 3. On the Install Upgrade page, type the complete path to the firmware image on the local hard drive (for example, "C:\TEMP\UPGRADE.HP") or click Browse to find the firmware image downloaded in step 2.
- 4. Click Install Upgrade to upload the file to the appliance.
- 5. Restart the appliance immediately by selecting <u>Restart Appliance</u> under General on the menu. The restart process takes several minutes. During this time, ensure that power is not removed from the appliance. On the appliance's front panel, a series of messages will appear, including "Shutdown in progress ... Booting ... Configuring ... Verifying ... Validating ... Uncompressing ... Extracting ..." and so on. The standard display will appear when the appliance has been restarted.
- 6. When the appliance is ready to function, re-enter the network address if necessary. If no errors occur during the upgrade process, this is not necessary. All configuration information is retained.
- → System Messages for Upgrading the Firmware

### **Diagnostics (Configuration Summary)**

Links to related documents:

→ Troubleshooting the Appliance

# Viewing and Printing Diagnostics From the Web Interface

This document explains how to view and print the diagnostics and configuration parameters about the appliance from the web interface. Diagnostics are shown on the Configuration Summary page. To access this page, select Diagnostics (under General) on the menu. This page can be printed using the print function of the browser.

The Configuration Summary page has the following sections:

- → General Information on the Configuration Summary Page
- → TCP/IP Network Configuration Information
- → Microsoft Networking Configuration Information
- → LPD Configuration Information
- → Printer Information
- → Installed Printer Drivers Information
- → Network Statistics Information

### **General Information on the Configuration Summary Page**

| Parameter                        | Description                                                                                                 |
|----------------------------------|----------------------------------------------------------------------------------------------------|
| Model Name                       | HP Print Server Appliance 4200                                                                              |
| Model Number                     | Model number of the appliance.                                                                              |
| Current Firmware Revision        | Current version of firmware running on this appliance.                                                      |
| Base (Factory) Firmware Revision | Version of firmware that the appliance would be rolled back to if it was <u>reset to factory defaults</u> . |
| BIOS Version                     | Version of the BIOS on the device.                                                                          |
| Manufacturing Date Code          | Manufacturing information for use by the factory.                                                           |
| Serial Number                    | Serial number of this unit.                                                                                 |
| Hard Drive Information           | Hard drive's identifier code.                                                                               |
| Operating System Restored        | Date and time of last restore.                                                                              |
| Data Area Restored               | Date and time of last restore.                                                                              |
| Spool Area Restored              | Date and time of last restore.                                                                              |

# **TCP/IP Network Configuration Information**

| Parameter                           | Description                                            |
|-------------------------------------|--------------------------------------------------------|
| IP Configuration Mode               | How this unit was configured (manual or DHCP).         |
| IP Address                          | IP address of this appliance.                          |
| Subnet Mask                         | IP subnet mask of this appliance.                      |
| Default Gateway                     | Default gateway of this appliance.                     |
| Domain Name Server (DNS)<br>Address | IP address of the DNS server.                          |
| DNS Domain Name                     | Name of the IP domain to which this appliance belongs. |

# **Microsoft Networking Configuration Information**

| Parameter                           | Description                                                      |
|-------------------------------------|------------------------------------------------------------------|
| Print Server Appliance Name         | Name of the appliance.                                           |
| Windows NT Domain or<br>Workgroup   | Microsoft (R) domain or workgroup on which this appliance is.    |
| WINS Server Address                 | IP address of the WINS server.                                   |
| NT Domain Authentication            | Status of NT Domain authentication (checked is enabled or "on"). |
| NT Domain Membership Status         | Current status of the appliance's membership in the NT domain.   |
| Domain Controller Auto<br>Discovery | Status of auto discovery (checked is enabled or "on").           |
| Specified Domain Controllers        | List of domain controllers.                                      |

# LPD\_Configuration\_Information

| Parameter           | Description                                                            |
|---------------------|------------------------------------------------------------------------|
| LPD Printing Mode   | Status of LPD printing (checked is enabled or "on").                   |
| Specified LPD Hosts | List of host names permitted to print and manage print jobs using LPD. |

### **Printers Information**

This section consists of two lines:

- The first line lists the printer name, the IP address or hostname, the remote queue name, drivers the printer is bound to, the number of print jobs in the queue, and the printer status.
- The second line lists the security rights for the printer (who can print and at what level of access).

# **Installed Printer Drivers Information**

This section lists the printer drivers installed on this appliance.

### **Network Statistics Information**

| Parameter                 | Description                                                                                                    |
|---------------------------|----------------------------------------------------------------------------------------------------|
| MAC Address               | Unique network hardware address for this appliance.                                                                                               |
| Total Packets Received    | Total number of network packets this unit has received since the last reboot.                                                                     |
| Total Packets Transmitted | Total number of network packets this unit has transmitted since the last reboot.                                                                  |
| Bad Packets Received      | Total number of improperly formatted network packets received since the last reboot. A large number of bad packets may indicate network problems. |
| Received Packets Dropped  | Number of packets dropped since the last reboot because the receive buffer is full.                                                               |
| Framing Errors Received   | Number of improperly formatted frames received since the last reboot.                                                                             |
| Transmit Packet Errors    | Total number of errors that occurred since the last reboot while attempting to transmit.                                                          |
| Transmit Packet Dropped   | Number of packets dropped since the last reboot while attempting to transmit because the receive buffer is full.                                  |
| Transmit Packet Overruns  | Number of packets dropped since the last reboot while attempting to transmit because the receive buffer is full.                                  |
| Transmit Collisions       | Number of attempted transmit packets dropped since the last reboot because of excessive collisions.                                               |

To refresh this page, click refresh.

### **Event Log**

Links within this document:

- **Event Log Page**
- Buttons on the Event Log Page
- Fields on the Event Log Page
- **Event Log Filters**

Links to related documents:

**→** Event Log Messages

The Event Log is accessible through the web interface under General. It contains information about the appliance to facilitate troubleshooting and maintenance at your site. In addition, this log helps HP customer support in resolving problems. Events are listed on the log. <u>Event log filters</u> are used to sort the events displayed.

## **Event Log Page**

To access the Event Log, click Event Log on the Main Menu (under General) in the <u>web interface</u> on the appliance. The Event Log page is displayed:

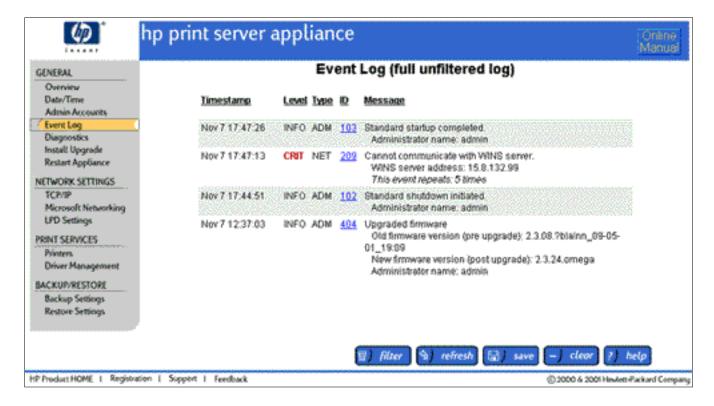

### **Buttons on the Event Log Page**

| Description                                                                                                    |
|----------------------------------------------------------------------------------------------------|
| Displays the Event Log Filters page where filters can be selected, based on the message level and type. Only those events with the Level(s) and/or Type(s) selected will be included on the Event Log page.                                                                                                    |
| Displays any new events that have occurred. Use this button instead of the browser's Refresh button to ensure consistent behavior.                                                                                                    |
| Saves the event log, which is a tab-delimited file (psalog.tab), to the directory specified. Once saved, the file can be dragged and dropped onto a Microsoft Excel spreadsheet, placing each event into its own row. The events can then be sorted. (The file can also be opened in a text editor but the results are not as clean.) |
| <b>Note:</b> If "Filters are ON" is displayed at the top of the log, there might be events that are not displayed. Before the event log is saved, it is recommended to click and check all of the filters. Then review the log prior to saving it.                                                                                    |
| Deletes all entries from the Event Log. A confirmation message is displayed. After the log is cleared, a new entry is displayed in the log with the date and time the log was cleared and the name of the administrator who cleared it.                                                                                               |
| Note: If "Filters are ON" is displayed at the top of the log, there might be logged events that are not displayed. Before the event log is cleared, it is recommended to click and check all of the filters. Then review the log prior to clearing it.                                                                                |
|                                                                                                    |

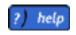

### Fields on the Event Log Page

| Field Name                        | Description                                                                                                    |
|-----------------------------------|----------------------------------------------------------------------------------------------------|
| Event Log<br>(filtered log)<br>or | filtered log - On the <u>Event Log Filters page</u> , filters (Types and Levels) have been selected that have screened out messages that are currently in the Event Log.                                                                                                    |
| Event Log (full unfiltered log)   | full unfiltered log - All of the messages in the Event Log are displayed; none have been filtered out.                                                                                                    |
| Timestamps                        | The date and time of the event.                                                                                                    |
| Level                             | Indicates the urgency of the message. One or more of the following levels of messages (determined by the filter(s) selected on the Event Log Filters page) can be displayed:                                                                                                    |
|                                   | <ul> <li>CRIT (Critical error) - an error that affects the basic funtions of multiple users<br/>and/or administrators. For example, users cannot print or administrators cannot<br/>perform administrative functions. Typically caused by a complete failure of a<br/>network component.</li> </ul> |
|                                   | <ul> <li>ERR (Error) - an error that affects the functions of only one or more users or<br/>administrators, but not all. The majority of users or administrators can still<br/>perform their functions.</li> </ul>                                                                                  |
|                                   | <ul> <li>INFO (Informational) - an important system event. For example, a new driver<br/>has been added. (Events that occur more often, such as completing a print job,<br/>are not included.)</li> </ul>                                                                                           |
| Туре                              | Groupings of Event Log messages. One or more of the following types of messages (determined by the filter(s) selected on the Event Log Filters page) can be displayed:                                                                                                    |
|                                   | SEC (Security) - displays all Security-related messages                                                                                                    |
|                                   | <ul> <li>NET (Networking) - displays all Networking-related messages</li> </ul>                                                                                                    |
|                                   | ADM (Administrative) - displays all Administrative-related messages                                                                                                    |
| ID                                | Log number for the event. Click on the message ID number to get more information about that message.                                                                                                    |
| Message                           | Text message that describes the event.                                                                                                    |

### **Event Log Filters**

Event Log filters are used to sort messages automatically so that only those messages of a certain type and/or level are displayed. Click to display the Event Log Filters page:

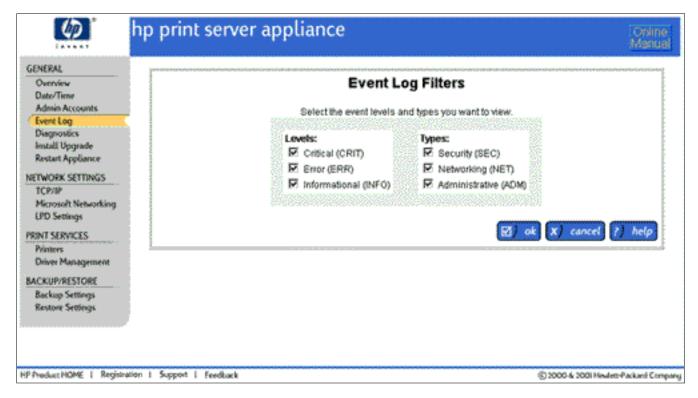

The following filters can be selected for events. One or more Type filters and one or more Level filters must be selected:

Levels (at least one must be selected):

- CRIT (Critical error) an error that affects the basic funtions of multiple users and/or administrators. For example, users cannot print or administrators cannot perform administrative functions. Typically caused by a complete failure of a network component.
- ERR (Error) an error that affects the functions of only one or more users or administrators, but not all. The majority of users or administrators can still perform their functions.
- INFO (Informational) an important system event. For example, a new driver has been added. (Events that occur more often, such as completing a print job, are not included.)

Types (at least one must be selected):

- SEC (Security) displays all Security-related messages
- NET (Networking) displays all Networking-related messages
- ADM (Administrative) displays all Administrative-related messages

# **System Messages**

### Links within this document:

Add Printer and Add Driver Wizards

#### Under General:

- → <u>Date/Time Page</u>
- → Administrator Account Page Problems
- → Event Log Page
- → Install Update Page
- → Restart Appliance Page

### **Under Network Settings:**

- → TCP/IP Page
- Microsoft Networking Settings Page
- → <u>LPD Settings Page</u>

#### **Under Print Services:**

- Printers Page
- Driver Management Page

### Under Backup/Restore:

Restore Settings Page

#### Miscellaneous:

→ About the Indicator Lights (LEDs)

#### Links to related documents:

- Event Log and Messages
- → Frequently Asked Questions

### Add Printer Wizard and Add Driver Wizard

#### Message

Invalid Driver Setup Information File: <filename> does not contain driver information for <specified OS name>. Please specify another driver setup information file (\*.inf).

Invalid Driver Setup Information File: No driver setup information file selected. Please enter a driver setup information file (\*.inf).

Invalid Driver Setup Information File: <filename> is not the correct file type. This application can only install printer drivers using \*.inf files. Please specify another driver setup information file (\*.inf).

Invalid Driver Setup Information File: <filename> could not be read or does not contain any printer drivers. Please specify another driver setup information file (\*.inf).

Install a Windows NT, 2000, or XP Driver First: You must install a <printer name> driver for Windows XP, Windows 2000, or Windows NT 4.0 before you install a driver for Windows 9x (Windows 95, 98, and Me). Explanation / Remedy

The .inf file specified conflicts with the user-specified operating system for that file.

Verify that the correct operating system was specified with the .inf file you are entering.

The .inf filename is blank. Complete the filename.

The file specified does not have a .inf filename suffix and is not viewed as a driver setup information file.

Verify that the specified file is a driver setup information file with the appropriate .inf filename extension and retry.

The .inf file specified might be corrupted or it might not be a driver setup information file.

Verify that the specified in file is a printer setup information file and retry. If the problem persists, try a different copy of the desired driver or consider using a different driver.

The appliance has been unable to detect a Windows XP, 2K, or NT printer driver to correspond with this 9X driver.

- If a Windows XP, 2K, or NT driver has not yet been installed, please install one before or with the specified 9X driver.
- If a Windows XP, 2K, or NT driver has already been installed, it is possible that the driver name of the 9X driver does not match that of the higher operating systems. Verify that the driver specified is the correct driver. If it is the correct driver, please contact HP support.

Driver information not found:

The driver information in <filename> does not match the selected printer model <driver\_name>. Please specify another driver setup information file (\*.inf) for <OS>. For more details on driver name mismatches, refer to the Online Manual.

Unauthorized to Perform this Action:

You are logged into the PC as: <user name>. That user does not have administrative rights on this print server appliance. To perform this action, you must be logged into Windows with a user name that has: \* administrative rights on this PC \* administrative rights (a corresponding admin account) on the print server appliance

Driver could not be initialized:

This driver could not be initialized on the print server appliance, so it has been disabled for automatic driver download (i.e., Point and Print). Clients will have to supply their own driver.

Try adding this driver again. Add the version of this driver that supports this PC's operating system first. Then add drivers for additional operating systems.

Driver could not be initialized:

This PC has no FILE: port. A file port is required to perform the necessary driver initialization. Please re-install the file port on this PC before adding more drivers to the print server appliance.

This driver could not be initialized on the appliance, so it has been disabled for automatic driver download (i.e., Point and Print). Clients will have to supply their own driver.

The name of the printer driver specified in the indicated file does not match the name of the printer driver in the other driver .inf files being installed.

If you are trying to install both an NT and a 2K driver, consider adding two printers to the appliance: one with the NT driver and the second (same printer with a different name) with a 2K driver.

If you are trying to install a 9x driver and the name does not match, it is possible that the driver names provided for different operating systems are not the same. If this is the case, please <u>contact HP support</u>.

In order to install printer drivers onto the appliance, they must be <u>initialized</u>. In order to run driver initialization, a user must:

- be logged onto their PC with a user account that has permission to install programs on that PC, and
- have a corresponding administrator account on the appliance.

Verify that the user account being used has these permissions.

In order for drivers to be deployed to client machines via point and print, the drivers must be properly <u>initialized</u>. If a driver has failed to initialize it will be disabled by the appliance and cannot be enabled (but it can be re-installed).

A disabled driver may still be associated with a printer, but when a client tries to install that printer the driver files will not be provided by the appliance and the user will be prompted to provide the printer driver files.

In order for driver initialization to run, a FILE: port must be installed on your PC. Because the driver could not be initialized, it has been disabled. Please reinstall the FILE: port and then reinstall this driver.

#### Application error:

This application experienced an error <error description>. Try running it again. If the problem persists, consult the help file or the on-line documentation. (Possible errors are listed below.)

- Add printer driver failure
- Printer driver is not compatible with OS
- Insufficient memory
- Can't build driver info from \*.inf file
- Initialization setup file queue failure
- Commit setup file queue failure
- Access denied
- Cannot find MFG
- File not found
- Server not found
- Driver not found

#### Driver does not match OS:

The driver information file <filename> that was specified for Windows 2000/XP is actually a driver information file for Windows NT 4.0. The specified driver has been installed, but it will appear in your driver list as a Windows NT 4.0 driver. This driver may or may not be compatible with Windows 2000/XP. HP recommends that you test the driver thoroughly. For more information about drivers, consult the online manual.

#### Driver does not match OS:

<filename> is not the correct driver information file for Windows NT 4.0. To add a driver for Windows NT 4.0, rerun this Add Driver wizard and specify the correct driver setup information file (\*.inf). For more information about drivers, consult the online manual. The application performing the driver installation and initialization has experienced an error. This error may be generated by a variety of problems from network communication issues to .inf file corruption.

### Verify the following:

- that the appliance network configuration information are correct and running (for example, WINS server or manually specified domain controller addresses), and
- the provided .inf files are valid printer setup information files and that the correct operating system has been associated with each .inf file.

Try using a different copy of the desired driver or a different driver. If the problem persists, please contact HP support.

The driver you specified for Windows 2000/XP is really a Windows NT 4.0 driver and has been installed as such.

Although this driver will probably work, you may wish to determine if there is a "native" 2000/XP driver available for this printer. To do this, locate and install the native Windows 2000/XP driver in order to ensure this driver works properly with Windows 2000 and Windows XP.

If you choose not to find the native driver, make sure to test the driver thoroughly after it has been installed and initialized.

The .inf file specified for the Windows NT 4.0 driver is not a Windows NT 4.0 driver file.

You will need to re-run the Add Driver wizard and either specify the correct operating system for this .inf file, or specify a Windows NT 4.0 .inf file.

Adding drivers requires Java. Your browser doesn't have Java, or has disabled Java.

To enable Java, change your browser's settings.

If you're using Internet Explorer 6, you probably need to download Java. Search the Microsoft web site for Q299672 to learn how to install Microsoft's Java Component.

The driver you have selected needs to be initialized using Java. Your browser doesn't have Java, or has disabled Java.

To enable Java, change your browser's settings.

If you're using Internet Explorer 6, you probably need to download Java. Search the Microsoft web site for Q299672 to learn how to install Microsoft's Java Component.

Before drivers can be installed, Java must be installed and JavaScript enabled in your web browser. JavaScript can be enabled in Internet Explorer, under:

Internet Options-->Security (tab)-->Custom Level (button)-->Scripting-->Scripting of Java Applets (subheading)

If you are an Internet Explorer 6 user, you will need to go to the Microsoft website to download and install the Microsoft virtual machine (go to the Microsoft website and search on "virtual machine"). Then make sure the virtual machine is turned on. In Internet Explorer, go to:

Internet Options-->Security (tab)-->Custom Level (button)-->Microsoft VM

Select any option other than "disable".

Before drivers can be installed, Java must be installed and JavaScript enabled in your web browser. JavaScript can be enabled in Internet Explorer, under:

Internet Options-->Security (tab)-->Custom Level (button)-->Scripting-->Scripting of Java Applets (subheading)

If you are an Internet Explorer 6 user, you will need to go to the Microsoft website to download and install the Microsoft virtual machine (go to the Microsoft website and search on "virtual machine"). Then make sure the virtual machine is turned on. In Internet Explorer, go to:

Internet Options-->Security (tab)-->Custom Level (button)-->Microsoft VM

Select any option other than "disable".

### **Date / Time Page**

Message

Invalid Date

The date must be in mm/dd/yyyy format.

**Invalid Time** 

The time must be entered in the format hh:mm:ss.

Explanation / Remedy

Retype the date in mm/dd/yyyy format.

Retype the time in hh:mm:ss format.

The necessary information to set the date and time was not found. The date and/or time fields are blank.

Complete both fields and click apply

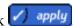

Invalid Time/Date

The date and/or time fields contain non-numeric character(s).

The date and/or time fields may only contain numbers and the specified separator characters. Re-enter the date and/or time using the correct format and characters.

Your date and time settings have been applied

Confirmation message.

# Administrator Account Page

Explanation / Remedy Message

**Invalid Administrator Name** Retype the administrator name. The Administrator Name must be alphanumeric and

can contain the following special characters: ~`!@\$%^()-+{}'.

Passwords don't match The password and confirmation do not match. Retype the password and confirmation password. Make sure the passwords entered in both fields are the same.

The administrator account name and password changes have been applied

Confirmation message.

### **Event Log Page**

Message Explanation / Remedy

Please select at least one level to view. On the Filters page in the Event Log, at least one level must be selected:

- Critical (CRIT)
- Error (ERR)
- Informational (INFO)

Please select at least one category to view.

On the Filters page in the Event Log, at least one category must be selected:

- Security (SEC)
- Networking (NET)
- Administrative (ADM)

Click here to view possible events in the Event Log.

### **Install Upgrade Page**

Message Explanation / Remedy

Please enter a valid path to the upgrade file, or click When attempting to upgrade, no upgrade file was Browse to find the saved upgrade file. specified. Type the complete path to the firmware image (for example, "C:\TEMP\UPGRADE.HP") or

click Browse to find the saved firmware image.

No upgrade file was transferred to the appliance. No file was provided with the upgrade request.

> Retype the complete path to the firmware image (for example, "C:\TEMP\UPGRADE.HP") or click Browse to find the saved firmware image. If the filename is unknown, access HP's website and download the upgrade image

(http://www.hp.com/cposupport).

The specified file is not a valid print server appliance Retype the complete path to the firmware image (for example, "C:\TEMP\UPGRADE.HP") or click upgrade file.

Browse to find the saved firmware image.

An I/O Error occurred while transferring the file. The specified filename is not a valid upgrade file.

Retype the filename and try again.

The upgrade file has been transferred successfully. You will need to restart your print server appliance for

the upgrade to take effect.

Confirmation message.

# **Restart Appliance Page**

Message Explanation / Remedy

The restart of the print server appliance has begun. This system restart will take approximately 5-10 minutes. There will not be any web notification that the system has been restarted.

Confirmation message.

XXX.XXX.XXX.XXX.

### TCP/IP Page

Message Explanation / Remedy

**Invalid IP Address** 

The IP address must be in the format xxx.xxx.xxx.xxx.

IP addresses are written as four numbers separated by periods, where the first number is between 1 and 255 and the other three numbers are between 0 and 255. Retype the IP address in the format

Invalid Subnet Mask
The subnet mask must be in the format xxx.xxx.xxx.xxx.

Subnet masks are written as four numbers separated by periods, where the first number is between 1 and 255 and the other three numbers are between 0 and 255. Subnet masks must be well formed to match your network.

Retype the subnet mask in the format xxx.xxx.xxx.xxx.

Invalid Gateway Address
The gateway address must be in the format
xxx.xxx.xxx. If the gateway address is unknown,
use the appliance's IP address.

Gateway addresses are written as four numbers separated by periods, where the first number is between 1 and 255 and the other three numbers are between 0 and 255. Retype the gateway address in the format xxx.xxx.xxx.xxx. If the address is unknown, use the appliance's IP address.

Invalid DNS Server Address
The DNS server address address must be in the format
xxx.xxx.xxx.xxx.

Retype the DNS server address in the xxx.xxx.xxx format.

Note: This must be the DNS server's IP address, not its friendly name. If the network does not have a DNS server, leave this field blank.

Invalid Domain Name
The DNS Domain Name must be alphanumeric with
no spaces. Dashes (-) and periods (.) are acceptable.

Retype the DNS Domain Name. Use only alphanumeric characters with no spaces. Dashes ( - ) and periods ( . ) are acceptable.

Restarting network, please wait You network settings have been updated Confirmation message.

### **Microsoft Networking Settings Page**

Message Explanation / Remedy

Invalid Appliance Name Retype the appliance name.
The appliance name must be alphanumeric. Dashes (-)

Invalid WINS Server Address (wins address)
The WINS server address must be in the format
xxx.xxx.xxx.xxx.

are acceptable. It can be up to 12 characters long.

WINS server addresses are written as four numbers separated by periods, where the first number is between 1 and 255 and the other three numbers are between 0 and 255. Retype the WINS server address in the format xxx.xxx.xxx.xxx.

Invalid Workgroup Name (workgroup)

The workgroup name entered is not valid. Retype the workgroup name.

Invalid Domain Controller

Domain controller names must be alphanumeric with
no spaces. Dashes (-) and periods (.) are acceptable.

Retype the Domain Controller Name, using only alphanumeric characters with no spaces. Dashes ( - ) and periods ( . ) are acceptable.

You must specify your domain administrator name and password to join the NT domain.

Specify the Domain Administrator Name and Domain Administrator Password.

Your Microsoft networking settings have been updated (

Confirmation message

### **LPD Settings Page**

Message

**Invalid Hostname** 

Hostnames must be alphanumeric characters with no spaces. Dashes ( - ) and periods ( . ) are acceptable.

Your LPD printing settings have been updated

Explanation / Remedy

Retype the hostname using only alphanumeric characters with no spaces. Dashes ( - ) and periods ( . ) are acceptable.

Confirmation message

## **Printers Page**

Message

Invalid printer name

The printer name can be up to 79 characters long, including underscores (\_) dashes (-) periods (.) and question marks (?).

The IP Address you entered (address) is the address of this appliance. Please enter the name or IP address for the printer you wish to add.

Invalid Printer Description Printer descriptions can contain alphanumeric characters, spaces, dashes (-), underscores (\_), plus signs (+), commas (,), and periods (.).

**Invalid Printer Address** 

The printer address must be an IP address or a hostname. IP address must be in the format xxx.xxx.xxx.xxx. Hostnames must be alphanumeric with no spaces. Dashes (-) and periods (.) are acceptable.

You must specify the remote queue name for this printer.

You must specify a printer name for this printer.

You must specify the address of this printer.

Explanation / Remedy

Retype the printer name.

Each printer on the network has a unique IP address. This may be the printer's IP address or its DNS hostname. If a DNA hostname is being used, a DNS server address must be specified for the appliance on the TCP/IP page under Network Settings.

The Printer Description field is optional. If completed, it can only contain alphanumeric characters, spaces, dashes (-) underscores (\_) plus signs (+), commas (,) and periods (.).

Printer addresses use the same format as IP addresses or hostnames. Retype the printer address using the appropriate format.

For IP addresses: xxx.xxx.xxx where the first number is between 1 and 255 and the other three numbers are between 0 and 255.

For hostnames, use only alphanumeric characters with no spaces. Dashes ( - ) and periods ( . ) are acceptable.

When "Other print server" is selected, the "Remote Queue Name" field must be completed. Specify the "Remote Queue Name" of this printer.

The printer name can be up to 12 characters long, including underscores ( \_ ).

The printer address can only contain alphanumeric characters, spaces, dash (-) underscore (\_) plus sign (+) ampersand (&), comma (,) and period (.).

A printer already exists with the name (name).

Each printer must have a unique name. Retype the name and make sure it's different from any other printer name on this appliance.

Changes have been made to the print queue. Please apply these changes before printing a test page.

An attempt was made to print a test page before applying the changes made on the printer Properties - General page.

A print server appliance test page has been queued to the (queue) printer queue.

Confirmation message after print test page was pressed.

Attempts to print to the printer failed.

A configuration (test) page was requested but LPR was not able to print the job on the selected printer. The disk space might be full, or the printer might be off or offline.

The printer you selected was not found.

An attempt was made to print to a printer that does not exist.

# **Driver Management Page**

Message

Are you sure you want to remove the following drivers...?

The HP LaserJet 4 printer driver is essential and cannot be deleted.

The following drivers are in use and cannot be deleted.... To delete these drivers, you must either delete the printers that use them, or associate a different driver with those printers.

Cannot add drivers using this operating system and/or browser.

To add drivers, your PC must be running one of the following OSs and browsers:

- Windows NT 4.0, Windows 2000, or Windows XP
- Internet Explorer 5.0 (or above) or Netscape 4.7 (or above)

Explanation / Remedy

One or more drivers were selected and was pressed. Confirm removal or cancel the operation.

The HP LaserJet 4 printer driver is a default driver and cannot be deleted.

An attempt was made to remove a driver that is currently associated with one or more printers.

A driver was being added to the appliance from an unsupported platform. A combination of the specified operating systems and browsers is needed in order to run the driver initialization functionality needed to install a new driver on the appliance.

### **Restore Settings Page**

Message

Explanation / Remedy

Please enter a valid path to the configuration file, or click Browse to find the saved configuration file.

When attempting to restore settings, no configuration file was specified. Type the complete path to the configuration file (for example, "C:\TEMP\CONFIG.HP") or click Browse to find the saved file.

The specified file is not a valid print server appliance configuration file.

Retype the complete path to the configuration file (for example, "C:\TEMP\CONFIG.HP") or click Browse to find the saved file.

The configuration file was successfully restored on this appliance.

Confirmation message after restore.

# **Troubleshooting the Appliance**

#### Links within this document:

- Hardware Problems
- → Configuration Problems
- Printing Problems
- Printer Driver Problems
- → About the Indicator Lights (LEDs)

### Links to related documents:

- → System Messages
- → Event Log and Messages
- → Frequently Asked Questions
- **→** Diagnostics

**Note:** Always check the <u>Event Log</u> for messages when troubleshooting a problem with the appliance.

### **Hardware Problems**

| Num. | Condition                        | Possible Cause/Solution                                                                                                    |
|------|----------------------------------|----------------------------------------------------------------------------------------------------|
| 1    | The appliance does not power up. | Bad power cable or AC outlet. Replace cable and/or verify that the outlet is working properly. If the outlet and cable are good, contact HP in order to replace the unit. |

| 2 | I select DHCP and initialization continues. However, "DHCP No Reply, Press to continue" appears on the | <ul> <li>The RJ-45 network cables are not connected. Securely connect the network cables. If the cable is securely connected, the network LED should blink when their is traffic on that network segment</li> <li>A DHCP server could not be found on the network. Verify</li> </ul> |
|---|----------------------------------------------------------------------------------------------------|----------------------------------------------------------------------------------------------------|
|   | LCD display.                                                                                           | DHCP server configuration.                                                                                                    |
| 3 | The Power On LED is lit,<br>but the Network LED does                                                   | The RJ-45 network cables are not connected. Securely connect the network cables.                                                                                                    |
|   | not light.                                                                                             | <ul> <li>The cable may be faulty. See if another device can<br/>communicate on the network using the same cable.</li> </ul>                                                                                                    |
|   |                                                                                                    | <ul> <li>Verify the hub or switch is connected and is working<br/>properly.</li> </ul>                                                                                                    |
| 4 | The Alert LED is lit.                                                                                  | The appliance is not fully booted. Wait for the bootup process to complete.                                                                                                    |
|   |                                                                                                    | • A critical defect has been detected. Power cycle the unit to see if this corrects the problem.                                                                                                    |
|   |                                                                                                    | • If the Alert LED stays lit, contact HP.                                                                                                    |
| 5 | I can't locate the appliance on the network.                                                           | Make sure the appliance is configured with an IP address, a subnet mask, and a default gateway.                                                                                                    |
|   |                                                                                                    | Make sure the Network LED is lit.                                                                                                    |
|   |                                                                                                    | • The RJ-45 network cables are not connected. Securely connect the network cables.                                                                                                    |
|   |                                                                                                    | • A network hub has lost AC power. Re-establish AC power to the hub.                                                                                                    |
|   |                                                                                                    | • The appliance is not powered up. Power up the appliance on and let it boot up.                                                                                                    |
|   |                                                                                                    |                                                                                                    |
| 6 | We had a power outage.                                                                                 | At the time the outage occurred:                                                                                                    |
|   | What do I need to do to recover?                                                                       | Jobs that were spooled but not yet printing may need to be sent again from the client PC, after the appliance has been normally powered up again. These jobs should require no action, as they will print after the appliance is powered up again.                                   |
|   |                                                                                                    | Jobs in the middle of printing will resume printing when the appliance is powered up again.                                                                                                    |
|   |                                                                                                    | Jobs that were not yet spooled need to be resent.                                                                                                    |
|   |                                                                                                    | If print operations do not appear normal (new jobs do not spool correctly) after the outage, then power off the appliance and power it back up again.                                                                                                    |
|   |                                                                                                    | After a power outage or any other improper shutdown, the                                                                                                    |

appliance may experience so many errors in its file system that it rebuilds the disk from the default image. The printers, network configuration, and drivers will be not be automatically restored. The configuration must be restored manually using the <u>Restore</u> functionality with the last configuration manually <u>backed up</u>.

# **Configuration Problems**

| Num. | Condition                                                  | Possible Cause/Solution                                                                                                    |
|------|------------------------------------------------------------|----------------------------------------------------------------------------------------------------|
| 1    | I can't find the appliance in Network Neighborhood.        | Make sure the appliance is configured with an IP address, a subnet mask, and a default gateway.  See if the appliance can be pinged using its IP address. If so, then the problem is with Microsoft Networking. A delay of up to an hour may be required after first installing (or changing the appliance's name) before it appears in Network Neighborhood. If the PC is on the same network segment as the appliance, use the "Find Computer" tool located on the Start Menu. If there is a WINS server on the network, both the PC and the appliance should be configured with its address. A WINS server is critical for any environment with more then one network segment.  If the appliance cannot be pinged, the problem is with the TCP/IP connectivity. The source of this problem could be that the appliance's TCP/IP configuration is wrong, the PC's TCP/IP configuration is wrong, or a piece of network equipment between the PC and appliance. |
| 2    | I can't print a test page from the appliance to a printer. | <ul> <li>Incorrect printer IP address or DNS name. Verify or correct the IP address.</li> <li>Duplicate appliance IP address. Verify or correct the IP address.</li> <li>Printer is offline or not present on the network. Verify network connectivity by pinging the printer and then place the printer online.</li> </ul>                                                                                                    |
| 3    | I get browser errors when trying to access the appliance.  | A browser that is not supported or has known limitations may be in the problem. Check the <u>supported web browsers</u> to see if the browser is supported.                                                                                                    |
| 4    | I can't locate the printer from the client.                | The client is on a different subnet than the appliance. Verify that WINS is configured correctly in "Network Settings". The Network Neighborhood browser has not yet updated. Try accessing the appliance by selecting Start from the task bar, and select Find and Computer.                                                                                                    |

| 5 | How do I know the printer driver I installed on the appliance was installed on the client? Or how can I tell whether the updated driver I installed on the appliance was successfully installed? | An updated driver will be copied to the client if the driver has the same name and a newer version or date. You can verify this by printing a test page from the client. The test page will list all the files associated with the driver along with version information.                                                                                                    |
|---|----------------------------------------------------------------------------------------------------|----------------------------------------------------------------------------------------------------|
| 6 | I am trying to use the<br>Properties page in network<br>Neighborhood to configure<br>the appliance, but the<br>appliance seems to ignore<br>some of my settings.                                 | The appliance uses the printer configuration page on the Printer Properties window (which is displayed after right-clicking on a printer and then selecting Properties) for driver configuration changes and recognizes some other settings, such as security settings. However, the appliance does not recognize many of the settings if they are changed using these driver management tools. |
|   |                                                                                                    | General tab                                                                                                    |
|   |                                                                                                    | <ul> <li>Comments text field - supported</li> </ul>                                                                                                    |
|   |                                                                                                    | <ul> <li>Location text field - supported</li> </ul>                                                                                                    |
|   |                                                                                                    | <ul> <li>Driver dropdown - the driver can be changed if and<br/>only if the driver is an initialized driver; otherwise,<br/>the administrator will be prompted to change the<br/>driver through the appliance's web interface so that<br/>the driver can be initialized.</li> </ul>                                                                                                    |
|   |                                                                                                    | <ul> <li>New Driver button - the driver can be uploaded to<br/>the appliance, but will not be associated with this<br/>printer until the administrator uses the appliance's<br/>web interface to change the driver so that it can be<br/>initialized.</li> </ul>                                                                                                    |
|   |                                                                                                    | <ul> <li>Separator Page button - not supported</li> </ul>                                                                                                    |
|   |                                                                                                    | <ul> <li>Print Processor button - not supported</li> </ul>                                                                                                    |
|   |                                                                                                    | <ul> <li>Print Test Page button - supported</li> </ul>                                                                                                    |
|   |                                                                                                    | Ports tab (all buttons are disabled for remote printers)                                                                                                    |
|   |                                                                                                    | <ul> <li>Enable bi-directional support checkbox - not supported</li> </ul>                                                                                                    |
|   |                                                                                                    | <ul> <li>Enable printer pooling checkbox - not supported</li> </ul>                                                                                                    |
|   |                                                                                                    | Scheduling tab                                                                                                    |
|   |                                                                                                    | <ul> <li>Availability - should be left on "Always"; print jobs<br/>submitted during unavailable time will be deleted<br/>and not spooled.</li> </ul>                                                                                                    |
|   |                                                                                                    | <ul> <li>Priority scale - not supported</li> </ul>                                                                                                    |
|   |                                                                                                    | <ul> <li>Spool print document so program finishes printing<br/>faster toggle - supported</li> </ul>                                                                                                    |
|   |                                                                                                    | Print directly to the printer toggle - supported                                                                                                    |
|   |                                                                                                    | <ul> <li>Hold mismatched documents check box - not<br/>supported</li> </ul>                                                                                                    |
|   |                                                                                                    | <ul> <li>Print spooled documents first check box - not<br/>supported (the appliance always uses this behavior)</li> </ul>                                                                                                    |
|   |                                                                                                    | Keep documents after they have printed check box                                                                                                    |
|   |                                                                                                    |                                                                                                    |

- not supported • Sharing tab O Not Shared toggle - not supported (may be selected but will be ignored) Shared toggle - supported O Share Name text field - not supported o Alternate Drivers - not supported • Security tab o Permissions button - supported Auditing button - not supported Ownership button - not supported 7 I keep getting prompted for Whether you get prompted for a password and what the password a password when I use a prompt looks like are a function of your web browser and its web browser to access the configuration. If the appliance is a member of a domain, it will appliance even though the always ask your browser to use your existing Windows Domain appliance is a member of a authentication. Microsoft's Internet Explorer uses a concept of security zones to determine whether the web server (in this case, domain. the appliance) is within the "Intranet Zone". There are a number of ways to include the appliance in the "Intranet Zone", but the easiest is to open: Tools--> Internet Options-->Connections-->Lan Settings-->Advanced and enter the full name, the IP address, and the short name in the "Exceptions" box. This will cause Microsoft's Internet Explorer to connect directly with the appliance and avoid your proxy server. By default, Internet Explorer considers direct connections in the "Intranet Zone". Consult your Microsoft Internet Explorer documentation to determine other ways to include the appliance in the "Intranet Zone". If you are using proxy servers in your environment and you want to use the single sign-on functionality, your web browser will need to be set up to bypass the proxy server for the appliance's host name (if it includes periods) and IP address. An administrator can view or change their local intranet settings in the Internet Options page under the Security tab by selecting Local Intranet and clicking on the Sites button. Note: The <u>single sign-on feature</u> of the appliance only works with Microsoft's Internet Explorer. 8 I want to use a hyphen in The appliance name (entered on the Microsoft Networking the beginning of some of Settings page) can contain up to 220 alphanumeric characters. It my appliance names, so that may also contain dashes ( - ) and periods (.). (The hostname they will print first in a list cannot begin with a hyphen (-), but it can have a hyphen within of appliances. the name. The hyphen cannot be the first character because the appliance name is is also used for the DNS name generation, and the hyphen character is not allowed as the first character in a DNS name.)

| 9  | I have a Windows 2000 environment and I am trying to integrate my appliances into it. | The appliance can use a Windows 2000 system for authorization and participate in a Windows 2000 domain in much the same manner as an NT 4.0 server can. The Windows 2000 system must be configured to support NTLM V1, which is a version of the authorization protocol used by Windows system.                                                               |
|----|---------------------------------------------------------------------------------------|----------------------------------------------------------------------------------------------------|
| 10 | I have a non-HP print server I am trying to use with my appliance. Will this work?    | Yes, if the printer supports LPD. You may have to know the proper LPD remote queue name for the print server. Many print servers will work without specifying a remote queue name (use the default HP PRINT SERVER setting); however, some require a special string in order to work. The LPD remote queue name can be obtained from the print server vendor. |
| 11 | I am trying to configure the appliance using TELNET. Will this work?                  | No. You can assign IP addresses via DHCP, the front panel, and a web browser. After an IP address is assigned, you must use a web browser to finish configuring the appliance.                                                                                                    |

# **Printing Problems**

| Num. | Condition                                                                                | Possible Cause/Solution                                                                                                    |
|------|------------------------------------------------------------------------------------------|----------------------------------------------------------------------------------------------------|
| 1    | I can't print from a client to the intended printer, although I have done so previously. | <ul> <li>The selected printer may be paused. <u>Unpause the printer</u>.</li> <li>Wait a moment and then resend the print job, which should then be printed successfully.</li> <li>Go to the Printers Management Page and see if any print queues have an inordinate number of jobs waiting to be printed. If the jobs do not seem to be printing, delete a few and try sending a new job.</li> <li>If NT Domain Security is enabled, the security settings may have changed. Verify that the user has authority to print. This can be done from the web management interface by selecting Printers-&gt;Printer Property Page-&gt; Security. By default, the group "Everyone" has permission to print. If "Everyone" does not have permission to print, add it.</li> <li>The appliance may be unable to communicate with a domain controller in order to verify the clients ID and password. Check the "Domain Membership Status" field on the "Microsoft Networking Settings" page to verify that the appliance can communicate with the domain controller.</li> </ul> |

| 2 | I have not been able to print from any client to the intended printer.                                                                                                    | <ul> <li>The IP address or printer name may not be correctly configured for the desired printer. Verify that the appliance can print to the printer by using the "print test page" functionality of the printer property page in the web interface of the appliance. If the test page does not print, there is a problem in the communication between the appliance and the printer. See more information about TCP/IP network settings or Microsoft network settings.</li> <li>The appliance may be unable to communicate with a domain controller in order to verify the clients ID and password. Check the "Domain Membership Status" field on the "Microsoft Networking Settings" page to verify that the appliance can communicate with the domain controller.</li> <li>If NT Domain Security is enabled, the security settings may have changed. Verify that the user has authority to print. This can be done from the web management interface by selecting Printers-&gt;Printer Property Page-&gt; Security. By default, the group "Everyone" has permission to print. If "Everyone" does not have permission to print, add it.</li> <li>If NT Domain Security is enabled, verify that the group "Everyone" exists in the domain.</li> </ul> |
|---|----------------------------------------------------------------------------------------------------|----------------------------------------------------------------------------------------------------|
| 3 | The printer's Property page in Network Neighborhood does not work properly. An error message appears whenever a change is accepted.                                                                                           | The user you are logged in as may not have the appropriate permissions to perform the operation. For NT Domain security, verify that the user you are logged in as is a member of the "Domain Admins" group. If you are not using NT Domain security, verify that there is an administrator account on the appliance with the same name and password as the user that you are logged in as.                                                                                                    |
| 4 | A printer had to be taken off the network for repair, and it was replaced by one having a different IP address. Print jobs reach the queue but never print.                                                                   | Open a web browser, point it at the appliance, and select the Printers page. Select the Printer Property page for that printer. Change the IP address or DNS host name for the printer and select Apply. If the printer was stopped in the middle of a print job, that job will be lost, but any other jobs in the queue will now print to the new printer.                                                                                                    |
| 5 | The appliance is set up to use DHCP. When I powered it off and then powered it back up again, DHCP reassigned it to a different IP address than it had previously. Now the clients can no longer print. How can I avoid this? | Use a WINS server along with DHCP, so that when the appliance powers up it will always be reassigned the same IP address.  If you are not using WINS, you may alternatively set the appliance IP address manually and have the DHCP administrator select an IP Address Pool range which excludes the appliance address.  Or, have the DHCP administrator supply the appliance with an "infinite lease" duration for its assigned IP address.                                                                                                    |
| 6 | I changed the printer name and now the clients cannot print.                                                                                                    | Use the Windows Add Printer wizard at the clients and enter or browse to the new printer name. Also, delete the client's old printer driver which referred to the previous printer name.                                                                                                    |

|    | *                                                                                                    |                                                                                                    |
|----|----------------------------------------------------------------------------------------------------|----------------------------------------------------------------------------------------------------|
| 7  | The status of a print job is "Unknown" on the Print Jobs page in the web interface.                                                                                        | Delete the print job and resend it.                                                                                                    |
| 8  | I am trying to print a large print file. Is there a maximum size of print job that the appliance will handle?                                                              | The appliance can process print jobs up to a maximum size of 2GB.                                                                                                    |
| 9  | There are a lot of jobs spooled on the appliance. Is there a limit?                                                                                                    | Up to 10,000 jobs can be spooled at a time, which might be further restricted by the disk space available on the appliance.                                                                                                    |
| 10 | I am trying to print in<br>Landscape mode, but<br>the margins are offset.                                                                                                  | If you have not done so, <u>upgrade your firmware</u> to version 2.3.xx and <u>initialize the driver</u> for that printer.                                                                                                    |
| 11 | The performance of the appliance is very slow when connecting to the appliance via Network Neighborhood or when opening a printer's Property Page in Network Neighborhood. | Delays connecting to a printer via Network Neighborhood or displaying the Property page in Network Neighborhood are often caused by an incorrectly configured DNS entry for the appliance. If DNS is misconfigured, it can take 1-2 minutes for the appliance to respond to a request.  The appliance requires entries in both the DNS server's forward and reverse lookup tables. You can verify the appliance's DNS configuration from a Windows NT or Windows 2K system command prompt by running the following commands:  • nslookup <appliancename.appliance-dnsdomain> • nslookup <applianceip-address></applianceip-address></appliancename.appliance-dnsdomain> |
|    |                                                                                                    | The first command verifies there is a DNS entry for the appliance's name and the second verifies that there is a DNS entry for the appliance's IP address. If you get a negative response from either of these commands, you need to correct your DNS configuration. If you do not receive a negative response, please contact HP support.                                                                                                    |
| 12 | Jobs are getting stuck<br>on the appliance for<br>one of my printers.                                                                                                    | The appliance uses LPD to send print jobs to its printers. If the print server connecting a printer to the network does not support LPD, jobs for that printer will get stuck on the appliance. You may need to upgrade the firmware of the offending print server or it may need to be replaced with a print server that supports LPD.                                                                                                    |

# **Printer Driver Problems**

| Num. | Condition                                                                                                    | Possible Cause/Solution                                                                                                    |
|------|----------------------------------------------------------------------------------------------------|----------------------------------------------------------------------------------------------------|
| 1    | I can't install the Windows 9x driver for a printer for which I already have a Windows NT, 2K, or XP driver installed.                                         | Your Windows 9x driver may not have the same name in its .inf file as the Windows NT, 2K, or XP drivers. Please contact HP support.                                                                                                    |
| 2    | I am using Internet Explorer 6 and am trying to install and initialize a driver. I keep getting a message about Java having to be turned on. How do I do this? | Before drivers can be installed, Java must be installed and JavaScript enabled in your web browser. JavaScript can be enabled in Internet Explorer, under:  Internet Options>Security (tab)>Custom Level (button)>Scripting>Scripting of Java Applets (subheading)  Since you are an Internet Explorer 6 user, you will need to go to the Microsoft website to download and install the Microsoft virtual machine (go to the Microsoft website and search on "virtual machine"). Then make sure the virtual machine is turned on. In Internet Explorer, go to:  Internet Options>Security (tab)>Custom Level (button)>Microsoft VM  Select any option other than "disable". |
| 3    | I am trying to add a printer driver to the appliance, but I keep getting an "unauthorized to perform this action" error message.                               | In order to install drivers onto the appliance, a user must be logged onto their PC with a user account that has permission to install software on that PC, and have a corresponding administrator account on the appliance. If NT domain authentication is enabled (on the Microsoft Networking Settings page), administrator accounts on the appliance can be set up on the Domain Account page (in the appliance's web interface under Admin Accounts). If NT domain authentication is not enabled, the user must set up a local administrator account on the appliance, with a name and password that matches their NT user account.                                    |
| 4    | I added a Windows 2000 driver to the appliance, but it did not show up in the driver list.                                                                     | Drivers for Microsoft Windows NT 4.0 usually work with both Windows 2000 and Windows XP. Consequently, many vendors will label a driver as Windows 2000 or XP when the driver conforms to the NT 4.0 driver specification. As a result, Windows 2000 drivers can show up as Windows NT drivers.                                                                                                    |
| 5    | I added a Windows XP driver to the appliance, but it did not show up in the driver list.                                                                       | Drivers for Microsoft Windows NT 4.0 usually work with both Windows 2000 and Windows XP. Consequently, many vendors will label a driver as Windows 2000 or XP when the driver conforms to the NT 4.0 driver specification. Since there is no unique XP driver specification, drivers labeled by a printer vendor for XP will always appear as either NT 4.0 or Windows 2000 drivers.                                                                                                    |

| 6 | I am getting the "Driver information not found" error when I try and add two drivers to the appliance at the same time? | When you add multiple drivers to the appliance at the same time, the names for those drivers (as recorded in their .inf files) must match. If the driver names in the .inf files do not match, you will receive a driver installation error indicating the discrepancy. These drivers will need to be installed separately. |
|---|----------------------------------------------------------------------------------------------------|----------------------------------------------------------------------------------------------------|
|   | time.                                                                                                    | If you are trying to install both an NT and a 2K driver for the same printer, consider adding the same printer to the appliance twice: once with the NT driver and the second time (same printer with a different name) with a 2K driver.                                                                                   |
|   |                                                                                                    | If you are trying to install a 9x driver and the name does not match, it is possible that the driver names provided for different operating systems are not the same. If this is the case, please <u>contact HP</u> <u>support</u> .                                                                                        |

# **About the Indicator Lights (LEDs)**

There are four indicator lights (LEDs) on the front of the appliance.

### **LED Normal Conditions**

| LED    | LED Name                | Description                                                                                                    |
|--------|-------------------------|----------------------------------------------------------------------------------------------------|
|        | Power LED               | ON when power is supplied to the appliance and it is turned on.                                                                                                    |
| ₹      | Network<br>Activity LED | LIT when there is a connection between the appliance and other network devices.  BLINKS when there is network activity between the appliance and other network devices. |
| •      | Disk Activity<br>LED    | ON when there is disk activity on the appliance.                                                                                                    |
| Δ<br>• | Alert LED               | OFF during normal operations (ON during bootup and shutdown).                                                                                                    |

### **LED Problem Conditions**

| Condition 1 ossible Cause/Solution | Condition | Possible Cause/Solution |
|------------------------------------|-----------|-------------------------|
|------------------------------------|-----------|-------------------------|

| Power LED is not lit.                            | Power failure. Restore AC power. Bad power cord or power cord unplugged. Verify and replace cord.                             |
|--------------------------------------------------|----------------------------------------------------------------------------------------------------|
| Network LED never blinks.                        | Network connection is bad. Verify network cable connections, replace cable.                                                   |
| Alert LED remains lit after bootup is completed. | Critical failure is detected. Note the message on LCD front panel. Power cycle the unit. If the problem persists, contact HP. |

### **Frequently Asked Questions**

Links within this document:

- Configuration
- Printing
- Printer Drivers
- Power Outages

# Configuration

- 1. Can I use Web JetAdmin to manage my appliance?
- 2. Does the appliance support bootp or rarp?
- 3. What features on the Properties Page in Network Neighborhood are supported by the appliance?
- 4. Why do I get prompted for a password when I use a web browser to access the PSA even though the PSA is a member of a domain?
- 5. Can I use a hyphen in the appliance name?
- 6. Can the appliance integrate into a Windows 2000 environment?
- 7. Can the appliance be configured via TELNET?
- 8. Is the appliance compatible with non-HP print servers?

### **Printing**

- 1. Is there a maximum size print job I can send to the appliance?
- 2. How does the appliance work with my existing print spooling strategy?
- 3. What is the Microsoft Point and Print feature and how does it work?

- 4. Can the appliance accept print jobs from UNIX clients?
- 5. Can I print over my network using Novell as the network OS?
- 6. What is the limit on the number of jobs that can be spooled?
- 7. How are print jobs sent to the appliance?
- 8. How are print jobs sent from the appliance to the printer?
- 9. I am trying to print in Landscape mode, but the margins are offset.
- 10. Why is the performance so slow when connecting to the appliance via Network Neighborhood or when opening a printer's Property Page in Network Neighborhood?
- 11. Jobs are getting stuck on the appliance for one of my printers.

### **Printer Driver**

- 1. <u>I can't install a Windows 9x driver for a printer for which I already have a Windows NT, 2K, or XP driver installed.</u>
- 2. I am using Internet Explorer 6 and am trying to install and initialize a driver. I keep getting a message about Java having to be turned on. How do I do this?
- 3. I am going to upgrade to firmware version 2.3.xx. Will the printer drivers have to be initialized again?
- 4. <u>I am trying to add a printer driver to the appliance</u>, but I keep getting an "unauthorized to perform this action" error message.
- 5. I added a Windows 2000 driver to the appliance, but it shows up in the driver list as a Windows NT 4.0 driver.
- 6. <u>I added a Windows XP driver to the appliance</u>, but it shows up in the driver list as a Windows NT 4.0 driver.
- 7. Why am I getting the "Driver information not found" error when I try and add two drivers to the appliance at the same time?

### **Power Outages**

- 1. What happens if the appliance experiences an unplanned power interruption?
- 2. How do I connect an uninterruptible power supply (UPS)?
- 3. How does an uninterruptible power supply (UPS) work with the appliance appliance when the power fails?

### **Answers**

### Configuration

### 1. Can I use Web Jetadmin to manage my appliance?

No. However, Web Jetadmin will be able to discover a configured appliance and allow the embedded web server to be launched from the Web Jetadmin interface.

#### 2. Does the appliance support bootp or rarp?

No. But the appliance does support DHCP.

### 3. What features on the Properties Page in Network Neighborhood are supported by the appliance?

The appliance uses the printer configuration page on the Printer Properties window (which is displayed after right-clicking on a printer and then selecting Properties) for driver configuration changes and recognizes some other settings, such as security settings. However, the appliance does not recognize many of the settings if they are changed using these driver management tools.

#### General tab

- Comments text field supported
- Location text field supported
- Driver dropdown the driver can be changed if and only if the driver is an initialized driver; otherwise, the administrator will be prompted to change the driver through the appliance's web interface so that the driver can be initialized.
- New Driver button the driver can be uploaded to the appliance, but will not be associated with this printer until the administrator uses the appliance's web interface to change the driver so that it can be initialized.
- Separator Page button not supported
- Print Processor button not supported
- Print Test Page button supported
- Ports tab (all buttons are disabled for remote printers)
  - Enable bi-directional support checkbox not supported
  - Enable printer pooling checkbox not supported

#### Scheduling tab

- Availability should be left on "Always"; print jobs submitted during unavailable time will be deleted and not spooled.
- Priority scale not supported
- Spool print document so program finishes printing faster toggle supported
- Print directly to the printer toggle supported
- Hold mismatched documents check box not supported
- Print spooled documents first check box not supported (the appliance always uses this behavior)
- Keep documents after they have printed check box not supported

#### Sharing tab

- Not Shared toggle not supported (may be selected but will be ignored)
- Shared toggle supported
- Share Name text field not supported
- Alternate Drivers not supported

#### Security tab

- Permissions button supported
- Auditing button not supported
- Ownership button not supported

# 4. Why do I get prompted for a password when I use a web browser to access the appliance even though the appliance is a member of a domain?

Whether you get prompted for a password and what the password prompt looks like are a function of your web browser and its configuration. If the appliance is a member of a domain, it will always ask your browser to use your existing Windows Domain authentication. Microsoft's Internet Explorer uses a concept of security zones to determine whether the web server (in this case, the appliance) is within the "Intranet Zone". There are a number of ways to include the appliance in the "Intranet Zone", but the easiest is to open:

Tools--> Internet Options--> Connections--> Lan Settings--> Advanced

and enter the full name, the IP address, and the short name in the "Exceptions" box. This will cause Microsoft's Internet Explorer to connect directly with the appliance and avoid your proxy server. By default, Internet Explorer considers direct connections in the "Intranet Zone". Consult your Microsoft Internet Explorer documentation to determine other ways to include the appliance in the "Intranet Zone".

If you are using proxy servers in your environment and you want to use the single sign-on functionality, your web browser will need to be set up to bypass the proxy server for the appliance's host name (if it includes periods) and IP address. An administrator can view or change their local intranet settings in the Internet Options page under the Security tab by selecting Local Intranet and clicking on the Sites button.

**Note:** The single sign-on feature of the appliance only works with Microsoft's Internet Explorer.

#### 5. Can I use a hyphen in the appliance name?

The appliance name (entered on the <u>Microsoft Networking Settings page</u>) can contain up to 220 alphanumeric characters. It may also contain dashes (-) and periods (.). (The hostname cannot begin with a hyphen (-), but it can have a hyphen within the name. The hyphen cannot be the first character because the appliance name is is also used for the DNS name generation, and the hyphen character is not allowed as the first character in a DNS name.)

#### 6. Can the appliance integrate into a Windows 2000 environment?

The appliance can use a Windows 2000 system for authorization and participate in a Windows 2000 domain in much the same manner as an NT 4.0 server can. The Windows 2000 system must be configured to support NTLM V1, which is a version of the authorization protocol used by Windows system.

#### 7. Can the appliance be configured via TELNET?

No. You can assign IP addresses via DHCP, the front panel, and a web browser. After an IP address is assigned, you must use a web browser to finish configuring the appliance.

### 8. Is the appliance compatible with non-HP print servers?

Yes. Any print server that supports LPD should work with the appliance. You may have to know the proper LPD remote queue name for the print server. Many print servers will work without specifying a remote queue name (use the default HP PRINT SERVER setting); however, some require a special string in order to work. The LPD remote queue name can be obtained from the print server vendor.

### **Printing**

### 1. Is there a maximum size print job I can send to the appliance?

The appliance can process print jobs up to a maximum size of 2GB.

### 2. How does the appliance work with my existing print spooling strategy?

It can offload printing tasks from servers and localize print traffic at remote sites. For details, see the product overview.

#### 3. What is the Microsoft Point and Print feature and how does it work?

Point and Print is a Microsoft term to describe the automatic installation of drivers on the printer client. It involves two steps. The first step is <u>installing a shared driver</u> on a network print server or print server appliance. The second step is "pointing" to the print server or appliance from a network client for driver installation on the client. This process is also sometimes described as a network installation of a printer driver.

### 4. Can the appliance accept print jobs from UNIX clients?

Print jobs are accepted from HP-UX, Solaris, and any other RFC 1179-compliant LPD clients. To set up LPD printing, go to the LPD page in the appliance's web interface (under Network Settings).

### 5. Can I print in a Novell environment?

Yes. If the Microsoft networking client is loaded and the IP address is properly configured on the client and printer, then the appliance can be used. However, the appliance will not appear as a Bindery object or as an NDS object on the Novell server.

#### 6. What is the limit on the number of jobs that can be spooled?

Up to 10,000 jobs can be spooled at a time, which might be further restricted by the disk space available on the appliance.

### 7. How are print jobs sent to the appliance?

Clients send print jobs via SMB or LPD to the appliance. SMB (Server Message Block) is the normal Microsoft networking protocol. LPD (Line Printer Daemon) is an Internet standard (RFC 1179) supported by many operating systems.

#### 8. How are print jobs sent from the appliance to the printer?

The appliance uses LPD to send the print job to the printer.

9. I am trying to print in Landscape mode, but the margins are offset.

If you have not done so, <u>upgrade your firmware</u> to version 2.3.xx and <u>initialize the driver</u> for that printer.

10. Why is the performance so slow when connecting to the appliance via Network Neighborhood or when opening a printer's Property Page in Network Neighborhood?

Delays connecting to a printer via Network Neighborhood or displaying the Property page in Network Neighborhood are often caused by an incorrectly configured DNS entry for the appliance. If DNS is misconfigured, it can take 1-2 minutes for the appliance to respond to a request.

The appliance requires entries in both the DNS server's forward and reverse lookup tables. You can verify the appliance's DNS configuration from a Windows NT or Windows 2K system command prompt by running the following commands:

- o nslookup <applianceName.appliance-DNSdomain>
- o nslookup <appliance-IP-Address>

The first command verifies there is a DNS entry for the appliance's name and the second verifies that there is a DNS entry for the appliance's IP address. If you get a negative response from either of these commands, you need to correct your DNS configuration. If you do not receive a negative response, please contact HP support.

11. Jobs are getting stuck on the appliance for one of my printers.

The appliance uses LPD to send print jobs to its printers. If the print server connecting a printer to the network does not support LPD, jobs for that printer will get stuck on the appliance. You may need to upgrade the firmware of the offending print server or it may need to be replaced with a print server that supports LPD.

### **Printer Drivers**

1. I can't install the Windows 9x driver for a printer for which I already have a Windows NT, 2K, or XP driver installed.

Your Windows 9x driver may not have the same name in its .inf file as the Windows NT, 2K, or XP drivers. Please <u>contact HP support</u>.

2. I am using Internet Explorer 6 and am trying to install and initialize a driver. I keep getting a message about Java having to be turned on. How do I do this?

Before drivers can be installed, Java must be installed and JavaScript enabled in your web browser. JavaScript can be enabled in Internet Explorer, under:

Internet Options-->Security (tab)-->Custom Level (button)-->Scripting-->Scripting of Java Applets

(subheading)

Since you are an Internet Explorer 6 user, you will need to go to the Microsoft website to download and install the Microsoft virtual machine (go to the Microsoft website and search on "virtual machine"). Then make sure the virtual machine is turned on. In Internet Explorer, go to:

Internet Options-->Security (tab)-->Custom Level (button)-->Microsoft VM

Select any option other than "disable".

# 3. I am going to upgrade to firmware version 2.3.xx. Will my printer drivers have to be initialized again?

If migrating to firmware version 2.3.xx, printers that had been added to earlier firmware versions (2.2.x or before) need to be associated with their driver again. To do this easily, go to the Printers page and

then click for that printer. Select Drivers. In the drop-down list, select any other driver and click again.

# 4. I am trying to add a printer driver to the appliance, but I keep getting an "unauthorized to perform this action" error message.

In order to install drivers onto the appliance, a user must be logged onto their PC with a user account that has permission to install software on that PC, and have a corresponding administrator account on the appliance. If NT domain authentication is enabled (on the Microsoft Networking Settings page), administrator accounts on the appliance can be set up on the Domain Account page (in the appliance's web interface under Admin Accounts). If NT domain authentication is not enabled, the user must set up a local administrator account on the appliance, with a name and password that matches their NT user account.

#### 5. I added a Windows 2000 driver to the appliance, but it did not show up in the driver list.

Drivers for Microsoft Windows NT 4.0 usually work with both Windows 2000 and Windows XP. Consequently, many vendors will label a driver as Windows 2000 or XP when the driver conforms to the NT 4.0 driver specification. As a result, Windows 2000 drivers can show up as Windows NT drivers.

#### 6. I added a Windows XP driver to the appliance, but it did not show up in the driver list.

Drivers for Microsoft Windows NT 4.0 usually work with both Windows 2000 and Windows XP. Consequently, many vendors will label a driver as Windows 2000 or XP when the driver conforms to the NT 4.0 driver specification. Since there is no unique XP driver specification, drivers labeled by a printer vendor for XP will always appear as either NT 4.0 or Windows 2000 drivers.

# 7. Why am I getting the "Driver information not found" error when I try and add two drivers to the appliance at the same time?

When you add multiple drivers to the appliance at the same time, the names for those drivers (as recorded in their .inf files) must match. If the driver names in the .inf files do not match, you will receive a driver installation error indicating the discrepancy. These drivers will need to be installed separately.

If you are trying to install both an NT and a 2K driver for the same printer, consider adding the same

printer to the appliance twice: once with the NT driver and the second time (same printer with a different name) with a 2K driver.

If you are trying to install a 9x driver and the name does not match, it is possible that the driver names provided for different operating systems are not the same. If this is the case, please <u>contact HP support</u>.

### **Power Outages**

#### 1. How do I connect an uninterruptible power supply (UPS)?

The appliance supports APC UPSs only in the Simple Signaling mode with a Simple Signaling cable (APC part # 940-0020B). Connect the UPS cable to the connector labeled UPS on the back of the appliance.

**Note:** The Simple Signaling cable is not included with the appliance or with the APC UPS. This cable can be ordered from APC (APC part # 940-0020B).

### 2. How does an uninterruptible power supply (UPS) work with the appliance when the power fails?

The UPS communication cable enables the UPS to signal the appliance to perform an orderly shutdown after a delay of about 60 seconds in the event of a power failure. During an orderly shutdown, processes are closed and data is saved. No configuration is necessary to enable UPS support, other than simply connecting the DB-9 cable.

#### 3. What happens if the appliance experiences an unplanned power interruption?

After a power outage the appliance will automatically recover and rebuild its settings as necessary. To reduce the chance of data loss, the appliance can be connected to a UPS. (See the questions regarding UPS below.)

Print jobs that were printing and print jobs that were spooled but not printing will automatically resume when the appliance is powered up again. Print jobs that had not been spooled yet need to be resent.

Loss of power could initially cause corruption of the data on the appliance hard disk. However, the appliance is designed to make internal data loss unlikely, since the corrupted data will be automatically corrected during its next uninterrupted bootup.

It is always a good idea to have a backup of the settings and files in case they need to be restored.

After a power outage or any other improper shutdown, the appliance may experience so many errors in its file system that it rebuilds the disk from the default image. The printers, network configuration, and drivers will be not be automatically restored. The configuration must be restored manually using the <a href="Restore">Restore</a> functionality with the last configuration manually <a href="backed up">backed up</a>.

## Warranty, Regulatory, and Licensing Information

#### Links within this document:

- Hewlett-Packard Limited Warranty Statement
- Regulatory Compliance
- Declaration of Conformity
- → Trademarks and Copyrights
- **→** Software Licenses

### **Hewlett-Packard Limited Warranty Statement**

| HP Product                                                                              | Duration of Limited Warranty |
|-----------------------------------------------------------------------------------------|------------------------------|
| HP Print Server Appliance 4200 (J4117A), and HP JetDirect 4000 Print Appliance (J4107A) | 1 year                       |

- 1. HP warrants to you, the end-user customer, that HP hardware, accessories, and supplies will be free from defects in materials and workmanship after the date of purchase, for the period of one (1) year. If HP receives notice of such defects during the warranty period, HP will, at its option, either repair or replace products that prove to be defective. Replacement products may be either new or equivalent in performance to new.
- 2. HP warrants to you that HP software will not fail to execute its programming instructions after the date of purchase, for a period of NINETY (90) DAYS, due to defects in material and workmanship when properly installed and used. If HP receives notice of such defects during the NINETY (90) day period, HP will replace software that does not execute its programming instructions due to such defects.
- 3. You are responsible for restoring any configuration or data. In no event will HP or its affiliates, subcontractors, or suppliers be liable for any of the following: damages for loss of data, or software restoration; damages relating to Customer's procurement of substitute products or services (i.e., "cost of cover"); or incidental, special or consequential damages (including downtime costs or lost profits).
- 4. The remedies in this exhibit and HP's terms and conditions of sale and service are the customer's sole and exclusive remedies.
- 5. HP does not warrant that the operation of HP products will be uninterrupted or error free. If HP is unable, within a reasonable time, to repair or replace any product to a condition as warranted, you will be entitled to a refund of the purchase price upon prompt return of the product.

- 6. HP products may contain remanufactured parts equivalent to new in performance or may have been subject to incidental use.
- 7. Warranty does not apply to defects resulting from (a) improper or inadequate maintenance or calibration, (b) software, interfacing, parts, or supplies not supplied by HP, (c) unauthorized modification or misuse, (d) operation outside of the published environmental specifications for the product, or (e) improper site preparation or maintenance.
- 8. TO THE EXTENT ALLOWED BY LOCAL LAW, THE ABOVE WARRANTIES ARE EXCLUSIVE AND NO OTHER WARRANTY OR CONDITION, WHETHER WRITTEN OR ORAL, IS EXPRESSED OR IMPLIED AND HP SPECIFICALLY DISCLAIMS ANY IMPLIED WARRANTIES OR CONDITIONS OF MERCHANTABILITY, SATISFACTORY QUALITY, AND FITNESS FOR A PARTICULAR PURPOSE. Some countries, states, or provinces do not allow limitations on the duration of an implied warranty, so the above limitation or exclusion might not apply to you. This warranty gives you specific legal rights and you might also have other rights that vary from country to country, state to state, or province to province.
- 9. HP will be liable for damage to tangible property per incident up to the greater of \$300,000 or the actual amount paid for the product that is the subject of the claim, and for damages for bodily injury or death, to the extent that all such damages are determined by a court of competent jurisdiction to have been directly caused by a defective HP product.
- 10. TO THE EXTENT ALLOWED BY LOCAL LAW, THE REMEDIES IN THIS WARRANTY STATEMENT ARE YOUR SOLE AND EXCLUSIVE REMEDIES. EXCEPT AS INDICATED ABOVE, IN NO EVENT WILL HP OR ITS SUPPLIERS BE LIABLE FOR LOSS OF DATA OR FOR DIRECT, SPECIAL, INCIDENTAL, CONSEQUENTIAL (INCLUDING LOST PROFIT OR DATA), OR OTHER DAMAGE, WHETHER BASED IN CONTRACT, TORT, OR OTHERWISE. Some countries, states, or provinces do not allow the exclusion or limitation of incidental or consequential damages, so the above limitation or exclusion may not apply to you.

THE WARRANTY TERMS CONTAINED IN THIS STATEMENT, EXCEPT TO THE EXTENT LAWFULLY PERMITTED, DO NOT EXCLUDE, RESTRICT, OR MODIFY AND ARE IN ADDITION TO THE MANDATORY STATUTORY RIGHTS APPLICABLE TO THE SALE OF THIS PRODUCT TO YOU.

### **Local Warranty Statements**

"HP's limited warranty is valid in any country or locality where HP has a support presence for this product and where HP has marketed this product. The level of warranty service you receive may vary according to local standards. HP will not alter form, fit or function of the product to make it operate in a country for which it was never intended to function for legal or regulatory reasons.

### **Regulatory Statements**

### FCC Statement (USA)

General Information. This device complies with Part 15 of the FCC Rules. Operation is subject to the following two conditions: (1) This device may not cause interference, and (2) this device must accept any interference received, including interference that may cause undesired operation.

Pursuant to Part 15.21 of the FCC Rules, any changes or modifications to this equipment not expressly approved by the Hewlett-Packard Company may cause interference and void the FCC authorization to operate this equipment.

The Federal Communications Commission has prepared a booklet titled Interference Handbook (1986), which may be helpful to you. This booklet (stock number 004-000-004505-7) may be purchased from the Superintendent of Documents, U.S. Government Printing Office, Washington, D.C. 20402.

This equipment has been tested and found to comply with the limits for a Class A digital device, pursuant to Part 15 of the FCC Rules.

These limits are designed to provide reasonable protection against interference in a commercial environment. This equipment generates, uses and can radiate radio frequency energy and, if not installed and used in accordance with the instructions, may cause interference to radio communications.

Installing this equipment in an FCC Level B product results in an FCC Level A Composite System (as defined in the FCC Rules and Regulations) when attached to an Ethernet (IEEE 802.3/802.3u) or Token Ring (IEEE 802.5) network.

### **European Community**

This is a class A product. In a domestic environment, this product may cause radio interference, in which case the user may be required to take adequate measures.

## **Electromagnetic Emissions**

FCC part 15 Class A (U.S.A.), ICES-003 (Canada), CISPR-22/EN55022 Class A, AS/NZS 3548 (Australia/New Zealand).

Note: For EU compliance, see the Declaration of Conformity.

# Safety

Products comply with:

- IEC 950: (1991)+A1,A2,A3,A4/EN60950 (1992)+A1,A2,A3,A4
- UL 1950
- CSA 950

### **Australia**

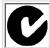

This equipment complies with Australian EMC requirements.

### Canada

This equipment complies with Canadian EMC Class-A requirements.

# **Declaration of Conformity**

DECLARATION OF CONFORMITY according to ISO/IEC Guide 22 and EN45014

Manufacturer's Name: Hewlett-Packard Company

Manufacturer's Address: 8000 Foothills Blvd.

Roseville, CA 95747-5677

U.S.A.

declares that the product:

Product Name:

HP Print Server Appliance 4200 (Model Number J4117A)

HP JetDirect 4000 Network Print Appliance (Model Number: J4107A)

conforms to the following Product Specifications:

**Safety:** EN60950 (1992) +A1,A2,A3,A4,AII / IEC 950 (1991) +A1, A2, A3, A4

EN60825-1 (1994) / IEC 825-1 (1993), Class 1 GB 4943 (1995)

**EMC:** EN 55022 (1998) / CISPR-22 (1997) Class A

GB 9254 (1988) EN 55024 (1998)

IEC 61000-4-2 (1995); EN 61000-4-2 (1995)

IEC 61000-4-3 (1995); EN 61000-4-3 (1996)

IEC 61000-4-4 (1995); EN 61000-4-4 (1995)

IEC 61000-4-5 (1995); EN 61000-4-5 (1995)

IEC 61000-4-6 (1996); EN 61000-4-6 (1996)

IEC 61000-4-8 (1993); EN 61000-4-8 (1993)

IEC 61000-4-11 (1994); EN 61000-4-11 (1994)

EN61000-3-2 (1995)

EN61000-3-3 (1995)

FCC Title 47 CFR, Part 15 Class A

#### Supplementary Information:

The product herewith complies with the requirements of the Low Voltage Directive 73/23/EEC and the EMC Directive 89/336/EEC and carries the CE marking accordingly. Shielded cables are recommended to meet the above specifications.

Tested with Hewlett-Packard Co. products only.

Roseville, February, 10, 2001

Mark Vigeant, Product Regulations Manager

Mark Vigent

European Contact: Your local Hewlett-Packard Sales and Service Office or Hewlett-Packard GmbH,

## **Trademarks and Copyrights**

Copyright (C) Hewlett-Packard Co. 1999-2002

This information is subject to change without notice and is provided "as is" with no warranty. Hewlett-Packard shall not be liable for any direct, indirect, special, incidental or consequential damages in connection with the use of this material.

Microsoft, MS-DOS, Windows, Windows NT are U.S. registered trademarks of Microsoft Corporation.

Netscape and Netscape Navigator are U.S. registered trademarks of Netscape Communications Corporation.

APC and other names of APC products referenced herein are trademarks or registered trademarks of American Power Conversion Corporation.

UNIX is a registered trademark of The Open Group.

JetDirect is a registered trademark of Hewlett-Packard Company.

HP-UX Release 10.20 and later and HP-UX Release 11.00 and later (in both 32 and 64-bit configurations) on all HP 9000 computers are Open Group UNIX 95 branded products.

Solaris is a product of Sun Microsystems.

Other product names are U.S. trademarks or registered trademarks of their respective owners.

### **Software Licenses**

This product includes software licensed under the GNU General Public License and other open source licenses. Copies of these licenses and information about obtaining source code for software licensed under the GNU GPL are available by clicking on the links below:

Carnegie Mellon University

Stichting Mathematisch Centrum

Regents of the University of California

The Apache Group

The Internet Software Consortium - DHCP

**GNU General Public License** 

GNU Library General Public License

To obtain source code for product software licensed under the GNU GPL, make a written request to Hewlett-Packard at:

Hewlett-Packard Company Connectivity Technical Marketing 8000 Foothills Blvd., MS 5661 Roseville, CA 95747

# Copyright 1988, 1989 by Carnegie Mellon University. All Rights Reserved

Permission to use, copy, modify, and distribute this software and its documentation for any purpose and without fee is hereby granted, provided that the above copyright notice appear in all copies and that both that copyright notice and this permission notice appear in supporting documentation, and that the name of CMU not be used in advertising or publicity pertaining to distribution of the software without specific, written prior permission.

CMU DISCLAIMS ALL WARRANTIES WITH REGARD TO THIS SOFTWARE, INCLUDING ALL IMPLIED WARRANTIES OF MERCHANTABILITY AND FITNESS, IN NO EVENT SHALL CMU BE LIABLE FOR ANY SPECIAL, INDIRECT OR CONSEQUENTIAL DAMAGES OR ANY DAMAGES WHATSOEVER RESULTING FROM LOSS OF USE, DATA OR PROFITS, WHETHER IN AN ACTION OF CONTRACT, NEGLIGENCE OR OTHER TORTIOUS ACTION, ARISING OUT OF OR IN CONNECTION WITH THE USE OR PERFORMANCE OF THIS SOFTWARE.

# Copyright 1991-1995 by Stichting Mathematisch Centrum, Amsterdam, The Netherlands. All Rights Reserved

Permission to use, copy, modify, and distribute this software and its documentation for any purpose and without fee is hereby granted, provided that the above copyright notice appear in all copies and that both that copyright notice and this permission notice appear in supporting documentation, and that the names of Stichting Mathematisch Centrum or CWI or Corporation for National Research Initiatives or CNRI not be used in advertising or publicity pertaining to distribution of the software without specific, written prior permission.

While CWI is the initial source for this software, a modified version is made available by the Corporation for National Research Initiatives (CNRI) at the Internet address ftp://ftp.python.org.

STICHTING MATHEMATISCH CENTRUM AND CNRI DISCLAIM ALL WARRANTIES WITH REGARD TO THIS SOFTWARE, INCLUDING ALL IMPLIED WARRANTIES OF MERCHANTABILITY AND FITNESS, IN NO EVENT SHALL STICHTING MATHEMATISCH CENTRUM OR CNRI BE LIABLE FOR ANY SPECIAL, INDIRECT OR CONSEQUENTIAL DAMAGES OR ANY DAMAGES WHATSOEVER RESULTING FROM LOSS OF USE, DATA OR PROFITS, WHETHER IN AN ACTION OF CONTRACT, NEGLIGENCE OR OTHER TORTIOUS ACTION, ARISING OUT OF OR IN CONNECTION WITH THE USE OR PERFORMANCE OF THIS SOFTWARE

# Copyright (c) 1983 Regents of the University of California. All rights reserved.

Redistribution and use in source and binary forms, with or without modification, are permitted provided that the following conditions are met:

- 1. Redistributions of source code must retain the above copyright notice, this list of conditions and the following disclaimer.
- 2. Redistributions in binary form must reproduce the above copyright notice, this list of conditions and the following disclaimer in the documentation and/or other materials provided with the distribution.
- 3. All advertising materials mentioning features or use of this software must display the following

acknowledgement:

This product includes software developed by the University of California, Berkeley and its contributors.

4. Neither the name of the University nor the names of its contributors may be used to endorse or promote products derived from this software without specific prior written permission.

THIS SOFTWARE IS PROVIDED BY THE REGENTS AND CONTRIBUTORS "AS IS" AND ANY EXPRESS OR IMPLIED WARRANTIES, INCLUDING, BUT NOT LIMITED TO, THE IMPLIED WARRANTIES OF MERCHANTABILITY AND FITNESS FOR A PARTICULAR PURPOSE ARE DISCLAIMED. IN NO EVENT SHALL THE REGENTS OR CONTRIBUTORS BE LIABLE FOR ANY DIRECT, INCIDENTAL, SPECIAL, EXEMPLARY, OR CONSEQUENTIAL DAMAGES (INCLUDING, BUT NOT LIMITED TO, PROCUREMENT OF SUBSTITUTE GOODS OR SERVICES; LOSS OF USE, DATA, OR PROFITS; OR BUSINESS INTERRUPTION) HOWEVER CAUSED AND ON ANY THEORY OF LIABILITY, WHETHER IN CONTRACT, STRICT LIABILITY, OR TORT (INCLUDING NEGLIGENCE OR OTHERWISE) ARISING IN ANY WAY OUT OF THE USE OF THIS SOFTWARE, EVEN IF ADVISED OF THE POSSIBILITY OF SUCH DAMAGE.

# Copyright (c) 1995-1997 The Apache Group. All rights reserved.

Redistribution and use in source and binary forms, with or without modification, are permitted provided that the following conditions are met:

- 1. Redistributions of source code must retain the above copyright notice, this list of conditions and the following disclaimer.
- 2. Redistributions in binary form must reproduce the above copyright notice, this list of conditions and the following disclaimer in the documentation and/or other materials provided with the distribution.
- 3. All advertising materials mentioning features or use of this software must display the following acknowledgment: "This product includes software developed by the Apache Group for use in the Apache HTTP server project (http://www.apache.org/)."
- 4. The names "Apache Server" and "Apache Group" must not be used to endorse or promote products derived from this software without prior written permission.
- 5. Redistributions of any form whatsoever must retain the following acknowledgment: "This product includes software developed by the Apache Group for use in the Apache HTTP server project (http://www.apache.org/)."

THIS SOFTWARE IS PROVIDED BY THE APACHE GROUP "AS IS" AND ANY EXPRESSED OR IMPLIED WARRANTIES, INCLUDING, BUT NOT LIMITED TO, THE IMPLIED WARRANTIES OF MERCHANTABILITY AND FITNESS FOR A PARTICULAR PURPOSE ARE DISCLAIMED. IN NO EVENT SHALL THE APACHE GROUP OR ITS CONTRIBUTORS BE LIABLE FOR ANY DIRECT, INDIRECT, INCIDENTAL, SPECIAL, EXEMPLARY, OR CONSEQUENTIAL DAMAGES (INCLUDING, BUT NOT LIMITED TO, PROCUREMENT OF SUBSTITUTE GOODS OR SERVICES; LOSS OF USE, DATA, OR PROFITS; OR BUSINESS INTERRUPTION) HOWEVER CAUSED AND ON ANY THEORY OF LIABILITY, WHETHER IN CONTRACT, STRICT LIABILITY, OR TORT (INCLUDING NEGLIGENCE OR OTHERWISE) ARISING IN ANY WAY OUT OF THE USE OF THIS SOFTWARE, EVEN IF ADVISED OF THE POSSIBILITY OF SUCH DAMAGE.

This software consists of voluntary contributions made by many individuals on behalf of the Apache Group and was originally based on public domain software written at the National Center for Supercomputing Applications, University of Illinois, Urbana-Champaign. For more information on the Apache Group and the Apache HTTP server project, please see http://www.apache.org/.

# Copyright (c) 1995, 1996, 1997, 1998, 1999 The Internet Software Consortium - DHCP. All rights reserved.

Redistribution and use in source and binary forms, with or without modification, are permitted provided that the following conditions are met:

- 1. Redistributions of source code must retain the above copyright notice, this list of conditions and the following disclaimer.
- 2. Redistributions in binary form must reproduce the above copyright notice, this list of conditions and the following disclaimer in the documentation and/or other materials provided with the distribution.
- 3. Neither the name of The Internet Software Consortium DHCP nor the names of its contributors may be used to endorse or promote products derived from this software without specific prior written permission.

THIS SOFTWARE IS PROVIDED BY THE INTERNET SOFTWARE CONSORTIUM AND CONTRIBUTORS "AS IS" AND ANY EXPRESS OR IMPLIED WARRANTIES, INCLUDING, BUT NOT LIMITED TO, THE IMPLIED WARRANTIES OF MERCHANTABILITY AND FITNESS FOR A PARTICULAR PURPOSE ARE DISCLAIMED. IN NO EVENT SHALL THE INTERNET SOFTWARE CONSORTIUM OR CONTRIBUTORS BE LIABLE FOR ANY DIRECT, INDIRECT, INCIDENTAL, SPECIAL, EXEMPLARY, OR CONSEQUENTIAL DAMAGES (INCLUDING, BUT NOT LIMITED TO, PROCUREMENT OF SUBSTITUTE GOODS OR SERVICES; LOSS OF USE, DATA, OR PROFITS; OR BUSINESS INTERRUPTION) HOWEVER CAUSED AND ON ANY THEORY OF LIABILITY, WHETHER IN CONTRACT, STRICT LIABILITY, OR TORT (INCLUDING NEGLIGENCE OR OTHERWISE) ARISING IN ANY WAY OUT OF THE USE OF THIS SOFTWARE, EVEN IF ADVISED OF THE POSSIBILITY OF SUCH DAMAGE.

# GNU GENERAL PUBLIC LICENSE Version 2, June 1991 Copyright (c) 1989, 1991

Free Software Foundation, Inc. 59 Temple Place, Suite 330, Boston, MA 02111-1307 USA

Everyone is permitted to copy and distribute verbatim copies of this license document, but changing it is not allowed.

#### Preamble

The licenses for most software are designed to take away your freedom to share and change it. By contrast, the GNU General Public License is intended to guarantee your freedom to share and change free software--to make sure the software is free for all its users. This General Public License applies to most of the Free Software Foundation's software and to any other program whose authors commit to using it. (Some other Free Software Foundation software is covered by the GNU Library General Public License instead.) You can apply it to your programs, too.

When we speak of free software, we are referring to freedom, not price. Our General Public Licenses are designed to make sure that you have the freedom to distribute copies of free software (and charge for this service if you wish), that you receive source code or can get it if you want it, that you can change the software or use pieces of it in new free programs; and that you know you can do these things.

To protect your rights, we need to make restrictions that forbid anyone to deny you these rights or to ask you to surrender the rights. These restrictions translate to certain responsibilities for you if you distribute copies of the

software, or if you modify it.

For example, if you distribute copies of such a program, whether gratis or for a fee, you must give the recipients all the rights that you have. You must make sure that they, too, receive or can get the source code. And you must show them these terms so they know their rights.

We protect your rights with two steps: (1) copyright the software, and (2) offer you this license which gives you legal permission to copy, distribute and/or modify the software.

Also, for each author's protection and ours, we want to make certain that everyone understands that there is no warranty for this free software. If the software is modified by someone else and passed on, we want its recipients to know that what they have is not the original, so that any problems introduced by others will not reflect on the original authors' reputations.

Finally, any free program is threatened constantly by software patents. We wish to avoid the danger that redistributors of a free program will individually obtain patent licenses, in effect making the program proprietary. To prevent this, we have made it clear that any patent must be licensed for everyone's free use or not licensed at all.

The precise terms and conditions for copying, distribution and modification follow.

#### GNU GENERAL PUBLIC LICENSE TERMS AND CONDITIONS FOR COPYING, DISTRIBUTION AND MODIFICATION

This License applies to any program or other work which contains a notice placed by the copyright holder saying it may be distributed under the terms of this General Public License. The "Program", below, refers to any such program or work, and a "work based on the Program" means either the Program or any derivative work under copyright law: that is to say, a work containing the Program or a portion of it, either verbatim or with modifications and/or translated into another language. (Hereinafter, translation is included without limitation in the term "modification".) Each licensee is addressed as "you". Activities other than copying, distribution and modification are not covered by this License; they are outside its scope. The act of running the Program is not restricted, and the output from the Program is covered only if its contents constitute a work based on the Program (independent of having been made by running the Program). Whether that is true depends on what the Program does.

- 1. You may copy and distribute verbatim copies of the Program's source code as you receive it, in any medium, provided that you conspicuously and appropriately publish on each copy an appropriate copyright notice and disclaimer of warranty; keep intact all the notices that refer to this License and to the absence of any warranty; and give any other recipients of the Program a copy of this License along with the Program.
  - You may charge a fee for the physical act of transferring a copy, and you may at your option offer warranty protection in exchange for a fee.
- 2. You may modify your copy or copies of the Program or any portion of it, thus forming a work based on the Program, and copy and distribute such modifications or work under the terms of Section 1 above, provided that you also meet all of these conditions:
  - a) You must cause the modified files to carry prominent notices stating that you changed the files and the date of any change.
  - b) You must cause any work that you distribute or publish, that in whole or in part contains or is derived from the Program or any part thereof, to be licensed as a whole at no charge to all third parties under the terms of this License.
  - c) If the modified program normally reads commands interactively when run, you must cause it, when started running for such interactive use in the most ordinary way, to print or display an announcement

including an appropriate copyright notice and a notice that there is no warranty (or else, saying that you provide a warranty) and that users may redistribute the program under these conditions, and telling the user how to view a copy of this License. (Exception: if the Program itself is interactive but does not normally print such an announcement, your work based on the Program is not required to print an announcement.) These requirements apply to the modified work as a whole. If identifiable sections of that work are not derived from the Program, and can be reasonably considered independent and separate works in themselves, then this License, and its terms, do not apply to those sections when you distribute them as separate works. But when you distribute the same sections as part of a whole which is a work based on the Program, the distribution of the whole must be on the terms of this License, whose permissions for other licensees extend to the entire whole, and thus to each and every part regardless of who wrote it. Thus, it is not the intent of this section to claim rights or contest your rights to work written entirely by you; rather, the intent is to exercise the right to control the distribution of derivative or collective works based on the Program. In addition, mere aggregation of another work not based on the Program with the Program (or with a work based on the Program) on a volume of a storage or distribution medium does not bring the other work under the scope of this License.

- 3. You may copy and distribute the Program (or a work based on it, under Section 2) in object code or executable form under the terms of Sections 1 and 2 above provided that you also do one of the following:
  - a) Accompany it with the complete corresponding machine-readable source code, which must be distributed under the terms of Sections 1 and 2 above on a medium customarily used for software interchange; or,
  - b) Accompany it with a written offer, valid for at least three years, to give any third party, for a charge no more than your cost of physically performing source distribution, a complete machine-readable copy of the corresponding source code, to be distributed under the terms of Sections 1 and 2 above on a medium customarily used for software interchange; or,
  - c) Accompany it with the information you received as to the offer to distribute corresponding source code. (This alternative is allowed only for noncommercial distribution and only if you received the program in object code or executable form with such an offer, in accord with Subsection b above.) The source code for a work means the preferred form of the work for making modifications to it. For an executable work, complete source code means all the source code for all modules it contains, plus any associated interface definition files, plus the scripts used to control compilation and installation of the executable. However, as a special exception, the source code distributed need not include anything that is normally distributed (in either source or binary form) with the major components (compiler, kernel, and so on) of the operating system on which the executable runs, unless that component itself accompanies the executable. If distribution of executable or object code is made by offering access to copy from a designated place, then offering equivalent access to copy the source code from the same place counts as distribution of the source code, even though third parties are not compelled to copy the source along with the object code.
- 4. You may not copy, modify, sublicense, or distribute the Program except as expressly provided under this License. Any attempt otherwise to copy, modify, sublicense or distribute the Program is void, and will automatically terminate your rights under this License. However, parties who have received copies, or rights, from you under this License will not have their licenses terminated so long as such parties remain in full compliance.
- 5. You are not required to accept this License, since you have not signed it. However, nothing else grants you permission to modify or distribute the Program or its derivative works. These actions are prohibited by law if you do not accept this License. Therefore, by modifying or distributing the Program (or any work based on the Program), you indicate your acceptance of this License to do so, and all its terms and conditions for copying, distributing or modifying the Program or works based on it.
- 6. Each time you redistribute the Program (or any work based on the Program), the recipient automatically receives a license from the original licensor to copy, distribute or modify the Program subject to these

- terms and conditions. You may not impose any further restrictions on the recipients' exercise of the rights granted herein. You are not responsible for enforcing compliance by third parties to this License.
- 7. If, as a consequence of a court judgment or allegation of patent infringement or for any other reason (not limited to patent issues), conditions are imposed on you (whether by court order, agreement or otherwise) that contradict the conditions of this License, they do not excuse you from the conditions of this License. If you cannot distribute so as to satisfy simultaneously your obligations under this License and any other pertinent obligations, then as a consequence you may not distribute the Program at all. For example, if a patent license would not permit royalty-free redistribution of the Program by all those who receive copies directly or indirectly through you, then the only way you could satisfy both it and this License would be to refrain entirely from distribution of the Program.

If any portion of this section is held invalid or unenforceable under any particular circumstance, the balance of the section is intended to apply and the section as a whole is intended to apply in other circumstances.

It is not the purpose of this section to induce you to infringe any patents or other property right claims or to contest validity of any such claims; this section has the sole purpose of protecting the integrity of the free software distribution system, which is implemented by public license practices. Many people have made generous contributions to the wide range of software distributed through that system in reliance on consistent application of that system; it is up to the author/donor to decide if he or she is willing to distribute software through any other system and a licensee cannot impose that choice.

This section is intended to make thoroughly clear what is believed to be a consequence of the rest of this License.

- 8. If the distribution and/or use of the Program is restricted in certain countries either by patents or by copyrighted interfaces, the original copyright holder who places the Program under this License may add an explicit geographical distribution limitation excluding those countries, so that distribution is permitted only in or among countries not thus excluded. In such case, this License incorporates the limitation as if written in the body of this License.
- 9. The Free Software Foundation may publish revised and/or new versions of the General Public License from time to time. Such new versions will be similar in spirit to the present version, but may differ in detail to address new problems or concerns.
  - Each version is given a distinguishing version number. If the Program specifies a version number of this License which applies to it and "any later version", you have the option of following the terms and conditions either of that version or of any later version published by the Free Software Foundation. If the Program does not specify a version number of this License, you may choose any version ever published by the Free Software Foundation.
- 10. If you wish to incorporate parts of the Program into other free programs whose distribution conditions are different, write to the author to ask for permission. For software which is copyrighted by the Free Software Foundation, write to the Free Software Foundation; we sometimes make exceptions for this. Our decision will be guided by the two goals of preserving the free status of all derivatives of our free software and of promoting the sharing and reuse of software generally.

#### NO WARRANTY

11. BECAUSE THE PROGRAM IS LICENSED FREE OF CHARGE, THERE IS NO WARRANTY FOR THE PROGRAM, TO THE EXTENT PERMITTED BY APPLICABLE LAW. EXCEPT WHEN OTHERWISE STATED IN WRITING THE COPYRIGHT HOLDERS AND/OR OTHER PARTIES PROVIDE THE PROGRAM "AS IS" WITHOUT WARRANTY OF ANY KIND, EITHER EXPRESSED OR IMPLIED, INCLUDING, BUT NOT LIMITED TO, THE IMPLIED WARRANTIES OF MERCHANTABILITY AND FITNESS FOR A PARTICULAR PURPOSE. THE ENTIRE RISK

AS TO THE QUALITY AND PERFORMANCE OF THE PROGRAM IS WITH YOU. SHOULD THE PROGRAM PROVE DEFECTIVE, YOU ASSUME THE COST OF ALL NECESSARY SERVICING, REPAIR OR CORRECTION.

12. IN NO EVENT UNLESS REQUIRED BY APPLICABLE LAW OR AGREED TO IN WRITING WILL ANY COPYRIGHT HOLDER, OR ANY OTHER PARTY WHO MAY MODIFY AND/OR REDISTRIBUTE THE PROGRAM AS PERMITTED ABOVE, BE LIABLE TO YOU FOR DAMAGES, INCLUDING ANY GENERAL, SPECIAL, INCIDENTAL OR CONSEQUENTIAL DAMAGES ARISING OUT OF THE USE OR INABILITY TO USE THE PROGRAM (INCLUDING BUT NOT LIMITED TO LOSS OF DATA OR DATA BEING RENDERED INACCURATE OR LOSSES SUSTAINED BY YOU OR THIRD PARTIES OR A FAILURE OF THE PROGRAM TO OPERATE WITH ANY OTHER PROGRAMS), EVEN IF SUCH HOLDER OR OTHER PARTY HAS BEEN ADVISED OF THE POSSIBILITY OF SUCH DAMAGES.

#### **END OF TERMS AND CONDITIONS**

How to Apply These Terms to Your New Programs

If you develop a new program, and you want it to be of the greatest possible use to the public, the best way to achieve this is to make it free software which everyone can redistribute and change under these terms.

To do so, attach the following notices to the program. It is safest to attach them to the start of each source file to most effectively convey the exclusion of warranty; and each file should have at least the "copyright" line and a pointer to where the full notice is found.

one line to give the program's name and a brief idea of what it does. Copyright (C) 19yy name of author

This program is free software; you can redistribute it and/or modify it under the terms of the GNU General Public License as published by the Free Software Foundation; either version 2 of the License, or (at your option) any later version.

This program is distributed in the hope that it will be useful, but WITHOUT ANY WARRANTY; without even the implied warranty of MERCHANTABILITY or FITNESS FOR A PARTICULAR PURPOSE. See the GNU General Public License for more details.

You should have received a copy of the GNU General Public License along with this program; if not, write to the Free Software Foundation, Inc., 59 Temple Place, Suite 330, Boston, MA 02111-1307 USA

Also add information on how to contact you by electronic and paper mail.

If the program is interactive, make it output a short notice like this when it starts in an interactive mode:

Gnomovision version 69, Copyright (C) 19yy name of author Gnomovision comes with ABSOLUTELY NO WARRANTY; for details type 'show w'. This is free software, and you are welcome to redistribute it under certain conditions; type 'show c' for details.

The hypothetical commands 'show w' and 'show c' should show the appropriate parts of the General Public License. Of course, the commands you use may be called something other than 'show w' and 'show c'; they could even be mouse-clicks or menu items--whatever suits your program.

You should also get your employer (if you work as a programmer) or your school, if any, to sign a "copyright disclaimer" for the program, if necessary. Here is a sample; alter the names:

Yoyodyne, Inc., hereby disclaims all copyright interest in the program 'Gnomovision' (which makes passes at compilers) written by James Hacker.

signature of Ty Coon, 1 April 1989 Ty Coon, President of Vice

This General Public License does not permit incorporating your program into proprietary programs. If your program is a subroutine library, you may consider it more useful to permit linking proprietary applications with the library. If this is what you want to do, use the GNU Library General Public License instead of this License.

# **GNU LIBRARY GENERAL PUBLIC LICENSE** Version 2, June 1991 Copyright (C) 1991

Free Software Foundation, Inc. 59 Temple Place, Suite 330, Boston, MA 02111-1307 USA

Everyone is permitted to copy and distribute verbatim copies of this license document, but changing it is not allowed.

[This is the first released version of the library GPL. It is numbered 2 because it goes with version 2 of the ordinary GPL.

#### **Preamble**

The licenses for most software are designed to take away your freedom to share and change it. By contrast, the GNU General Public Licenses are intended to guarantee your freedom to share and change free software--to make sure the software is free for all its users. This license, the Library General Public License, applies to some specially designated Free Software Foundation software, and to any other libraries whose authors decide to use it. You can use it for your libraries, too.

When we speak of free software, we are referring to freedom, not price. Our General Public Licenses are designed to make sure that you have the freedom to distribute copies of free software (and charge for this service if you wish), that you receive source code or can get it if you want it, that you can change the software or use pieces of it in new free programs; and that you know you can do these things.

To protect your rights, we need to make restrictions that forbid anyone to deny you these rights or to ask you to surrender the rights. These restrictions translate to certain responsibilities for you if you distribute copies of the library, or if you modify it.

For example, if you distribute copies of the library, whether gratis or for a fee, you must give the recipients all the rights that we gave you. You must make sure that they, too, receive or can get the source code. If you link a program with the library, you must provide complete object files to the recipients so that they can relink them with the library, after making changes to the library and recompiling it. And you must show them these terms so they know their rights.

Our method of protecting your rights has two steps: (1) copyright the library, and (2) offer you this license which gives you legal permission to copy, distribute and/or modify the library

Also, for each distributor's protection, we want to make certain that everyone understands that there is no warranty for this free library. If the library is modified by someone else and passed on, we want its recipients to know that what they have is not the original version, so that any problems introduced by others will not reflect on the original authors' reputations.

Finally, any free program is threatened constantly by software patents. We wish to avoid the danger that companies distributing free software will individually obtain patent licenses, thus in effect transforming the program into proprietary software. To prevent this, we have made it clear that any patent must be licensed for

everyone's free use or not licensed at all.

Most GNU software, including some libraries, is covered by the ordinary GNU General Public License, which was designed for utility programs. This license, the GNU Library General Public License, applies to certain designated libraries. This license is quite different from the ordinary one; be sure to read it in full, and don't assume that anything in it is the same as in the ordinary license.

The reason we have a separate public license for some libraries is that they blur the distinction we usually make between modifying or adding to a program and simply using it. Linking a program with a library, without changing the library, is in some sense simply using the library, and is analogous to running a utility program or application program. However, in a textual and legal sense, the linked executable is a combined work, a derivative of the original library, and the ordinary General Public License treats it as such.

Because of this blurred distinction, using the ordinary General Public License for libraries did not effectively promote software sharing, because most developers did not use the libraries. We concluded that weaker conditions might promote sharing better.

However, unrestricted linking of non-free programs would deprive the users of those programs of all benefit from the free status of the libraries themselves. This Library General Public License is intended to permit developers of non-free programs to use free libraries, while preserving your freedom as a user of such programs to change the free libraries that are incorporated in them. (We have not seen how to achieve this as regards changes in header files, but we have achieved it as regards changes in the actual functions of the Library.) The hope is that this will lead to faster development of free libraries.

The precise terms and conditions for copying, distribution and modification follow. Pay close attention to the difference between a "work based on the library" and a "work that uses the library". The former contains code derived from the library, while the latter only works together with the library.

Note that it is possible for a library to be covered by the ordinary General Public License rather than by this special one.

# GNU LIBRARY GENERAL PUBLIC LICENSE TERMS AND CONDITIONS FOR COPYING, DISTRIBUTION AND MODIFICATION

This License Agreement applies to any software library which contains a notice placed by the copyright holder or other authorized party saying it may be distributed under the terms of this Library General Public License (also called "this License"). Each licensee is addressed as "you".

A "library" means a collection of software functions and/or data prepared so as to be conveniently linked with application programs (which use some of those functions and data) to form executables.

The "Library", below, refers to any such software library or work which has been distributed under these terms. A "work based on the Library" means either the Library or any derivative work under copyright law: that is to say, a work containing the Library or a portion of it, either verbatim or with modifications and/or translated straightforwardly into another language. (Hereinafter, translation is included without limitation in the term "modification".)

"Source code" for a work means the preferred form of the work for making modifications to it. For a library, complete source code means all the source code for all modules it contains, plus any associated interface definition files, plus the scripts used to control compilation and installation of the library.

Activities other than copying, distribution and modification are not covered by this License; they are outside its scope. The act of running a program using the Library is not restricted, and output from such a program is covered only if its contents constitute a work based on the Library (independent of the use of the Library in a

tool for writing it). Whether that is true depends on what the Library does and what the program that uses the Library does.

- 1. You may copy and distribute verbatim copies of the Library's complete source code as you receive it, in any medium, provided that you conspicuously and appropriately publish on each copy an appropriate copyright notice and disclaimer of warranty; keep intact all the notices that refer to this License and to the absence of any warranty; and distribute a copy of this License along with the Library.
  - You may charge a fee for the physical act of transferring a copy, and you may at your option offer warranty protection in exchange for a fee.
- 2. You may modify your copy or copies of the Library or any portion of it, thus forming a work based on the Library, and copy and distribute such modifications or work under the terms of Section 1 above, provided that you also meet all of these conditions:
  - a) The modified work must itself be a software library.
  - b) You must cause the files modified to carry prominent notices stating that you changed the files and the date of any change.
  - c) You must cause the whole of the work to be licensed at no charge to all third parties under the terms of this License.
  - d) If a facility in the modified Library refers to a function or a table of data to be supplied by an application program that uses the facility, other than as an argument passed when the facility is invoked, then you must make a good faith effort to ensure that, in the event an application does not supply such function or table, the facility still operates, and performs whatever part of its purpose remains meaningful.

(For example, a function in a library to compute square roots has a purpose that is entirely well-defined independent of the application. Therefore, Subsection 2d requires that any application-supplied function or table used by this function must be optional: if the application does not supply it, the square root function must still compute square roots.)

These requirements apply to the modified work as a whole. If identifiable sections of that work are not derived from the Library, and can be reasonably considered independent and separate works in themselves, then this License, and its terms, do not apply to those sections when you distribute them as separate works. But when you distribute the same sections as part of a whole which is a work based on the Library, the distribution of the whole must be on the terms of this License, whose permissions for other licensees extend to the entire whole, and thus to each and every part regardless of who wrote it.

Thus, it is not the intent of this section to claim rights or contest your rights to work written entirely by you; rather, the intent is to exercise the right to control the distribution of derivative or collective works based on the Library. In addition, mere aggregation of another work not based on the Library with the Library (or with a work based on the Library) on a volume of a storage or distribution medium does not bring the other work under the scope of this License.

3. You may opt to apply the terms of the ordinary GNU General Public License instead of this License to a given copy of the Library. To do this, you must alter all the notices that refer to this License, so that they refer to the ordinary GNU General Public License, version 2, instead of to this License. (If a newer version than version 2 of the ordinary GNU General Public License has appeared, then you can specify that version instead if you wish.) Do not make any other change in these notices.

Once this change is made in a given copy, it is irreversible for that copy, so the ordinary GNU General Public License applies to all subsequent copies and derivative works made from that copy. This option is useful when you wish to copy part of the code of the Library into a program that is not a library.

4. You may copy and distribute the Library (or a portion or derivative of it, under Section 2) in object code or executable form under the terms of Sections 1 and 2 above provided that you accompany it with the complete corresponding machine-readable source code, which must be distributed under the terms of Sections 1 and 2 above on a medium customarily used for software interchange.

If distribution of object code is made by offering access to copy from a designated place, then offering equivalent access to copy the source code from the same place satisfies the requirement to distribute the source code, even though third parties are not compelled to copy the source along with the object code.

5. A program that contains no derivative of any portion of the Library, but is designed to work with the Library by being compiled or linked with it, is called a "work that uses the Library". Such a work, in isolation, is not a derivative work of the Library, and therefore falls outside the scope of this License.

However, linking a "work that uses the Library" with the Library creates an executable that is a derivative of the Library (because it contains portions of the Library), rather than a "work that uses the library". The executable is therefore covered by this License. Section 6 states terms for distribution of such executables.

When a "work that uses the Library" uses material from a header file that is part of the Library, the object code for the work may be a derivative work of the Library even though the source code is not. Whether this is true is especially significant if the work can be linked without the Library, or if the work is itself a library. The threshold for this to be true is not precisely defined by law.

If such an object file uses only numerical parameters, data structure layouts and accessors, and small macros and small inline functions (ten lines or less in length), then the use of the object file is unrestricted, regardless of whether it is legally a derivative work. (Executables containing this object code plus portions of the Library will still fall under Section 6.)

Otherwise, if the work is a derivative of the Library, you may distribute the object code for the work under the terms of Section 6. Any executables containing that work also fall under Section 6, whether or not they are linked directly with the Library itself.

6. As an exception to the Sections above, you may also compile or link a "work that uses the Library" with the Library to produce a work containing portions of the Library, and distribute that work under terms of your choice, provided that the terms permit modification of the work for the customer's own use and reverse engineering for debugging such modifications.

You must give prominent notice with each copy of the work that the Library is used in it and that the Library and its use are covered by this License. You must supply a copy of this License. If the work during execution displays copyright notices, you must include the copyright notice for the Library among them, as well as a reference directing the user to the copy of this License. Also, you must do one of these things:

Accompany the work with the complete corresponding machine-readable source code for the Library including whatever changes were used in the work (which must be distributed under Sections 1 and 2 above); and, if the work is an executable linked with the Library, with the complete machine-readable "work that uses the Library", as object code and/or source code, so that the user can modify the Library and then relink to produce a modified executable containing the modified Library. (It is understood that the user who changes the contents of definitions files in the Library will not necessarily be able to recompile the application to use the modified definitions.)

b) Accompany the work with a written offer, valid for at least three years, to give the same user the materials specified in Subsection 6a, above, for a charge no more than the cost of performing this distribution.

If distribution of the work is made by offering access to copy from a designated place, offer equivalent

access to copy the above specified materials from the same place.

d) Verify that the user has already received a copy of these materials or that you have already sent this user a copy.

For an executable, the required form of the "work that uses the Library" must include any data and utility programs needed for reproducing the executable from it. However, as a special exception, the source code distributed need not include anything that is normally distributed (in either source or binary form) with the major components (compiler, kernel, and so on) of the operating system on which the executable runs, unless that component itself accompanies the executable.

It may happen that this requirement contradicts the license restrictions of other proprietary libraries that do not normally accompany the operating system. Such a contradiction means you cannot use both them and the Library together in an executable that you distribute.

- 7. You may place library facilities that are a work based on the Library side-by-side in a single library together with other library facilities not covered by this License, and distribute such a combined library, provided that the separate distribution of the work based on the Library and of the other library facilities is otherwise permitted, and provided that you do these two things:
  - a) Accompany the combined library with a copy of the same work based on the Library, uncombined with any other library facilities. This must be distributed under the terms of the Sections above.
  - b) Give prominent notice with the combined library of the fact that part of it is a work based on the Library, and explaining where to find the accompanying uncombined form of the same work.
- 8. You may not copy, modify, sublicense, link with, or distribute the Library except as expressly provided under this License. Any attempt otherwise to copy, modify, sublicense, link with, or distribute the Library is void, and will automatically terminate your rights under this License. However, parties who have received copies, or rights, from you under this License will not have their licenses terminated so long as such parties remain in full compliance.
- 9. You are not required to accept this License, since you have not signed it. However, nothing else grants you permission to modify or distribute the Library or its derivative works. These actions are prohibited by law if you do not accept this License. Therefore, by modifying or distributing the Library (or any work based on the Library), you indicate your acceptance of this License to do so, and all its terms and conditions for copying, distributing or modifying the Library or works based on it.
- 10. Each time you redistribute the Library (or any work based on the Library), the recipient automatically receives a license from the original licensor to copy, distribute, link with or modify the Library subject to these terms and conditions. You may not impose any further restrictions on the recipients' exercise of the rights granted herein. You are not responsible for enforcing compliance by third parties to this License.
- 11. If, as a consequence of a court judgment or allegation of patent infringement or for any other reason (not limited to patent issues), conditions are imposed on you (whether by court order, agreement or otherwise) that contradict the conditions of this License, they do not excuse you from the conditions of this License. If you cannot distribute so as to satisfy simultaneously your obligations under this License and any other pertinent obligations, then as a consequence you may not distribute the Library at all. For example, if a patent license would not permit royalty-free redistribution of the Library by all those who receive copies directly or indirectly through you, then the only way you could satisfy both it and this License would be to refrain entirely from distribution of the Library.

If any portion of this section is held invalid or unenforceable under any particular circumstance, the balance of the section is intended to apply, and the section as a whole is intended to apply in other circumstances.

It is not the purpose of this section to induce you to infringe any patents or other property right claims or to contest validity of any such claims; this section has the sole purpose of protecting the integrity of the

free software distribution system which is implemented by public license practices. Many people have made generous contributions to the wide range of software distributed through that system in reliance on consistent application of that system; it is up to the author/donor to decide if he or she is willing to distribute software through any other system and a licensee cannot impose that choice.

This section is intended to make thoroughly clear what is believed to be a consequence of the rest of this License.

- 12. If the distribution and/or use of the Library is restricted in certain countries either by patents or by copyrighted interfaces, the original copyright holder who places the Library under this License may add an explicit geographical distribution limitation excluding those countries, so that distribution is permitted only in or among countries not thus excluded. In such case, this License incorporates the limitation as if written in the body of this License.
- 13. The Free Software Foundation may publish revised and/or new versions of the Library General Public License from time to time. Such new versions will be similar in spirit to the present version, but may differ in detail to address new problems or concerns. Each version is given a distinguishing version number. If the Library specifies a version number of this License which applies to it and "any later version", you have the option of following the terms and conditions either of that version or of any later version published by the Free Software Foundation. If the Library does not specify a license version number, you may choose any version ever published by the Free Software Foundation.
- 14. If you wish to incorporate parts of the Library into other free programs whose distribution conditions are incompatible with these, write to the author to ask for permission. For software which is copyrighted by the Free Software Foundation, write to the Free Software Foundation; we sometimes make exceptions for this. Our decision will be guided by the two goals of preserving the free status of all derivatives of our free software and of promoting the sharing and reuse of software generally.

#### **NO WARRANTY**

- 15. BECAUSE THE LIBRARY IS LICENSED FREE OF CHARGE, THERE IS NO WARRANTY FOR THE LIBRARY, TO THE EXTENT PERMITTED BY APPLICABLE LAW. EXCEPT WHEN OTHERWISE STATED IN WRITING THE COPYRIGHT HOLDERS AND/OR OTHER PARTIES PROVIDE THE LIBRARY "AS IS" WITHOUT WARRANTY OF ANY KIND, EITHER EXPRESSED OR IMPLIED, INCLUDING, BUT NOT LIMITED TO, THE IMPLIED WARRANTIES OF MERCHANTABILITY AND FITNESS FOR A PARTICULAR PURPOSE. THE ENTIRE RISK AS TO THE QUALITY AND PERFORMANCE OF THE LIBRARY IS WITH YOU. SHOULD THE LIBRARY PROVE DEFECTIVE, YOU ASSUME THE COST OF ALL NECESSARY SERVICING, REPAIR OR CORRECTION.
- 16. IN NO EVENT UNLESS REQUIRED BY APPLICABLE LAW OR AGREED TO IN WRITING WILL ANY COPYRIGHT HOLDER, OR ANY OTHER PARTY WHO MAY MODIFY AND/OR REDISTRIBUTE THE LIBRARY AS PERMITTED ABOVE, BE LIABLE TO YOU FOR DAMAGES, INCLUDING ANY GENERAL, SPECIAL, INCIDENTAL OR CONSEQUENTIAL DAMAGES ARISING OUT OF THE USE OR INABILITY TO USE THE LIBRARY (INCLUDING BUT NOT LIMITED TO LOSS OF DATA OR DATA BEING RENDERED INACCURATE OR LOSSES SUSTAINED BY YOU OR THIRD PARTIES OR A FAILURE OF THE LIBRARY TO OPERATE WITH ANY OTHER SOFTWARE), EVEN IF SUCH HOLDER OR OTHER PARTY HAS BEEN ADVISED OF THE POSSIBILITY OF SUCH DAMAGES.

#### **END OF TERMS AND CONDITIONS**

How to Apply These Terms to Your New Libraries

If you develop a new library, and you want it to be of the greatest possible use to the public, we recommend making it free software that everyone can redistribute and change. You can do so by permitting redistribution under these terms (or, alternatively, under the terms of the ordinary General Public License).

To apply these terms, attach the following notices to the library. It is safest to attach them to the start of each

source file to most effectively convey the exclusion of warranty; and each file should have at least the "copyright" line and a pointer to where the full notice is found.

one line to give the library's name and a brief idea of what it does. Copyright (C) year name of author

This library is free software; you can redistribute it and/or modify it under the terms of the GNU Library General Public License as published by the Free Software Foundation; either version 2 of the License, or (at your option) any later version.

This library is distributed in the hope that it will be useful, but WITHOUT ANY WARRANTY; without even the implied warranty of MERCHANTABILITY or FITNESS FOR A PARTICULAR PURPOSE. See the GNU Library General Public License for more details.

You should have received a copy of the GNU Library General Public License along with this library; if not, write to the Free Foundation, Inc., 59 Temple Place, Suite 330, Boston, MA 02111-1307 USA

Also add information on how to contact you by electronic and paper mail.

You should also get your employer (if you work as a programmer) or your school, if any, to sign a "copyright disclaimer" for the library, if necessary. Here is a sample; alter the names:

Yoyodyne, Inc., hereby disclaims all copyright interest in the library 'Frob' (a library for tweaking knobs) written by James Random Hacker.

signature of Ty Coon, 1 April 1990 Ty Coon, President of Vice

That's all there is to it!

#### **Initiated standard shutdown (102)**

**Level:** Informational

**Category:** Administrative

**Description:** The appliance was shutdown safely. This is generally done by using the power

button on the <u>front panel</u> or through the web interface (<u>Restart</u>).

#### **Completed standard startup (103)**

Level: Informational

**Category:** Administrative

**Description:** The appliance completed startup. The preceding shutdown was a safe shutdown

(typically through the power button on the front panel or through the web interface).

#### Completed non-standard startup -- followed abrupt shutdown (104)

Level: Informational

Category: Administrative

**Description:** The appliance completed startup after an abrupt shutdown, perhaps from a power

disruption.

**Action:** Non-standard startups may require the appliance to restore the operating system from a safe copy. If configuration data (e.g. networking, printer, and driver settings) is no longer

resident on the appliance, use a backup to restore the settings.

#### Running on UPS battery due to power failure (105)

**Level:** Informational

**Category:** Administrative

**Description:**A power failure occured and the appliance began relying on the Uninterruptable

Power Supply (UPS) battery for its power.

#### Shutdown initiated due to low UPS battery (106)

**Level:** Informational

**Category:** Administrative

**Description:** After a power disruption, the appliance is schedule to run for one minute on the Uninterruptable Power Supply (UPS) battery. This permits a safe shutdown of the appliance. However, during this period, the UPS reached a power level that was too low and, in response to this, the appliance shut itself down. The battery might be weak or old. Or the power might have cycled multiple times but the battery did not have a chance to recharge.

**Action:** Try recharging the UPS battery or replacing the battery with a new one.

#### Shutdown initiated. UPS battery run time expired (107)

Level: Informational

Category: Administrative

**Description:** After a power disruption, the appliance is scheduled to run for one minute on the UPS (Uninterruptable Power Supply) battery. This permits a safe shutdown of the appliance. That one minute period has expired, so the appliance shut itself down.

#### Shutdown cancelled. Normal power restored (108)

**Level:** Informational

Category: Administrative

**Description:** Normal power has been restored to the appliance, so the appliance is no longer reliant on the UPS (Uninterruptable Power Supply) battery backup. Additionally, the shutdown that was planned for the appliance due to the power disruption has been cancelled.

#### Cannot communicate with domain controller (200)

Level: Security

**Category:** Administrative

**Description:** The domain controller experienced one of the following conditions:

- network problems (cable malfunction, hub, or router problems)
- not on the network
- the IP address or hostname specified is not a domain controller
- power is disconnected or interrupted

**Action:** Check the Domain Membership Status field on the <u>Microsoft Networking Settings</u> page to verify that the appliance can communicate with the domain controller. If the domain controller the appliance was communicating with is no longer available, the appliance will attempt to find another domain controller from the following:

- the WINS server
- broadcasting on the local subnet
- the DNS server

If the DNS server, WINS server, or Domain Controller is not on the same subnet as the appliance, ensure that the TCP/IP configurations, as entered on the <u>TCP/IP Network Settings</u> <u>page</u> in the web interface, are configured correctly and that the network infrastructure, such as the default gateway, is configured and is operational.

#### **Cannot communicate with any domain controllers (201)**

Level: Critical Error

Category: Security

**Description:** The appliance was unable to communicate with a Primary Domain Controller (PDC) or a Backup Domain Controller (BDC) (if one is set up) to verify the user's name and password. This means that clients will not be allowed to print because a Domain Controller was not available to verify the user's name and password.

#### **Action:**

- Check your WINS server, domain controllers, routers, and other network infrastructure to verify proper set up and operation (are they plugged in and turned on?).
- If you specified automatic discovery of the domain controllers on the <u>Microsoft</u> <u>Networking Settings page</u>, try changing to a list of specific domain controllers on that same page.
- If the DNS server, WINS server, or Domain Controller is not on the same subnet as the appliance, ensure that the TCP/IP configurations, as entered on the TCP/IP Network Settings page in the web interface, are configured correctly and that the network infrastructure, such as the default gateway, is configured and is operational.
- If the problem persists, try specifying the list of Domain Controllers using IP addresses instead of NetBIOS or DNS names.

#### Authentication failed -- user authentication via Microsoft networking was unsuccessful (203)

Level: Error

Category: Security

**Description:** The user attempted to access the appliance via NT native tools, but the request was denied because either the user identity was not confirmed or the user was not authorized to use the appliance. One or more of the following errors may have occurred:

- The user name and password combination was not valid.
- The user logged into a machine that was not joined to the NT domain.

#### **Action:**

- Retype the user name and password combination.
- If the user machine was not in the same domain as the appliance or was not in a trusted domain, the user should type domain/user name and password for correct authentication.
- Verify that the user account exists.
- Monitor the log file for additional unauthorized access attempts.

#### Permission denied - user not allowed to connect to printer (205)

Level: Error

**Category:** Security

**Description:** The user tried to perform an action without the proper access level.

#### **Action:**

• If NT Domain authentication has been enabled on the Microsoft Networking Settings

page, the security settings may have changed. Verify that the user has authority to print. This can be done from the web interface by selecting Printers --> Printer Property Page --> Security.

By default, the group "Everyone" has permission to print. If "Everyone" does not have permission to print, add either the specific user, or a group to which the user belongs. The group "Everyone" normally contains all the users.

• Monitor the log file for additional unauthorized access attempts.

#### **Cannot communicate with WINS server (209)**

**Level:** Critical Error

**Category:** Networking

**Description:** The WINS server specified on the <u>Microsoft Networking Settings page</u> experienced one of the following conditions:

- network problems (cable malfunction, hub, or router problems)
- not on the network
- the IP address or hostname specified is not a domain controller
- power is disconnected or interrupted

#### **Action:**

• Retype the WINS server address in the xxx.xxx.xxx format on Microsoft Networking Settings page and try again.

A properly configured WINS server is essential for the proper operation of the appliance. If the appliance cannot reach the WINS server, users on other subnets (on the other side of a router) will not be able to see the appliance in Network Neighborhood.

• If the DNS server, WINS server, or Domain Controller is not on the same subnet as the appliance, ensure that the TCP/IP configurations, as entered on the <u>TCP/IP Network Settings page</u> in the web interface, are configured correctly and that the network infrastructure, such as the default gateway, is configured and is operational.

#### Failed WINS name resolution (210)

**Level:** Critical Error

**Category:** Networking

**Description:** The appliance could communicate with the WINS server but could not resolve the name. A properly configured WINS server is essential for the proper operation of the appliance. If the appliance cannot use the WINS server to resolve IP addresses, it will not be able to communicate with the device.

**Action:** The NT Domain Name might have been misspelled on the <u>Microsoft Network Settings</u> page.

Make sure the network has a WINS server configured and the WINS server address on the

<u>Microsoft Network Settings page</u> is correct. Make sure the WINS server has an entry for the device being looked up.

For example, if the WINS server does not reply with the IP address of a Domain Controller, the appliance will not be able to authenticate users.

#### Added printer driver (211)

Level: Informational

**Category:** Administrative

**Description:** The printer driver was added to the appliance successfully.

**Action:** The print driver is available to be associated with a printer.

#### Permission denied- user not allowed to delete, pause, or resume print job (213)

Level: Error

Category: Security

**Description:** The user did not have proper access rights to delete, pause, or resume print jobs.

Access rights include:

- Print (print, pause, and delete your own print jobs)
- Manage Documents (pause and delete other user's print jobs)
- Full Control (print, pause, and delete other user's print jobs, delete printers, and change security settings)
- No Access
- Special Access (for some Windows 2000 permissions that do not map directly to the above four permission levels)

**Action:** One or more of the following actions may apply.

- Grant the user "Manage Documents" or "Full control" through the <u>Printers page</u> in the web interface.
- Monitor the log file for additional unauthorized access attempts.

For more information, see <u>NT Domain Security</u>.

#### Cannot communicate with the printer (300)

**Level:** Critical Error

**Category:** Networking

**Description:** Communications between the appliance and the printer were interrupted while the appliance was sending a print job to the printer. This could be due to a potential printer problem.

#### **Action:**

• Make sure the printer is plugged in and turned on.

- Make sure the IP address entered is the correct IP address for the printer.
- Check the cables for the appliance and the printer to make sure they are connected and secure.

#### Failed DNS name resolution (301)

Level: Critical Error

**Category:** Networking

#### **Description:**

- The IP address and hostname of the printer were incorrect (see the <u>TCP/IP Network Settings page</u>.
- The DNS server configuration was incorrect.

**Action:** One or more of the following may apply:

- Use the IP address rather than the hostname.
- Check the IP address and hostname of the printer on the <u>Printer Properties page</u> in the web interface.
- Check the DNS Address and DNS Domain Name on the <u>TCP/IP Network Settings page</u>. Note that only alphanumeric characters with no spaces are allowed. Dashes ( ) and periods ( . ) are also accepted.
- Verify that the domain controllers, WINS servers, and printers have valid DNS entries.

Failure to resolve DNS names can cause the appliance to not function properly. For example, if the appliance cannot resolve the Domain Controller's name to an IP address, it cannot authenticate users.

You should verify that the domain controllers, WINS servers, and printers all have valid DNS entries. A valid DNS entry requires an entry in both the forward and reverse lookup tables on the DNS server to enable the resolution from the DNS Domain Name (printers.my.com) or from the IP address.

#### Permission denied- host not allowed print access to printer (302)

Level: Error

**Category:** Security

**Description:** The client computer sending the print job was not allowed to make LPD connections to the printer.

**Action:** One or more of the following actions may apply:

- On the <u>LPD Settings page</u>, add that host's IP address or DNS Domain Name to the list of allowed hosts.
- Monitor the log file for additional unauthorized access attempts.

Cannot route print job to printer- network path not found (303)

**Level:** Critical Error

**Category:** Networking

**Description:** There is a problem with the network between the appliance and the printer.

**Action:** One or more of the following actions may apply:

- Check to make sure the printer is plugged in, is turned on, and is online.
- Check the status of network components in the print path. This includes whether components are in-service and powered up.
- Check the configuration of network components in the print path. This includes IP addresses and other settings. components include the appliance, the default gateway of the appliance, the printer, and network infrastructure (routers, switches, cables, etc.).

#### Cannot connect to printer-- connection refused by the printer (304)

**Level:** Critical Error

**Category:** Networking

**Description:** The printer was able to communicate with the appliance, but the printer refused to allow the appliance to connect to the LPD port (port 515). HP networked printers only allow 8 simultaneous LPD connections and refuse connection number 9. HP printers with many separate sources for LPD print jobs, may generate this error.

**Action:** Verify that the IP address for the printer (on the <u>Printer Properties page</u>) is for a printer (not some other device). Some older HP Jetdirect print server firmware (the network interface card for HP Printers) only allows one connection; you should upgrade the Jetdirect firmware card to the latest available version of firmware for the card. (Access the latest firmware at <a href="http://www.hp.com">http://www.hp.com</a>.)

#### Changed IP address (400)

**Level:** Informational

**Category:** Administrative

**Description:** The IP address for the appliance has been changed successfully on the TCP/IP

Network Settings page in the web interface.

#### Added printer (401)

Level: Informational

**Category:** Administrative

**Description:** The printer has been added to the appliance successfully using the Add Printer

feature in the web interface.

#### **Deleted printer (402)**

Level: Informational

**Category:** Administrative

**Description:** The printer was deleted successfully on the <u>Printers page</u> in the web interface.

#### Changed printer IP address (403)

Level: Informational

**Category:** Administrative

**Description:** The IP address for the printer has been changed successfully on the Printer

Properties page in the web interface.

#### **Upgraded firmware (404)**

Level: Informational

**Category:** Administrative

**Description:** The firmware for the appliance has been upgraded successfully using the <u>Upgrade</u>

Firmware feature in the web interface (under General).

#### **Deleted printer driver (405)**

Level: Informational

**Category:** Administrative

**Description:** The printer driver was deleted successfully on the <u>Driver Management page</u> in the

web interface.

#### Cleared log file (406)

**Level:** Informational

**Category:** Administrative

**Description:** The event log file has been cleared successfully on the Event Log page in the web

interface (under General).

#### **Backed up settings to configuration file (407)**

Level: Informational

**Category:** Administrative

**Description:** The configuration settings for the appliance have been backed up successfully

using the Backup feature in the web interface (under General).

Level: Informational

**Category:** Administrative

**Description:** The configuration settings for the appliance have been restored successfully from

the backup using the <u>Restore feature</u> in the web interface (under General).

#### Added administrator account (409)

Level: Informational

**Category:** Administrative

**Description:** The administrator account has been added to the appliance successfully using the

Add Administrator feature in the web interface.

#### **Deleted administrator account (410)**

Level: Informational

**Category:** Administrative

**Description:** The administrator account was deleted from the appliance successfully using the

Delete Administrator feature in the web interface.

#### Changed WINS server address (411)

Level: Informational

**Category:** Administrative

**Description:** The WINS server address has been successfully changed on the Microsoft

Networking Settings page in the web interface.

#### Changed Windows domain or workgroup name (412)

Level: Informational

**Category:** Administrative

**Description:** The Windows NT domain or workgroup name has been changed successfully on

the Microsoft Network Settings page.

#### **Enabled NT domain authentication (413)**

Level: Informational

**Category:** Administrative

**Description:** NT domain authentication has been enabled on the Microsoft Network Settings

#### **Disabled NT domain authentication (414)**

Level: Informational

Category: Administrative

**Description:** NT domain authentication has been disabled on the Microsoft Network Settings

page.

#### Added account in NT domain (415)

Level: Informational

Category: Administrative

**Description:** A new computer account for the appliance was created on the NT domain via the

Microsoft Network Settings page.

#### **Enabled LPD printing for all hosts (416)**

Level: Informational

**Category:** Administrative

**Description:** LPD printing has been enabled for all hosts on the LPD Settings page.

#### **Enabled LPD printing for specified hosts (417)**

Level: Informational

**Category:** Administrative

**Description:** LPD printing has been enabled for selected hosts on the LPD Settings page.

#### **Disabled LPD printing for all hosts (418)**

Level: Informational

**Category:** Administrative

**Description:** LPD printing has been disabled on the <u>LPD Settings page</u>.

#### Set NT user capabilities (419)

Level: Informational

**Category:** Administrative

**Description:** A user's access level for a particular printer has been changed through <u>Security</u>

#### Failed to create NT domain machine account (420)

Level: Informational

**Category:** Administrative

**Description:** Using the <u>Microsoft Networking page</u>, creation of a machine account failed. This means that Microsoft networking will not work until a machine account has been created. This could be due to:

- The user name and password combination was not valid.
- The user specified does not have authority to create a machine account
- The WINS server was not properly configured.

**Action:** One or more of the following actions may apply:

- Retype the username and password and try again.
- Check the security levels for that user on the Primary Domain Controller (PDC).
- Verify that you have a WINS server configured and that the WINS server has an entry for the Primary Domain Controller.
- Use the MS Server Manager to create the account (and avoid using the Microsoft Networking page).

#### Failed to join NT domain (421)

**Level:** Informational

**Category:** Administrative

**Description:** NT Domain Authentication will not work.

**Action:** Verify that the WINS server configuration on the appliance is correct (as entered on the Microsoft Networking Settings page). Attempt to recreate the machine account on the NT Domain. Instead of specifying automatic discovery of the domain controller, enter the IP address of the domain controller.

#### Changed PSA name (422)

Level: Informational

**Category:** Administrative

**Description:** The name of the print server appliance was changed successfully on the <u>Microsoft</u>

Networking Settings page in the Web interface.

#### Changed time (423)

**Level:** Informational

**Category:** Administrative

**Description:** The time was changed successfully on the <u>Date/Time page</u> in the Web interface.

# **Installing Printers on Clients**

#### Links within this document:

- Installing Printers on Microsoft Clients (the Microsoft Point and Print feature)
- Bypassing Point and Print
- Configuring Printing for UNIX Clients

#### Links to related documents:

#### → Troubleshooting the Appliance

Installing printers on each client computer is required in order for clients to be able to print using the appliance.

**Note:** Hewlett-Packard recommends verifying installation with one client computer before configuring more clients. This will confirm operation. It is easier to troubleshoot settings on one client computer than on many.

# Installing Printers on Microsoft Clients (the Microsoft Point and Print feature)

Use one of the following procedures to install printers on each client computer (this feature is only supported on an x86 PC running Microsoft Windows 9x, ME, NT, 2K, or XP):

- 1. Check the following:
  - o The appliance is installed on the network and properly configured.
  - o Each client workstation is connected to the network.
  - The printers are set up and turned on.
- 2. On the client workstation, click Tools in Microsoft's Explorer and select "Find... Computer". Enter the name or IP address of the appliance. Or, find the appliance in the Network Neighborhood.
- 3. Open the Printers folder.

- 4. Right-click on the printer to install.
- 5. Select Install from the drop-down menu.
- 6. For Windows NT, 2000, and XP clients, driver installation is complete. For Windows 95, 98, and ME clients, a wizard will ask several things (for example, "Do you want to print from DOS", etc.).

Or, add the printer using the following steps:

- 1. Make sure that the appliance is installed and that the printers are set up and turned on. Be sure the client workstation is connected to the network.
- 2. On the client workstation, click Start-->Settings-->Printers.
- 3. Double-click the Add Printer icon.
- 4. Select the Network printer server radio button
- 5. Select the appliance and printer from the list box. Or, enter the Universal Naming Convention (UNC) path (for example: "\spooler1\printer1"). See Microsoft documentation for more information about UNC. Click OK.
- 6. Answer subsequent questions to complete the driver installation.

# **Bypassing Point and Print**

Installing printers on each client computer is required in order for clients to be able to print using the appliance. With the Microsoft Point and Print technology, when a printer is added to a client an associated driver is automatically installed on the client also, which helps make printer installation easy. However, the driver associated with a given printer can only be managed at an administrator level, so changes to that driver such as enabling duplex or changing the driver itself will be reflected on all Windows NT, 2K, and XP clients using that printer; only one driver can be associated with a given printer.

In order to bypass this functionality, clients can install a local printer that uses a local port to print through the appliance.

**Note:** This requires the client to install a driver locally. Because the installed printer is viewed by the computer as a local printer, it will not receive job status feedback from the appliance. For example, if the printer on the appliance has been paused, the client printer will not reflect this and it may look like a job was printed when it was not.

To install a local printer with local driver that prints through the PSA follow the following steps.

#### For Windows 2000 and XP Clients:

- 1. Start the Add Printer wizard (in Windows 2000 or XP).
- 2. Click Next.
- 3. On the "Local or Network Printer" screen, select "Local printer" and then click Next.

**Note:** On this screen, make sure "Automatically detect and install any Plug and Play printer" is **not** selected.

- 4. On the "Select the Printer Port" screen, select "Create a new port" and then select "Local Port" as the Type. Click Next.
- 5. On the "Port Name" screen, enter the UNC name for the printer in the following format and click OK:

\\<print\_appliance\_name>\<printer\_name> (where "print\_appliance\_name" is the name of the print appliance and "printer\_name" is the name of the printer)

- 6. On the screen showing printer manufacturers and printers, select a printer driver and then click Next.
- 7. On the "Name Your Printer" screen, Specify a printer name and then click Next.
- 8. On the "Printer Sharing" screen, select "Do not share this printer" and then click Next.
- 9. On the "Print Test Page" screen, click Next.
- 10. Click Finish.

#### **For Windows NT Clients:**

**Note:** Before you begin, make sure you have Microsoft's Service Pack 6a installed on the client(s).

- 1. Start the Add Printer Wizard (in Windows NT).
- 2. Select "My Computer" and click Next.
- 3. On the screen showing available ports, click on the "Add Port" button.
- 4. On the "Printer Ports" screen, select "Local Port" and then click New Port.
- 5. On the "Port Name" screen, enter the UNC name for the printer in the following format and click OK:

\\<print\_appliance\_name>\<printer\_name> (where "print\_appliance\_name" is the name of the print appliance and "printer\_name" is the name of the printer)

- 6. Click OK.
- 7. On the "Printer Ports" screen click Close.
- 8. On the screen showing available ports, select your newly created port and click Next.
- 9. On the screen showing printer manufacturers and printers, select a printer driver and then click Next.
- 10. On the screen asking for a printer name, enter your printer name and click Next.
- 11. On the screen referring to printer sharing, select Not Shared and click Next.
- 12. Click Finish.

# **Configuring Printing for UNIX Clients**

The following topics are discussed in the section:

- configuring print queues for BSD-like systems
- configuring print queues using SAM (HP-UX systems)
- printing a test file

A print queue must be set up for each printer or printer personality (text, PCL, or PostScript) used.

If printing text documents from UNIX clients to an HP JetDirect print server, a special queue must be configured on the appliance. First add the printer through the <u>Printers page</u> in the web interface. On the Identify Printer page, for connectivity select Other and then specify the remote queue name. For the remote queue name on the target printer, TEXT must be specified (or TEXT2, TEXT3 for multi-port JetDirect print servers). This must be done even though the target printer is an HP JetDirect device. Use the normal print queue when printing jobs that have been formatted with a printer-specific page description language such as PDL (like PostScript) or PCL.

#### **Configuring Print Queues for BSD-like Systems**

If the printer supports automatic language switching, the application may select the printer language via commands embedded in the print data.

Make sure users know the printer names for the printers, since they will have to enter those names on the command line for printing.

Following is an example of configuring print queues for BSD-like systems (for example, Linux):

1. Edit the /etc/printcap file to include the following entries:

```
printer_name:\
:lp=:\
:rm=print_appliance_name:\
:rp=remote_printername_argument:\ (this should be the same as the printer name on the appliance)
:lf=/var/spool/lpd/error_log_filename:\
:sd=/var/spool/lpd/printername:\
:sh:

where printer_name is the name of the printer on the local computer.,
print_appliance_name identifies the printer on the network, and
remote_printername_argument is the print queue designation on the appliance.
```

For more information on printcap, see the printcap man page in the UNIX documentation.

2. Create the spooling directory by making the following entries. As the root user, enter:

```
cd /var/spool/lpd
mkdir printername
chown root printername
chgrp lp printername
chmod 755 printername
```

where printername is the name of the printer on the local computer.

#### **Configuring Print Queues Using SAM (HP-UX Systems)**

On HP-UX systems, the SAM utility can be used to configure remote print queues for printing.

Before the SAM program is executed, select an IP address for the appliance and set up an entry in the /etc/hosts file on the system running HP-UX. (This is not required if DNS is configured.)

- 1. Start the SAM utility as a super user.
- 2. Select "Printers/Plotters" from the Peripheral Devices menu.
- 3. Select "LP Spooler".
- 4. Select "Printers/Plotters" from the Printers/Plotters menu.
- 5. Select Action from the top menu and then select "Add Remote Printer or Plotter".
- 6. Complete the "Add Remote Printer/Plotter" screen.
  - The "Printer Name" field should be the local printer name.
  - O Be sure to check the box "Remote Printer is on a BSD System".
- 7. Click OK.
- 8. Select Exit from the List menu.
- 9. Exit SAM.

#### **Printing a Test File**

To verify that the printer and appliance connections are correct, print a test file.

1. At the UNIX prompt enter:

```
lp -dprintername file_name
or on a BSD-like system:
lpr -Pprintername file_name
```

where *printername* is the name of the printer as added to the appliance, and file\_name is the file to be printed.

2. To get print queue status, type the following at the prompt:

```
lpstat printername
or on a BSD-like system:
lpq -Pprintername
where printername is the designated printer.
```

Example: lpq -Pappliance1